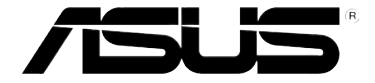

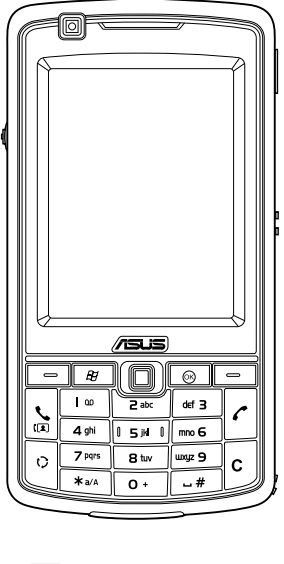

# **P750** 用戶手冊

#### 版权说明

手册编号: C3287 手冊版本:1.00 版 出版日期:2008 年 1 月

版权所有·不得翻印 © 2008 华硕电脑

本产品的所有部分,包括配件与软件等,其所有权都归华硕电脑公司(以下简称华 而)所有,未经华硕公司许可,不得任意地仿制、拷贝、誊抄或转译。用户手册中所谈论 到的产品名称仅做识别之用,而这些名称可能是属于其他公司的注册商标或是版权。

#### 免責聲明

本用户手册没有任何型式的担保、立场表达或其他暗示,若有任何因本用户手册或其 所提到之产品的所有信息,所引起直接或间接的数据流失、利益损失或事业终止,华硕及 其所属员工恕不为其担负任何责任。除此之外,本用户手册所提到的产品规格及信息仅供 参考,内容亦会隨时更新,恕不另行通知。本用户手册的所有部分,包括硬件及软件,若 有任何错误,华硕没有义务为其担负任何责任。

#### SAR 认证信息

Specific Absorption Rate, SAR (特定吸收率)是使用手机时,身体所吸收的射频辐 射(RF)的衡量單位。SAR 值是在實驗室狀況下,以標準姿勢操作移動電話,在所有的 測試頻率中發射的最高功率。雖然 SAR 值是在宣稱的最高功率下測得,但使用移動電話 時的實際 SAR 值遠低於最大值。一般來說,越靠近訪問點,移動電話發射的功率越低。

- 减少电磁波影响,情要掌使用
- SAR 标准值 2.0W/Kg;选划产品实训信号高为: 0.413W/Kg 符合国示标准 •

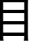

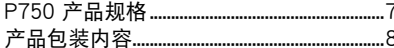

#### 第一章:请由此开始

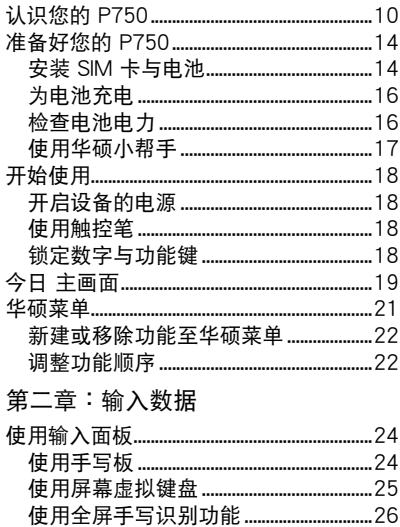

设置默认的便笺输入模式 ...............................28 

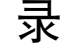

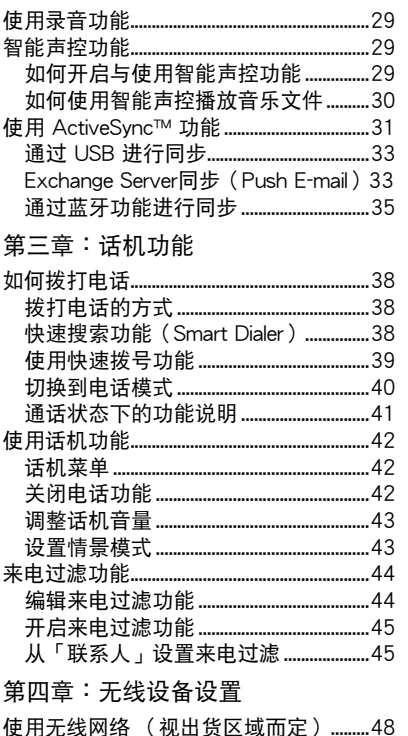

### 目

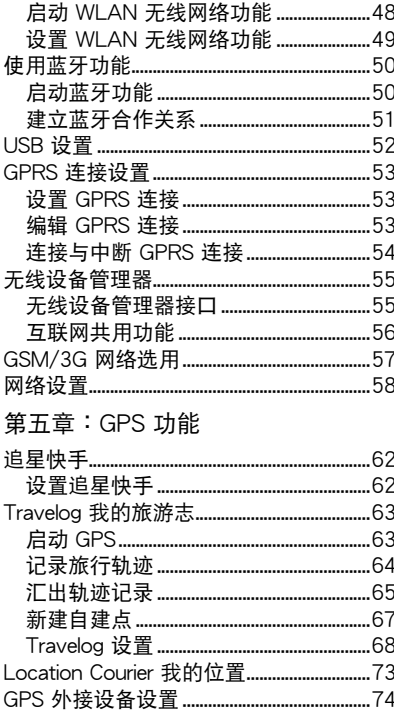

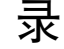

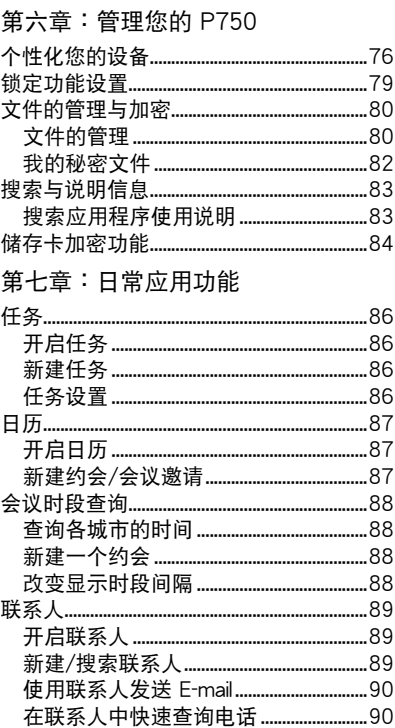

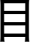

 $\sim$   $\sim$ 

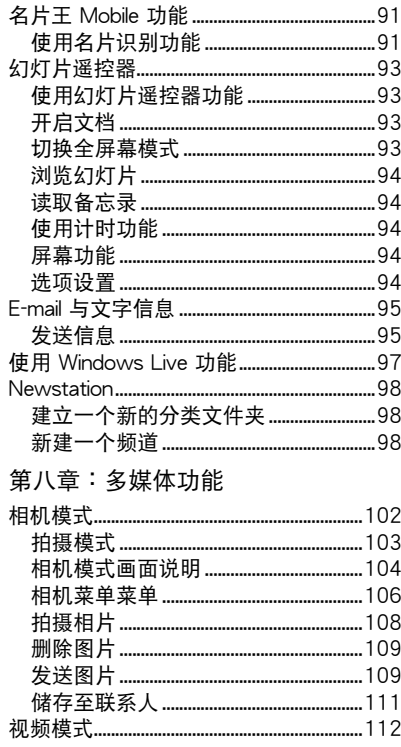

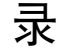

Í

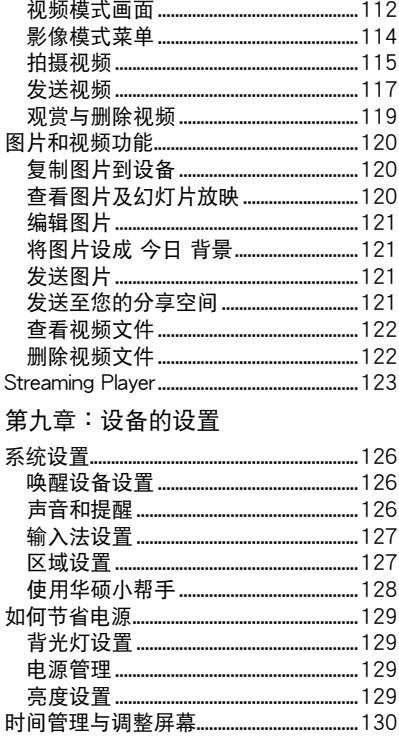

### 目录

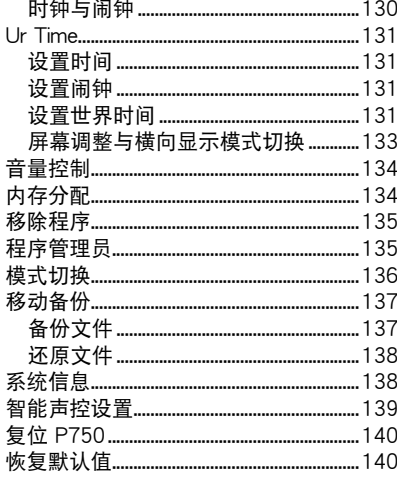

### 附录

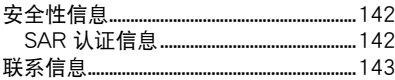

### P750 产品规格

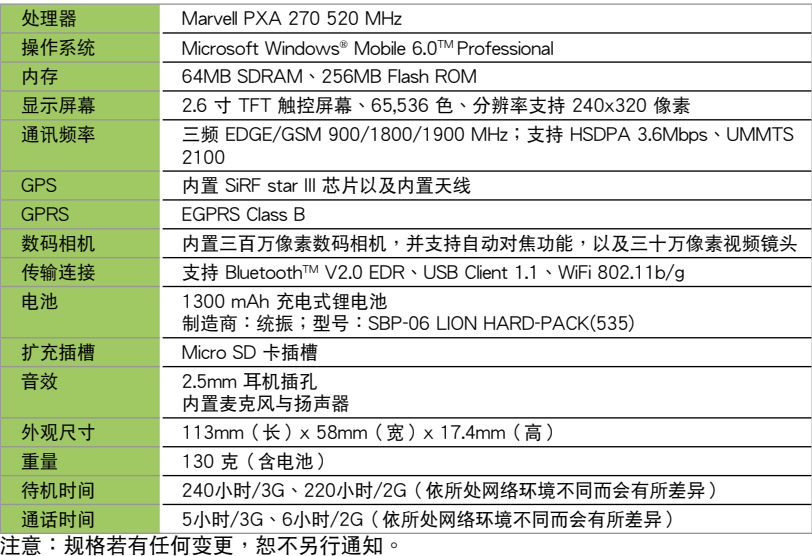

注意:

- 经认证合格的低功率射频电子设备,非经许可,公司、商户或用户均不得擅自更改频率、加大功 率,或变更原设计的特性及功能。低功率射频电子设备的使用不得影响飞行安全及干扰合法通信, 经发现有干扰现象时,应立即停用,并改善至无干扰时方可继续使用。
- 前项合法通信,指依电信法规定操作的无线电通信。
- 低功率射频电子设备须忍受合法通信或工业、科学及医疗用电波辐射性电子设备的干扰。

### 产品包装内容

請檢查您的 P750 產品包裝中是否包含以下物件:

- 华硕 P750 手机 • 保护套
- 充電式鋰電池
- 交流電電源適配器
- USB 同步連接線
- 車用套件【包含車用托架、車用充電器 与底座】(视销售地区而定)
- 觸控筆
- ‧ Micro SD 存儲卡(視銷售地區而定)

注意:若上述任何物件有任何损坏或遗漏,请立即与您的经销商联系。

#### 警告:

- 1. 为了避免可能导致着火的危险,请使用原厂认可的电池,并参照「安装 SIM 卡与电池」一节的介绍来 安裝或移除電池。
- 2. 請勿嘗試自行拆裝電池組件。
- 3. 本电池如果更换不正确会有爆炸的危险,请依照制造厂商的说明书处理使用过的电池。
- 
- 耳機
- 保修卡
- 安裝光盤
- 用戶手冊
- 快速使用指南

# 请由此开始

- 认识您的 P750
- 準備好您的 P750
- 開始使用
- 今日 主畫面
- 華碩菜單

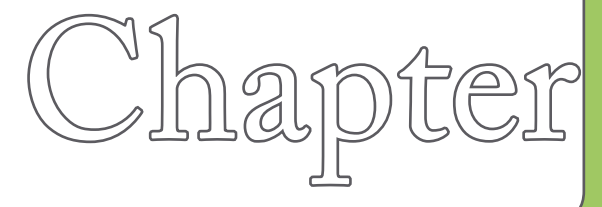

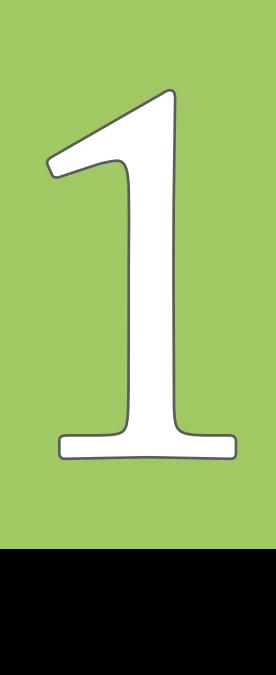

认识您的 P750

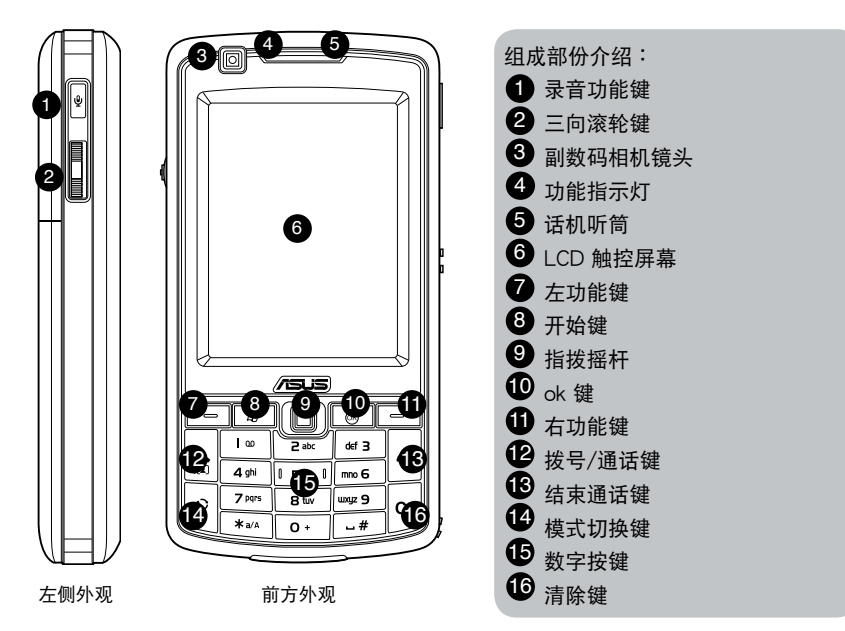

认识您的 P750

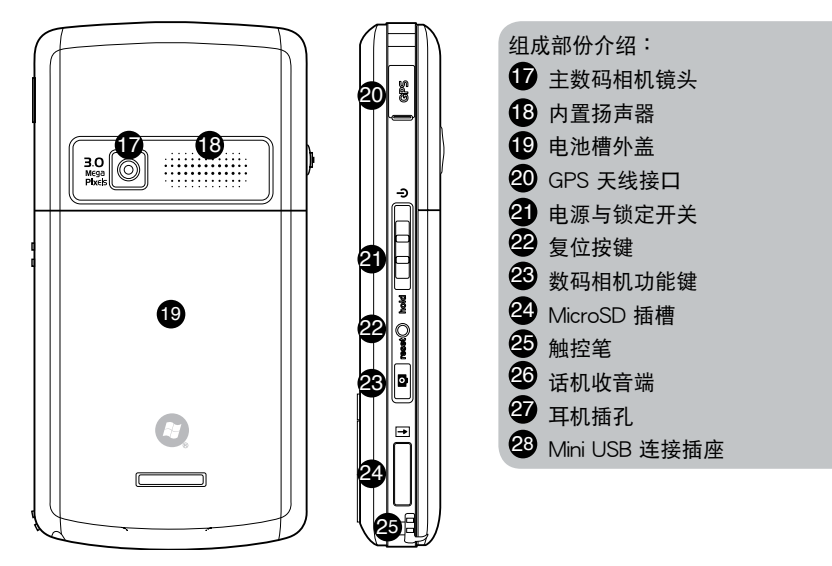

後方外觀 右側外觀

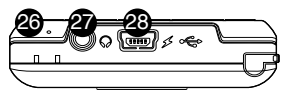

底部外觀

設備組成部份功能敘述

| No.          | 物件名称    | 功能叙述                                                                         |
|--------------|---------|------------------------------------------------------------------------------|
| 1            | 录音功能键   | 长按此键则会启动便笺录音功能。                                                              |
| $\mathbf{2}$ | 三向滚轮键   | 上下滚动键用来选择上下式条列选项,按下滚轮键<br>用来选取或进入此项功能。                                       |
| 3            | 副数码相机镜头 | 这个相机镜头可在拍照时用来自拍,或是拨打视频<br>电话时拍摄自己的影像。                                        |
| 4            | 状态指示灯   | 亮红灯代表话机正在充电中;亮绿灯代表话机已完<br>全充满电。                                              |
|              |         | 闪蓝灯代表已开启蓝牙功能;闪红灯代表有事件提示;                                                     |
|              |         | 闪绿灯代表 GSM 网络已被侦测。                                                            |
| 5            | 话机听筒    | 当通话时,请将此听筒靠近耳朵以听取来电者的声<br>音。                                                 |
| 6            | 触控式屏幕   | 此 2.6 英寸、65536 色、240 x 320 像素的 TFT 显<br>示屏幕可让您进行书写、绘图,或是使用触控笔进<br>行菜单中选项的选择。 |
| 7            | 左功能键    | 执行位于按键上方的对应功能。                                                               |
| 8            | 开始键     | 按下此键以开启「开始」菜单。                                                               |
| 9            | 指拨摇杆    | 用手指往上下左右拨动这个摇杆用来选择上下左右的<br>选项;压一下指拨摇杆可以确认执行某一指今。                             |
| 10           | ok 键    | 按下此键以确认某一指今,或关闭/离开某个应用程<br>序。                                                |
| 11           | 右功能键    | 执行位干按键上方的对应功能。                                                               |
| 12           | 拨号/通话键  | 按下本键以接听来电或是拨打电话。                                                             |
| 13           | 结束通话键   | 按下本键可终止通话或 GPRS 连接。                                                          |
| 14           | 模式切换键   | 本按键可让您切换设备执行中的应用程序。                                                          |

設備組成部份功能敘述

| No. | 物件名称          | 功能叙述                                                         |
|-----|---------------|--------------------------------------------------------------|
| 15  | 数字按键          | 本按键可输入欲拨打的电话号码或进行快速拨号。                                       |
| 16  | 清除键           | 按下此键可清除光标左侧的字符。                                              |
| 17  | 数码相机镜头        | 此三百万像素的数码相机镜头可用于拍照或录影。                                       |
| 18  | 内置扬声器         | 此内置扬声器可让您收听音乐或是聆听来电。                                         |
| 19  | 电池槽外盖         | 开启此外盖便可将电池安装到电池槽中。                                           |
| 20  | GPS 天线接口      | 您可以连接外接 GPS 天线以取得更好的信号接收效<br>果。                              |
| 21  | 电源与按键锁定开关     | 将本开关往上推并按住稍待几秒即可开启或关闭电源。                                     |
|     |               | 将本开关推至 Hold 端便可将所有按键与触控屏幕的<br>功能关闭。                          |
| 22  | 复位按键          | 使用触控笔的尖端来压下复位按键以进行您设备的<br>重新开机动作。                            |
| 23  | 相机功能键         | 长按本键来执行相机功能。在拍照模式下可按下本键<br>进行拍照。在视频模式下,则按下本键便会开始进行<br>影像的录制。 |
| 24  | Micro SD 卡插槽  | 可让您插入 Micro SD 存储卡。                                          |
| 25  | 触控笔           | 您可使用此触控笔在 LCD 屏幕上输入数据并操作<br>应用程序。                            |
| 26  | 话机收音端         | 当进行通话时,请将嘴巴靠近此收音孔让通话可以<br>更加清晰。                              |
| 27  | 耳机插孔          | 您可将耳机插入此插孔中。                                                 |
| 28  | mini USB 连接插座 | 您可使用本插座来连接 USB 连接线与 AC 电源供应器,<br>来进行数据的同步或为设备充电。             |

准备好您的 P750

### 安装 SIM 卡与电池

在您开始使用本产品前,您必须将包含有您电话号码、注册信息、电话簿与其他数据的 SIM 卡安装到话机中。请依照以下步骤来安装 SIM 卡:

1. 如右圖所示以拇指抵住電池槽外蓋向下推 加以移除。

2. 请以手指压入凹槽,再将电池掀起,便可 以移除電池。(首次使用本手機時可能不 需要执行这个步骤)

说明:您的 P750 产品包装盒中包含一颗可充电式的 鋰電池。

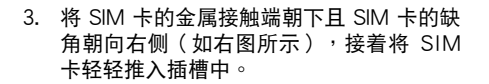

重要:安裝 SIM 卡時,請務必將 SIM 卡插至底端。

4. 将电池的金属凹槽对准机身电池槽中对应 的金色接脚处,接着再将电池插入电池槽 中并向下压。

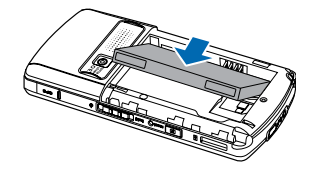

**REGISTER** 

重要:安装电池时请先倾斜放置电池,前推后再下压 进行安装,切勿直接下压电池以免伤及金属接脚。

5. 最后请将由池槽外盖如右图所示重新推回 原位。

#### 重要:

- 1. 请使用说明书载明之原厂电池,以免造成对本设备的损害。
- 2. 当电池盖移除时,为保护系统数据,本设备会自动关机。

### 為電池充電

当您第一次使用产品包装盒中的电池时,该电池仅剩余部份电力。建议您先依照下列步骤 為電池進行充電。

使用電源供應器進行充電:

- 1. 将电源供应器的 mini USB 接头端连接到机身 底部的 Mini USB 連接插孔。
- 2. 接着将电源适配器插入室内电源插座或是电 源延长线的插座上,便可为本设备进行充 電。

注意: 红色 LED 灯亮起且充电图标显示于触控屏幕上 代表本设备正在充电中。

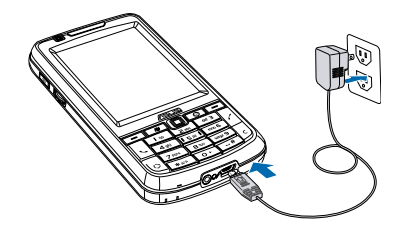

#### 重要:

- 1. 當您初次為 P750 進行充電時,建議使用前進行充電四小時以上。
- 2. 当电池完全耗尽后,您需要充电至少 20 分钟以后,方能再次开机。

### 檢查電池電力

您可使用以下方法來檢查電池電力:

點選 今日 主畫面上的電池圖標。

或是

點選 開始 > 設置 > 系統 標籤頁 > 電源管理。

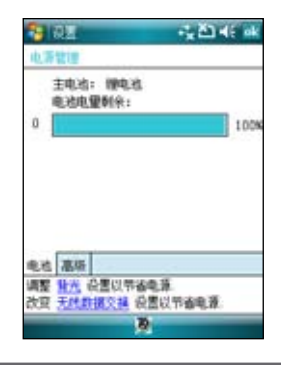

### 使用華碩小幫手

华硕小帮手图标 A 位在 今日 页面右下方,可以让您快速了解并设置 P750 的硬件状态, 包括电池、内存等选项。您也可以通过点选 开始 > 设置 > 系统 > 华硕小帮手 选择您欲显 示于华硕小帮手列表中的设备状态有哪些。

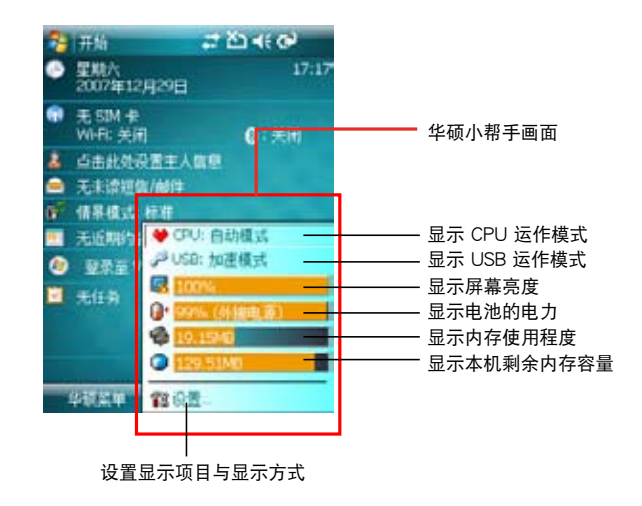

说明:若您有安装 Micro SD 卡,则华硕小帮手内会增加 Micro SD 卡的内存使用程度显示。

開始使用

### 开启设备的电源

在您第一次使用本设备前,请先确认您的 P750 已经完全充 滿電。接著請依照下列步驟來啟用本設備:

- 1. 将电源开关往上推并按住稍待几秒即可开启电源。
- 2. 按照屏幕上的指示来讲行调整屏幕的任务,并学习使用 觸控筆點選呼叫菜單的功能。

### 使用觸控筆

触控笔为一外型像笔的辅助输入设备,位于您 P750 的右后 方,使用時請將其抽出即可。

- 您可使用触控笔在触控屏幕上进行书写、绘图、点选, 或拖曳選項等動作。
- 使用触控笔单点选项来加以选择。
- 使用触控笔长按住选项来查看该选项的子菜单。

### 锁定数字与功能键

您可以借由锁定设备的功能键来避免因一时误触某些按键而 啟動程序的狀況發生。

请依照下列步骤来锁定数字键与功能键:

- 1. 找出位于机身右侧的锁定键。
- 2. 將鎖定鍵向下推至 hold 端即可鎖定按鍵。
- 3. 若要解除锁定,请将锁定键推回原位即可。

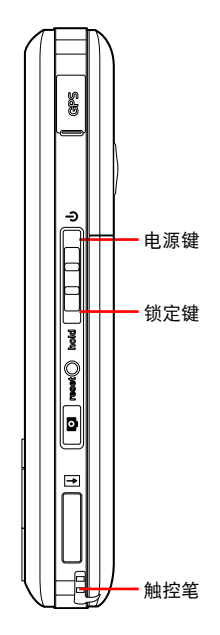

### 今日 主畫面

今日 主画面上显示许多有用的信息,您也可以依照自己的需要设置 今日 主画面选项,以 顯示所有您需要的重要信息。

- 若要显示 今日 主画面,请占选 开始 > 今日。
- 若要自定 今日 主画面,请点选 开始 > 设置 > 个人 标签页 > 今日。

下图为默认状况下,您可以在 今日 主画面所看到的信息:

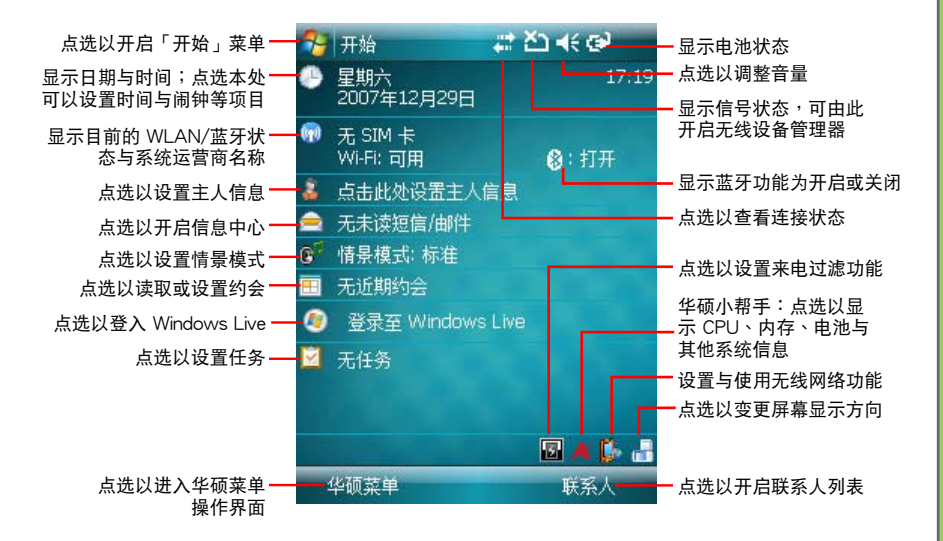

状态列图标说明

请参考下表 今日 主画面中各类图标与功能的说明。

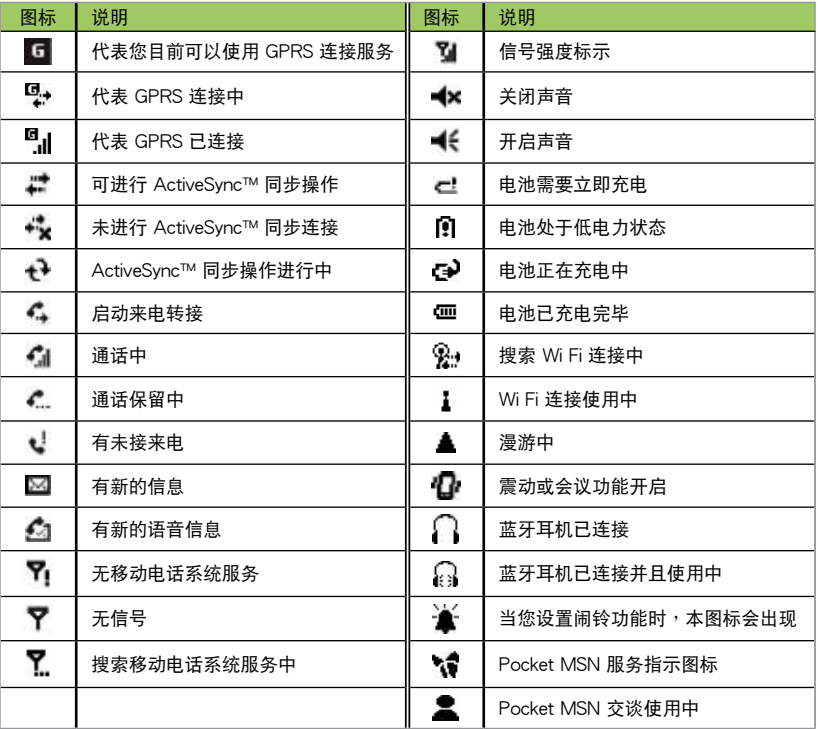

### 華碩菜單

华硕菜单提供您便捷的开启应用程序的方式。华硕菜单采用 12 宫格的排列方式,可提供 用户 12 种分类,包括:网络服务、公文包、情景模式、相机、信息中心、娱乐、文件管 理、聯係人、電話記錄、應用軟件、GPS、設置。

您可以通过以下三种方式进入华硕菜单:

- 1. 在 今日 主画面,按左功能键即可进入华硕菜单。
- 2. 点选 今日 主画面左下方的 华硕菜单。
- 3. 在 今日 主画面点选 开始 > 程序 > 华硕菜单,即可进入华硕菜单的主画面。

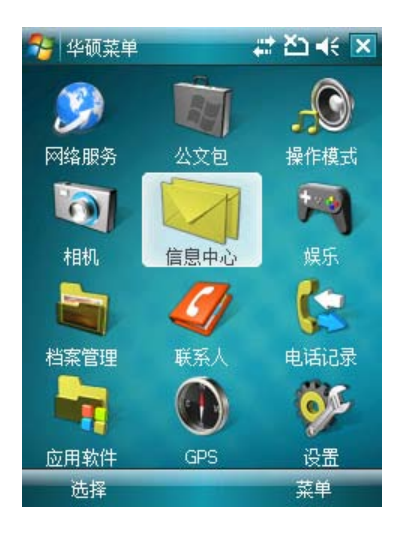

### 新建或移除功能至华硕菜单

您可以根據需要來新建或移除華碩菜單中的項目。

- 1. 进入华硕菜单的主画面后,点选 菜单 > 编辑功 能列表。
- 2. 若要新建功能至华硕菜单,从左侧下拉式菜单 中选择 程序 或 设置,并点选欲添加的项目名 称,接着在右侧下拉式菜单中选择需要添加到 华硕菜单的位置,点选中间的「>」按钮即可。
- 4. 若要从华硕菜单中移除项目,从右侧下拉式菜 单中选择该项目位于华硕菜单中的位置,并点 选欲移除的项目名称,接着在左侧下拉式菜单 中选择欲移除至的位置,点选中间的「<」按 鈕。

### 調整功能順序

您可以自行重新排序功能的順序,把最常用的功能 放在較上方的菜單中。

- 讲入华硕菜单的主画面后,占洗 菜单 > 重新排 列。
- 2. 在下拉式菜單中選擇需要重新排列順序的項目 , 并在下方列表中选择您想要调整的子项目名 稱。
- 3. 点选右侧的「向上」、「向下」按钮,即可调 整項目的顯示順序。

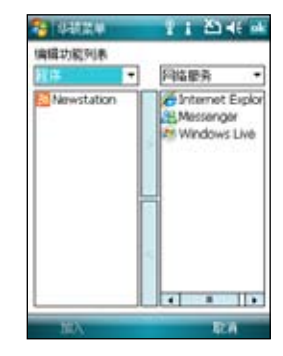

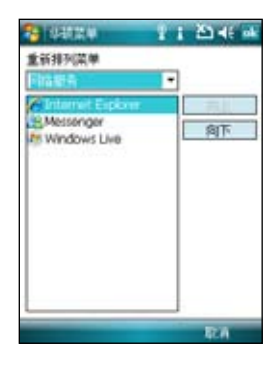

## 輸入數据

- 使用輸入面板
- 便箋功能
- 錄音功能
- 智能聲控功能
- 使用 ActiveSync™ 功能

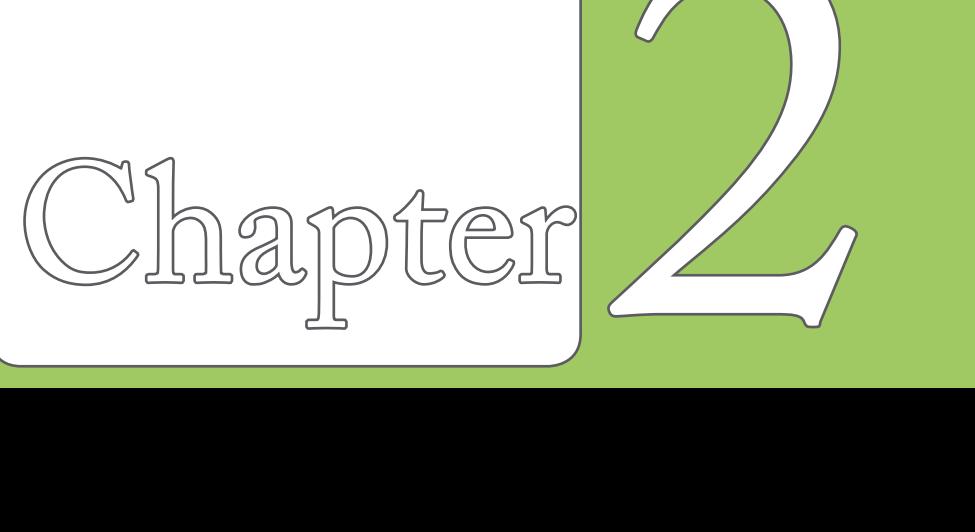

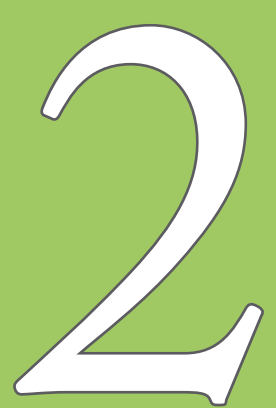

### 使用輸入面板

当您开启一个应用程序或选择需要输入文字、数字、符号的栏位时,输入面板的图标会显 示在菜单下方。輸入面板有多种輸入方式可供您选择。这些輸入方式包括有:中英文虛拟 键盘输入、手写板、全屏手写等多种方式,其中手写板与全屏手写支持文字识别功能。请 占选输入法旁的 ▲ 符号切换输入法。

### 使用手写板

使用手写板可以让您直接使用触控笔来书写文字、数字、符号,或标点符号,而上述您所 输入的文字、符号等都会被转换为如同使用虚拟键盘所输入的文字与符号。

- 1. 在应用程序中,点选画面下方输入面板旁的箭头图标 ▲,接着请选择手写输入。
- 2. 在画面下方特定的手写区直接书写文字、数字、符号,或标点符号。
	- 若要鍮入特殊的符号或标点符号或其他特别的数字,请点选位于画面右下角的特殊 符号选择键,并在特殊符号列表中选择您所要输入的符号即可。
	- 若您在使用手写板的过程中有任何疑问,您可以随时点选画面右下方的「?」按键, 接着点选您所要查询的功能按键,屏幕上便会显示对应的说明。

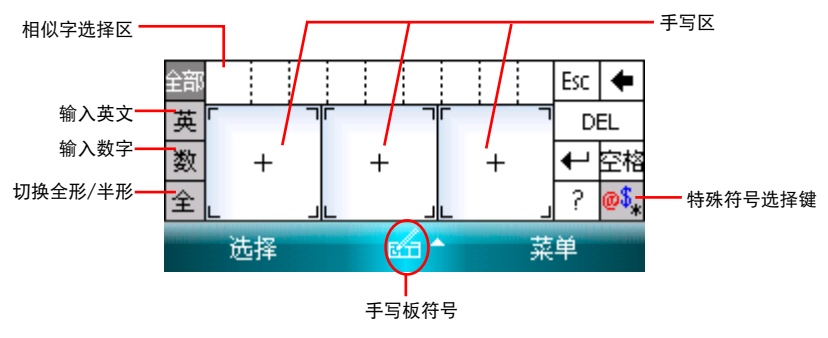

### 使用屏幕虚拟键盘

在雲要进行文字輸入时,借中使用屏幕虛拟建盘,您將可以輸入文字、符号,或其他特殊 符号。

請依照下列步驟來使用屏幕虛擬鍵盤:

- 1. 在应用程序中,点选画面下方输入面板旁边的箭头图标 ▲,接着请选择拼音输入。在 英文键盘时可以点选 Shift 来切换英文大小写及符号。
- 2. 接着您便可以使用屏幕虚拟键盘配合拼音来输入中文。
- 3. 若您想要输入革文、数字或特殊符号,请占选虑拟键盘左下角的 革、符 键来切换不 同的虚拟键盘。

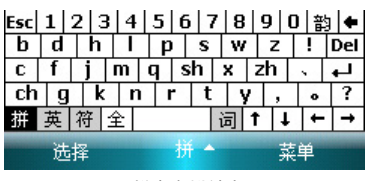

拼音虚拟键盘

英数虚拟键盘 李家 医单位性脑炎 医单位性骨折 医神经性骨折 医心包瘤 医心包瘤 医心包瘤

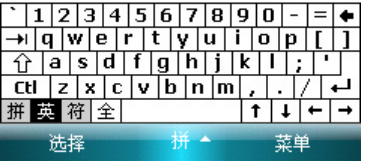

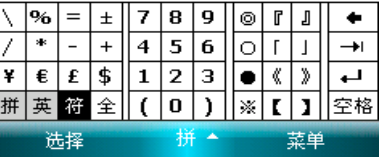

### 使用全屏手写识别功能

在应用程序中,点选画面下方输入法旁边的箭头图标 ▲,接着请选择 全屏手写输入,即 可切换为全屏手写输入。此时,您可以不需局限在手写板的手写区域,而可以用触控笔在 屏幕上的任何位置书写文字,系统同样会自动识别,识别完成后的文字随即会出现在您的 文件中。

当您欲输入英文字母或数字时,请在屏幕下方的任务栏上点选 英、数,以使系统识别更为 准确。点选 全部 则还可输入日文等其他语言的文字。

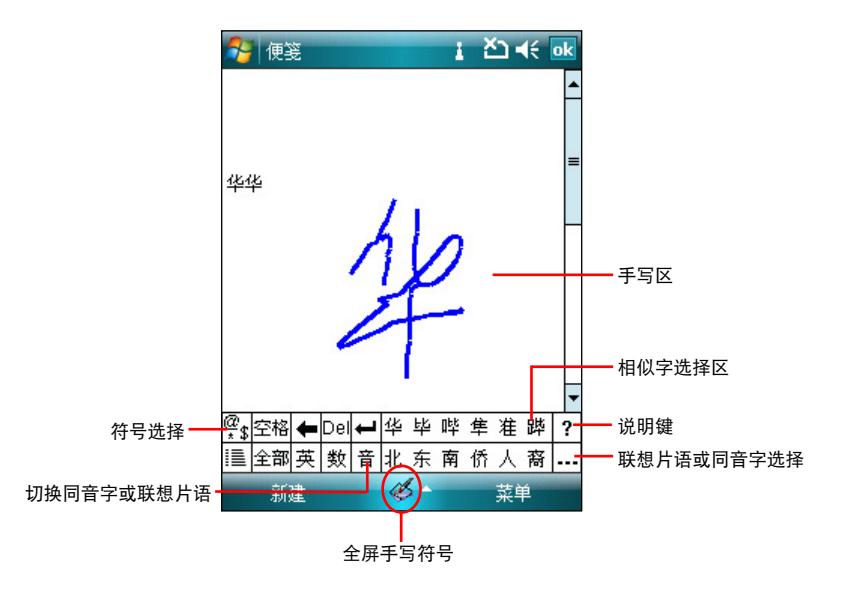

### 使用 T9 輸入

T9 输入法可以让您使用数字键搭配您惯用的输入法输入文字。当使用键盘上的数字键输入时, T9 输入法会比对并显示与您的输入最相近的文字。您可长点击"\*"键来切换至 ASUS T9 输 入。

請按照下列步驟來使用T9 輸入法:

1. 在应用程序中,点击窗口下方的输入面板箭头图标,接着选择 T9。

2. 您在 T9 輸入模式下可以做以下的操作:

• 若要输入文字或数字,请直接按下数字键上的按键。

‧ 若要從文字列表中插入文字或數字:

a. 请长按该文字或数字所对应的数字编号。

b. 按下數字鍵上的 C 鍵來刪除光標前或是已被選擇反白的文字塊。

注意:

1. 若要退出 T9 输入法,请先切回键盘模式,再点一下输入法图标使键盘缩小。若是在 T9 输入法中,长点击 \*鍵便可以切換符號、123、T9拼音、T9筆畫、Abc、T9英語、T9語言。

2. 當您正在編輯文件且 T9 輸入法並不是您所使用的輸入法時,請長按左功能鍵來切換至 T9 輸入法。

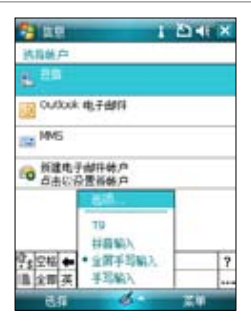

便箋功能

您可以直接在触控屏幕上书写或绘图以进行便笺,并将所写 或所画的便笺原封不动地储存,若您想要使用此种方式进行 便箋,請將默認的輸入方式設置為全屏手寫或手寫板等手寫 模式;若您偏好打字輸入的方式,則請選擇拼音輸入法。

注意:若使用手写识别法,您手写输入的文字经由识别功能后即会显 示為一般標準的屏幕文字。

### 設置默認的便箋輸入模式

請依照以下步驟設置默認便箋輸入模式:

- 1. 占选 开始 > 程序 > 便笺。
- 2. 在便笺列表中,请点选 菜单 > 选项。
- 3. 在默认模式 的下拉式菜单中, 从以下两 种模式中选择一种做为默认输入模式:
	- 手写模式:使用自己写的或绘画的方 式輸入。
		- a. 使用手写 (即绘图) 输 λ 方式,可 直接用触控笔在屏幕上书写或随意 塗鴨。
		- b. 若需修改可点选 菜单 > 复原键入 或復原手寫,就可以清除剛剛寫的 內容,再重寫一次即可。
	- 键入模式:使用虚拟键盘或手写板的 方式輸入。

 $10(10$ 

**ALC** 

 $\overline{15}$ 

 $1 - 20 + 1$ 

- 4. 依照您的个人喜好设置其他默认选项。
- 5. 设置完毕后,请点选 ok。

#### 使用手寫方式輸入便箋

請依照以下步驟使用手寫方式輸入便箋:

- 1. 占选 开始 > 程序 > 便笺。
- 2. 点选画面左下方的 新建。
- 3. 在屏幕上直接书写或以绘图的方式记下 您的便箋內容。
- 4. 书写完毕后,请点选 ok 来储存并回到 便箋列表中。

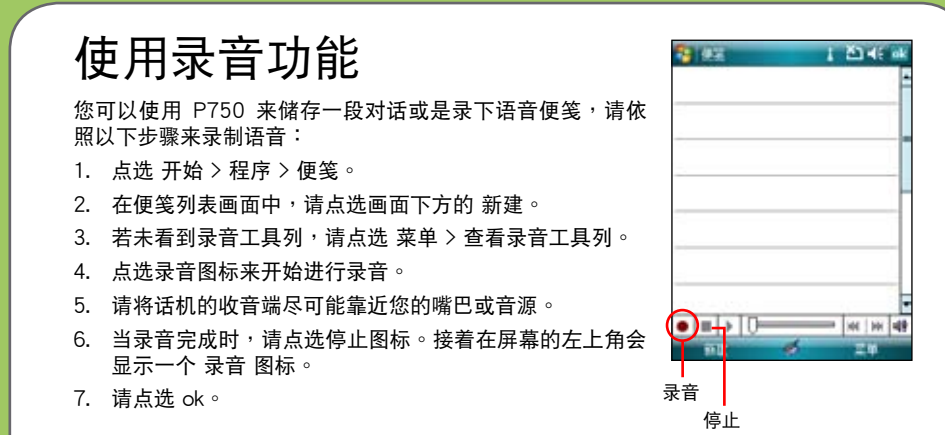

注意:若要在通话中进行录音,特定校准身右侧的录音键即可开启录音功能,对开录音键即停止录音 的动作。请注意!长按录音键开启录音功能的动作可在任何时候进行,不限在通话中使用。

### 智能聲控功能

本设备内置智能声控功能,可让您使用语音的方式开启应用程序、收取电子邮件,并查询 联系人数据等,善用此项功能,让您即使用「说」的方式也可以流畅地使用本设备。

### 如何开启与使用智能声控功能

点选 开始 > 程序 > 智能声控 开启智能声控主画面。

1. 当出现如下页所示的智能声控主画面后,请依照语音指示说出符合画面中 <> 符号 内的文字,让智能声控开启对应的功能。您也可以利用录制语音标签的方式快速开启 对应功能。关于语音标签的设置方式,请参考第 115 页「智能声控设置」的说明。

2. 若您以智能声控开启应用程序,则您说出智能声控指令 后,对应的程序便会开启,接下来请依照屏幕指示进行 操作。

### 如何使用智能声控播放音乐文件

智能声控功能除了可以让您使用语音拨打电话、开启应用程 序、收取短信/由子邮件、杳询联系人之外,还可以使用智能 声控功能来播放储存于 Micro SD 存储卡、通过 ActiveSync™ 发送至 P750 的音乐文件,或是储存于 My Documents 的音 乐文件。请依照下列步骤讲行操作:

- 1. 播放之前,请先确认 My Documents 或 Micro SD 存储 卡中儲存有支持播放格式的音樂文件。
- 2. 按下位干机身左侧的智能声控按键,或是点选 开始 > 程 序 > 智能声控 图标来开启智能声控程序。
- 3. 当本设备播放「请说指今」的语音提示后,请清晰说出 「播放」与「音乐的名称/演出者/专辑名称/类型」,接 着智能声控程序便会开启媒体播放程序,并开始播放该 音樂文件。

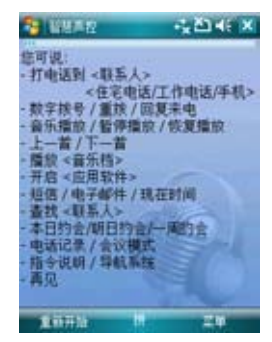

智能聲控功能主畫面

注意:

- 1. 为了增加播放音乐文件的正确性,请务必先至智能声控设置中建立对应的声控标签,另外请在安 静的环境下进行录制。
- 2. 若要以智能声控启动导航系统,请先确认您的 P750 已安装有产品包装中内含的导航软件后,才 能正确地启动导航系统。

### 使用 ActiveSync™ 功能

ActiveSync™ 功能可计您同步 P750 与个人电脑中的数据。此外,若您的系统服务商提供 网络连接服务目您公司采用 Microsoft Exchange Server,则 ActiveSync™ 功能也可以通过 无线或是手机网络服务的方式与 Microsoft Exchange Server 进行同步。当您的 P750 与 Exchange Server 同步时,即使您的电脑没有开机,也可以获得最新的同步信息。

当同步操作进行时,ActiveSync™ 功能会自动比对 P750 与您的电脑或 Exchange Server 中的数据,并自动更新最新的数据到 P750 设备中。

您可以選擇使用 ActiveSync™ 功能來同步以下項目:

- 联系人 しゅうしゃ 日历
- 电子邮件 キング・イチング
- ・ 便笺 いっている しゅくりょう 收藏
- 文件 Media

注意:便箋、收藏、文件及Media只有在連接 USB 同步傳輸線時才會同步。

您也可以在未進行同步時交換個人電腦/筆記本電腦與 P750 中的數据。

ActiveSync™ 程序已预先安装在您的 P750 设备中,但在进行同步前,您必须先在电脑端 安装 ActiveSync™ 软件。请使用产品包装中的安装光盘来安装本程序。

在您安装完 ActiveSync™ 并设置好电脑与本设备之间的同步关系后,ActiveSync™ 功能会 自动识别,并开始发送您先前设置的同步选项到 P750 设备中。

若您想要通过公司或系统服务商来同步 P750 与 Exchange Server,在您使用同步设置向 导前,请先向您的网络管理者取得 Exchange Server 名称及用户帐号、密码与网域等数 据。

请依照下列步骤,通过安装光盘在您的电脑端安装与设置 ActiveSync™ 程序:

1. 将产品句装中内附的安装光盘置入光驱中。

2. 依照屏幕指示來完成安裝。

- 3. 在程序安装完成后,当您连接好您的 P750 与个人电脑后,设置向导会自动出现。请 依照屏幕指示输入相关信息以完成安装向导所需的设置。
- 4. 在同步設置向導中,您可以:
	- 设置一组可直接与 Exchange Server 进行同步的 Exchange Server 连接,而这项设置 需要由您的网络管理者提供相关的设置参数以进行输入。
	- 在您的 P750 与个人电脑间建立一组同步关系。
- 5. 选择您想要讲行同步的数据种类。
- 6. 在您完成安装向导的设置后,ActiveSvnc™ 会自动同步您的设备。在同步操作完毕之 后,您可以选择解除设备间的连接。

注意:

- 当设备与电脑连接时,您的 P750 会与电脑自动进行同步。当您每次使用 ActiveSync™ 功能进行 同步后,便会同时更新 P750 与电脑中的数据。
- 您無法使用 WLAN 無線網絡來同步數据庫。
- 若您想要获得更多关于 ActiveSvnc™ 功能的相关信息,请参考 Microsoft Windows Mobile 操作系 統中的說明文件。

### 通過 USB 進行同步

您可以使用產品包裝中內含的 USB 連接線 来连接 P750 与个人电脑以讲行同步操作。 請依照下列步驟通過 USB 進行同步:

- 1. 在您将 ActiveSvnc™ 安装到电脑之后, 請將 USB 連接線的小頭端(Mini USB) 連接到 P750 底部的 Mini USB 連接插 孔。
- 2. 接着请将 USB 连接线的另一端 (大头 端)連接到您電腦上的 USB 接口。當 您连接好 P750 与电脑后,ActiveSync™ 便會開始自動同步設備中的數据。

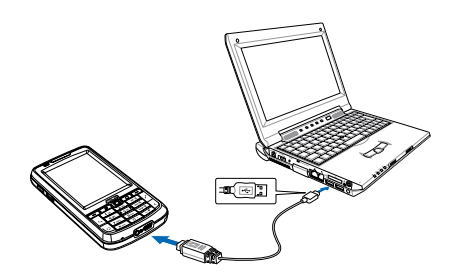

### Exchange Server 同步 (Push E-mail)

您可以使用本功能通过 GPRS、WLAN 等连接方式上网,并同步 Exchange Server 上的信 件, 计您随时堂握重要信息。

請依照下列步驟設置 Push E-Mail 功能:

- 1. 请先确认您所使用的门号已开通 GPRS 连接上网服务,或是已连上无线网络。
- 2. 点选 开始 > 程序 > ActiveSync™。
- 3. 在 ActiveSync™ 设置画面中,请点选右下角的 菜单,并选择 添加服务器源。
- 4. 请向 MIS 人员取得 Exchange Server 服务器地址栏并输入在 服务器地址 栏位,若此 服务器是需要加密的(SSL)连接,则请勾选左侧的对话框,输入完成后请点选 下一 步。
- 5. 接着请输入您连接 Exchange Server 所使用的帐号、密码与网域。若要自动同步,请 勾选 保存密码,完成后请点选 下一步。
- 6. 最后请勾选您所要同步的项目,接着点选 完成 即可。
- 7. 設置後您便可以在選項中看到 Exchange Server。用戶另可利用排程功能來設置何時自 動進行同步。
- 注音:同步项目在 PC 与 Server 间只能择一讲行同步。

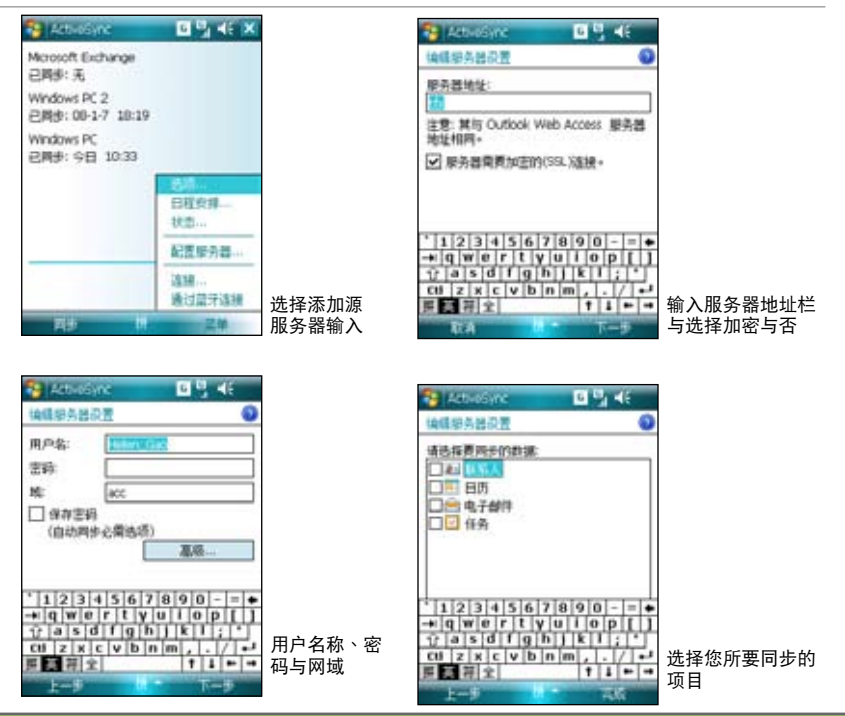

### 通过蓝牙功能进行同步

您可以使用 Bluetooth™ 蓝牙无线技术,来讲行 P750 与由脑间的连接。 (由脑端必须支 持藍牙功能)

請依照下列步驟通過 Bluetooth™ 功能進行同步:

- 1. 在您的電腦端設置藍牙功能支持 ActiveSync™。請參考您電腦中的 ActiveSync™ 說明 文件進行設置。
- 2. 在 P750 端,点选 开始 > ActiveSync。
- 3. 占选右下角 菜单 > 使用蓝牙连接,接着会出现设置合作关系的询问对话框,占选 是 ,并确定本设备与电脑的距离在信号可接收的范围内。
- 4. 勾选启动蓝牙与使其他设备可看见这个设备。
- 5. 点选 设备 标签页 > 新建新设备...。待屏幕显示搜索到的电脑后,占选您要讲行 ActiveSync™ 的电脑, 再点选 下一步。
- 6. 接下来,请输入配对密码然后点选 下一步,在您要连接的电脑中也输入同样的密码, 接下来在 P750 上点选想要使用的服务,包括有: 无线立体声耳机、序列端口与免提 听筒,然后按 宗成,再按 ok。

7. 點選 同步 即可。

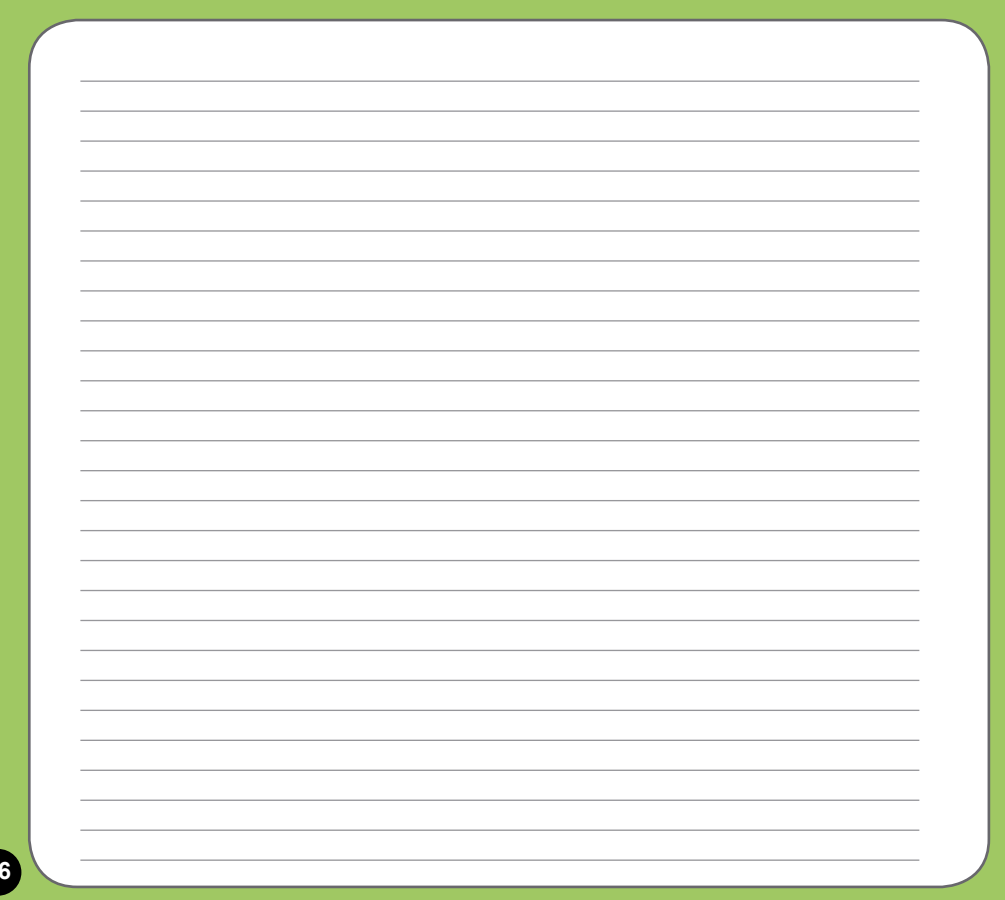
# 話機功能

- 如何撥打電話
- 使用話機功能
- 來電過濾功能

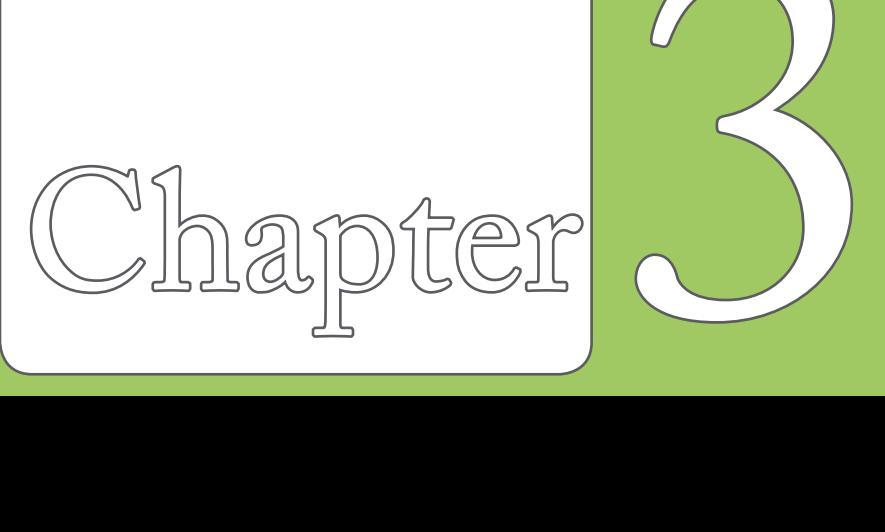

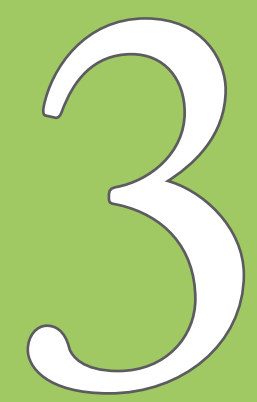

### 如何撥打電話

### 撥打電話的方式

撥打一般電話:

您可以通过以下几种方法来拨打一般电话:

- 1. 直接按机身上的数字按键输入电话号码然后按 < 键来拨号。
- 2. 在 今日 主画面卢诜 开始 > 电话,再点选屏幕中的 通话记录,从记录中点选您想要拨 打的電話號碼。
- 3. 点选 今日 主画面右下方的 联系人,从联系人列表中以触控笔点住您所要拨打电话的 联系人,并选择拨打由话的选项即可。

撥打視頻電話:

您可以通过以下的方式来拨打视频电话:

- 1. 直接按机身上的数字按键输入电话号码然后按住 & 键,稍待几秒钟就会开始拨打视 頻電話。
- 2. 点选 今日 主画面右下方的 联系人,使用指拨摇杆从联系人列表中选择您所要拨打电 话的联系人,点选右下方的 菜单 > 视频电话,就会开始拨打视频电话。

#### 快速搜索功能(Smart Dialer)

本设备的每个数字按键都对应若干英文字母和拼音符号 ( 如数字键 2 代表 abc 与 巜4 万 )。您可以在 今日 画面下,直接按下与联系人名称对应的数字键,P750 会自动帮您从 联系人中寻找合适的配对。

举例来说,若您想从联系人中查找 Allen,只需在 今日 画面下依序按下 2 5 5 3 6 (分别 代表字母 A L L E N )即可快速找到联系人。

您也可以使用触控笔在屏幕虚拟键盘中输入您想要拨打的电话号码,上方的快速搜索区即 会根据您输入的按键所对应的数字/英文字母/拼音符号,自动查询您的联系人及电话记录 中相符合的联系人或电话号码,因此,您将不需要完全输入所有数字,即可快速找到要拨 打的聯係人及電話。

#### 使用快速拨号功能

使用快速拨号功能,您只需按下一个键便可开始拨打您较常按打的电话号码。举例来说, 若您将一个常拨的电话号码指定数字键 2 为快速拨号键,则当您按住数字键 2 便会自动 撥打該電話號碼。

请依照以下步骤建立一个快速拨号:

1. 请先确认您要建立快速拨号的电话号码已经储存在联系人列表中。

2. 在 今日 主画面点选 开始 > 电话。

3. 在屏幕虚拟键盘上占选 快速拨号 按键。

4. 點選 菜單 > 新建。

5. 从联系人列表中占选一位联系人,并占选窗口下方的 选取。

6. 接着在快速拨号设置窗口的 位置 栏位中,使用下拉式菜单选择一个可用的快速拨号 鍵,接著點選 ok 確認。

从联系人列表中建立快速拨号:

- 1. 在联系人列表中,点选一个联系人名字。
- 2. 进入该联系人的摘要页面后,点选 菜单 > 加到快速拨号。
- 3. 在快速拨号设置窗口的 位置 栏位中,使用下拉式菜单选择一个可用的快速拨号键, 接着点选 ok 确认。

若要删除快速拨号,请在快速拨号列表中,点住你想要清除的快速拨号,接着在子菜单选 择 删除。或在快速拨号列表中选择欲删除的快速拨号,点选 菜单 > 删除。

### 切换到电话模式

在电话模式下,您可以使用触控笔操作屏幕虚拟按键来使用话机功能。 请在 今日 主画面点选 开始 > 电话,或直接按下 ↓ 键即可切换到电话模式,电话模式的 待机模式如下:

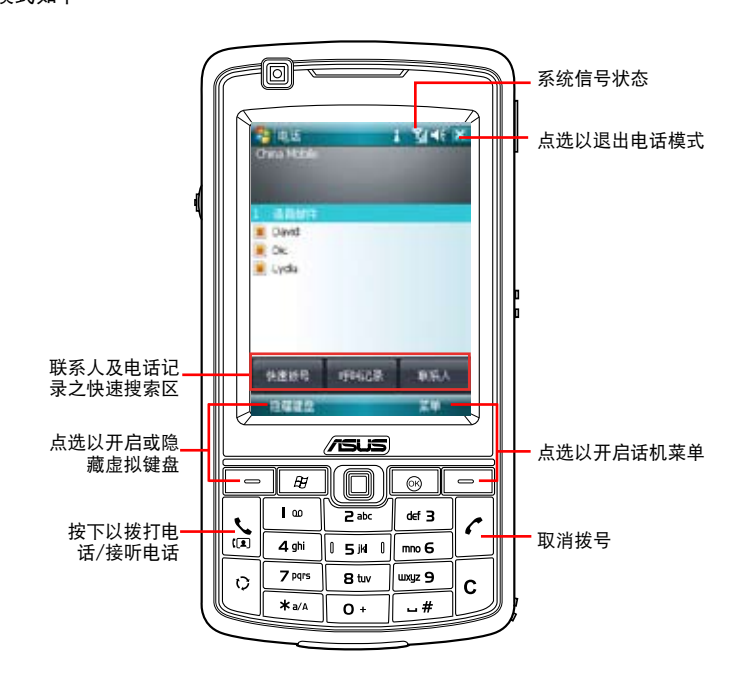

#### 通話狀態下的功能說明

当您在通话中时,若需要记录对谈中的重要事项,可直接在通话画面点选 便笺,即可进入 便箋功能,並用觸控筆隨手記錄與繪圖。

而当您在通话中若需要查询联系人的电话或地址等数据时,也可直接在通话画面点选 联系 人,即可讲入联系人画面讲行查询,查询过程中仍可继续通话。

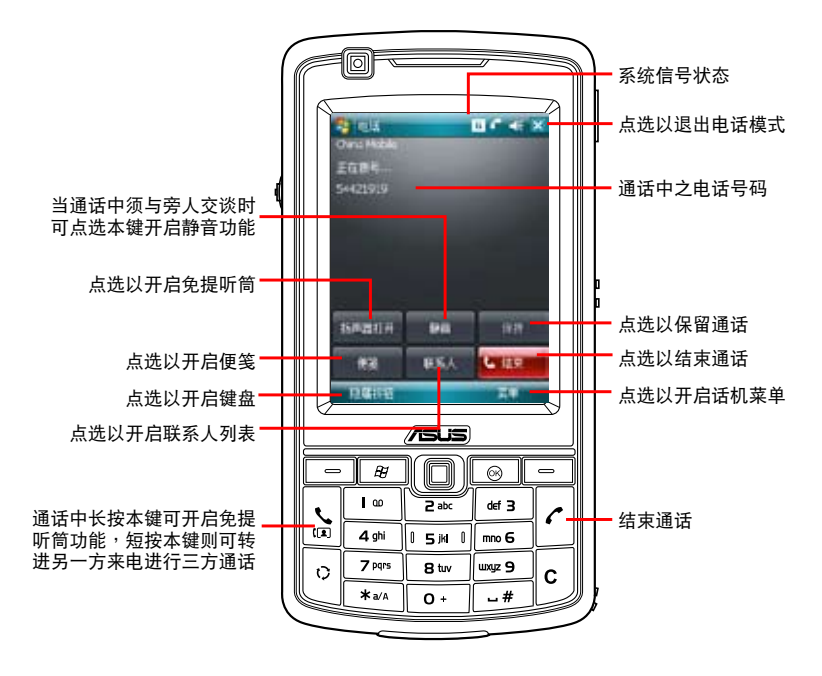

# 使用话机功能

### 话机菜单

在話機模式下,您可以使用觸控筆或是右 功能键选择画面右下方的 菜单 > 选项 来开 启电话设置以进行各项话机功能设置。

- 1. 在 电话 标签页中,您可以设置响铃方 式、来电铃声、键盘音,与设置是否开 啟 PIN 碼等相關功能設置。
- 2. 在 服务 标签页中,您可以设置通话限 制、本机号码、来电转接、插拨功能、 语音信箱与短信与限制拨号功能。
- 3. 在 网络 标签页中,您可以选择电信服 务业者的网络选取方式,本选项建议采 用默认值 自动。
- 4. 在 通话设置 中,可以选择拨通提示的 方式,在此您可选择关闭、拨通后震动 提示、拨通后屏幕闪烁提示、拨通后哔 聲提示。
- 5. 在 自动接听 标签页中, 您可以勾选是 否要开启自动接听功能。若您开启自动 接听功能,则可以进一步输入设置话机 在几秒后自动接听申话。
- 6. 在 广播信息 标签页中,您可以设置是 否要开启广播信息功能。若您设置开启 本功能,则可以讲一步设置语言与频 道。請注意!頻道列表中最多可以容納 10 組頻道。

### 关闭电话功能

一般来说,当您搭乘飞机并处于起飞或降 落的过程时,相关法规会要求您在机舱内 关闭移动电话。当您关闭电话功能时,虽 然话机功能是关闭的,但您的设备仍可正 常使用话机以外的其他功能。

请依昭下列步骤来关闭由话功能:

- 点选屏幕上方的信号图标 VII 并点选 无线设备管理器,接着点选 电话 将其 設為關。
	- 若要恢复话机功能,请点选画面上方的 信号图标 7x 并点选无线设备管理器, 接着点选 电话 将其设为开。

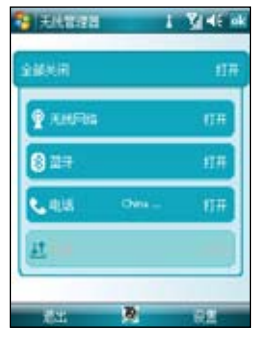

無線設備管理器

#### 调整话机音量

請依照下列步驟來調整話機音量:

- 1. 点选 今日 主画面上方的扬声器图标。
- 2. 接著便會出現音量菜單,在音量菜單中 您可以:
	- A. 使用触控笔拖曳滑轨来调整话机 ? 或 PDA  $\blacksquare$ : 功能的音量。
	- B. 点选 开、震动、关 来变更系统与铃 聲音量的設置。

您也可以使用机身左侧的三向滚轮键搭配 方向键来调整系统音量及话机音量。

#### $V =$ **REG-**20081818 China Mobile  $\Omega$ Ý۴ WLFt: XBIII 点击业务设置率人数 信息技术:标准 天感動作業 容量型 Windows 好期 alsea. ○ 無助 3美闲 **B** 平衡进程性/通性 三向 滾輪鍵日本条は 医師室堂

#### 設置情景模式

請依照下列步驟來設置情景模式 :

- 1. 點選 開始 > 設置 > 個人 標 签页,接着点选 情景模式 图标。或是您也可以直接点 选 今日 主画面上的 情景模 ( 式 欄位。
- 2. 依序調整各項情景模式的系 统音量、响铃音量,此外也 可以點選 聲音和提醒 連接 來進行設置。

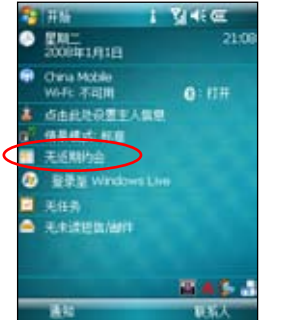

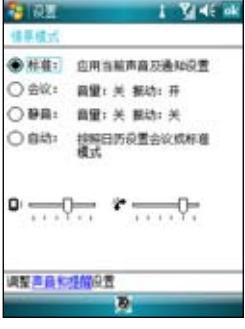

## 来电过滤功能

来电过滤功能可让您自行设置接受名单和拒绝名单,过滤暂时不想接听的电话,并使拨号 方連接至忙線狀態,是相當實用的一項功能。

#### 编辑来电过滤功能

請依照下列步驟設置接受名單和拒絕名單:

- 1. 点选 今日 主画面右下方的 图 图标,接着在弹 出式菜单中点选 编辑。
- 2. 讲入 来电过滤 页面后,在 编辑名单 的下拉式 菜单中选择 接受名单 或 拒绝名单,接着在编 辑名单下方的下拉式菜单中选择以何种方式加 入号码,包括有:联系人、通话记录、未知来 由、新增号码、短消息号码)。
- 3. 选择电话号码后,点选 加入 或点选 -> 按钮加 入名单,已加入的列表会显示在右侧栏位中。
- 4. 若要移除接受名单或拒绝名单中的号码,只需 在右侧的接受名单或拒绝名单中点选号码,接 著點選 移除 或 <- 按鈕。

伝統空間

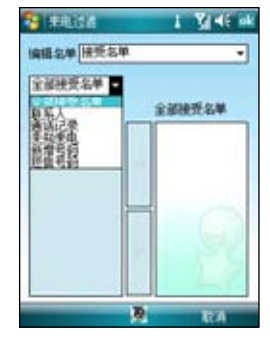

5. 點選 ok 完成編輯。

#### 开启来电过滤功能

1. 点选 今日 主画面右下方的 图 图标。

2. 在弹出式菜单中, 洗择 接受名单 戓 拒绝名单。

若是选择 接受名单,则只能接听接受名单中号码打进来 的电话,其他号码被自动拒接。

若是选择 拒绝名单,则拒绝名单中的号码打电话进来时 ,會被自動拒接。

您可以隨时切換两种模式, 或选择 美闭 来关闭来电过滤 功能。

当您设置了来电过滤功能后,若您暂时不想接听的号码来电 时, P750 会显示一通来电讨滤的通知。

#### 从「联系人」设置来电过滤

您也可以通过联系人接口开启、关闭或编辑来电过滤功能:

- 1. 卢诜 联系人。
- 2. 在联系人界面占选 萃单 > 来由讨滤。
- 3. 洗择 接受名单、拒绝名单、关闭,您也可洗择 编辑 讲 入編輯畫面。

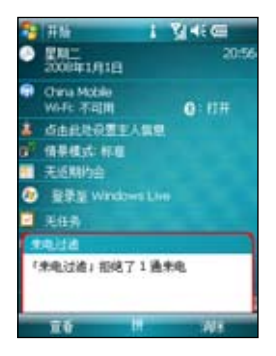

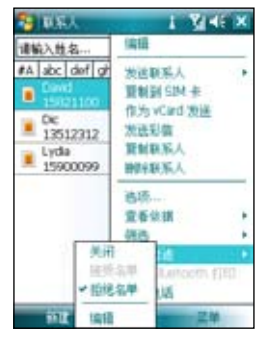

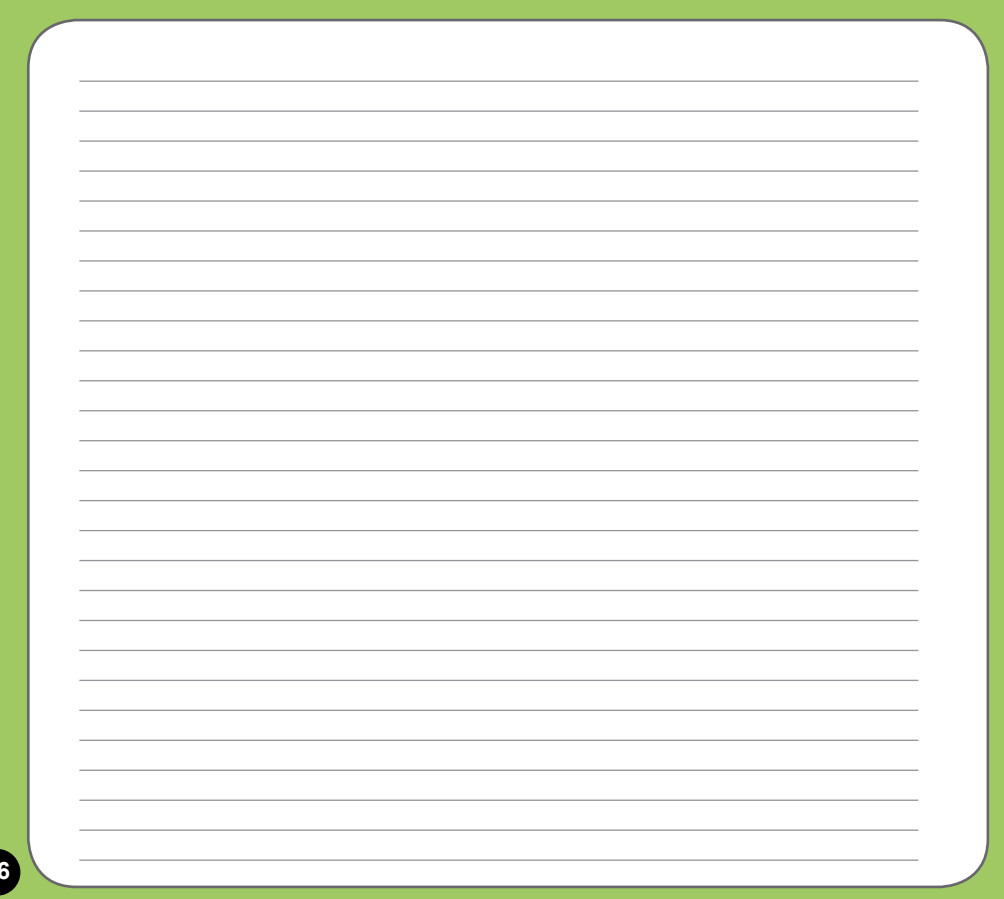

# 無線設備設置

- 使用无线网络(视出货区域而定)
- 使用藍牙功能
- ‧ 連接設置
- ‧ 3G/GPRS 連接設置
- 无线设备管理器

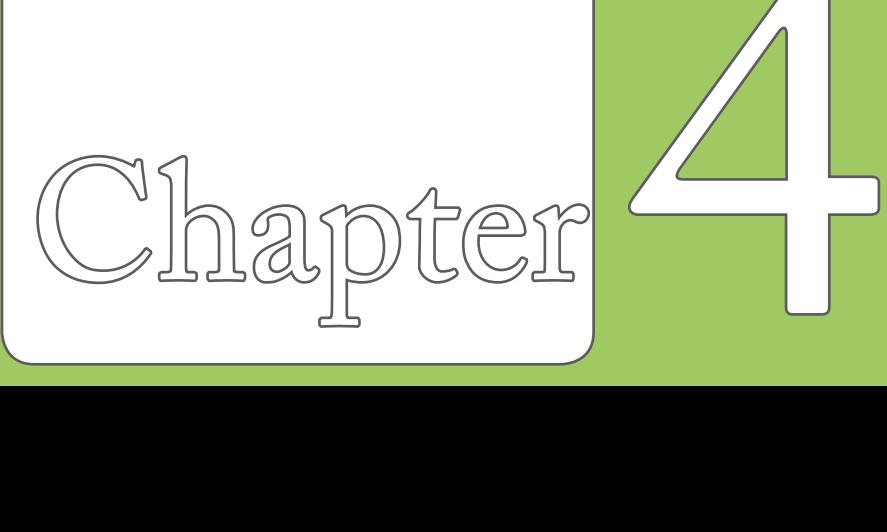

# 使用无线网络 (视出货区域而定)

### 啟動 WLAN 無線網絡功能

請依照下列方式來啟動 P750 的 WLAN 無線網絡功能:

1. 在 今日 主画面点选屏墓上方的信号图标 【】并点选 无 线设备管理器,接着点选 无线网络 将其设为开。

或是在 今日 主画面下点选任务栏上的 WLAN 图标 并占选 开启无线网络。

2. 开启无线网络之后,本设备会自动侦测网络,并在屏幕 上列出侦测到的网络,请点选您所要连接的访问点,然 后点选 确定,并视需要输入连接密钥密码后(请咨询该 访问点管理者),便可以通过无线网络来上网。

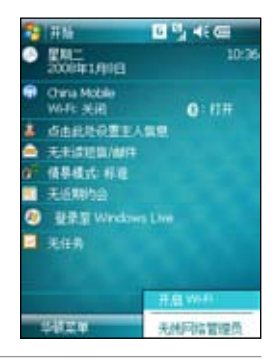

注意:

- 1. WLAN 与 USB 连接只能同时存在一个。
- 2. 当同时使用 WLAN 与 GPRS 时,GPRS 会取得信号的优先权,因此建议请勿同时使用 WLAN 与 GPRS 功能。
- 3. 建议勿同时使用 WLAN 与蓝牙功能,由于两者的数据传输会用到相同的无线频道,因此若是同时 使用將會導致兩者傳輸效能降低。
- 4. 当电池电力少于 20% 时,本设备会显示提醒信息询问是否继续使用 WLAN 功能。请点选 是 来 继续使用本功能或是点选 否 切断连接。在此状况下,建议您立即插上外部的电源供应器以避免储 存于本设备内的数据的遗失与损毁。

#### 設置 WLAN 無線網絡功能

请依照下列步骤来设置 WLAN (802.11b/g) 无线网络功能:

- 1. 点选 今日 主画面右下角的 WiFi 图标 1. 若已经连接则请点选图标,来开启无线网 絡管理員。 或是删除点选屏幕上方的信号图标 【】并点选 无线设备管理器,接着点选 设置 > 无 線網絡設置。
- 2. 接着在 网络状态、设置、IP 信息、网络搜索 标签页中可以查看与进行各项设置。
- 3. 占选 网络搜索 标签页,并占选 重新搜索 键来搜索可以再次搜索可供连接的无线网络 訪問點。
- 4. 占洗 荚单 还可进行 美闭无线网络、连接设置、网卡设置 的相关设置。

注意:您可点选 ? 图标进入 Wi-Fi 无线网络说明文件。

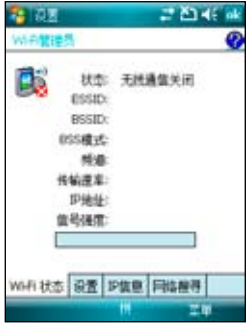

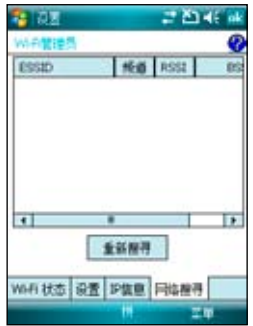

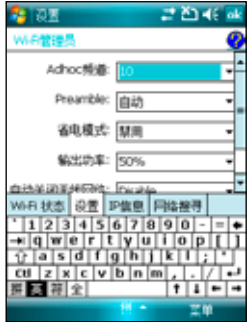

# 使用藍牙功能

蓝牙(Bluetooth™)功能是一种短距离的无线连接技术,可让相容于蓝牙技术的设备,在 10 米 (30 革尺) 的距离内讲行物理的连接与数据的交换。若您的 P750 开启蓝牙功能, 您將可以:

- 与其他支持蓝牙技术的设备进行连接与信息的同步(例如发送文件、任务,与联系人 數据)。
- 使用蓝牙连接服务。在您使用蓝牙与其他设备或电脑连接之后,您便可以使用该设备 所支持的蓝牙无线传输服务。

#### 啟動藍牙功能

請依照下列步驟來啟用 P750 的藍牙功能:

- 在 今日 主画面点选屏幕上方的信号图标 Ⅶ 并点选 无线设备管理器,接着点选 蓝牙 将其设为开。
- 或是您也可以从 今日主画面第二栏点选蓝牙图标 8 进入无线设备管理器,接着点选 藍牙 將其設為開。

#### 建立蓝牙合作关系

您可以在您的设备与其他具有蓝牙功能的设备之间建立合作关系。 请依照下列步骤来建立蓝牙合作关系: ਦਾ ਹੋਰ

- 1. 确定两个设备已经开启蓝牙功能,并且设置 為可被搜索的,接著將配對的設備放在距離 P750 十米的範圍內(越靠近越容易搜索到)。
- 2. 点选 开始 > 设置 > 连接 标签页, 并点选蓝 牙图标 8。
- 3. 点选 设备 标签页 > 新建新设备, P750 会搜 索其他具有蓝牙功能的设备,并将它们显示 在列表中。
- 4. 请点选您所要连接的蓝牙设备的名称,接着 點選 下一步。
- 5. 接下来,请输入配对密码然后点选 下一步, 在您要連接的電腦中也輸入同樣的密碼,接 下来可以在 显示名称 变更配对设备的名称, 以及设置想要使用的服务,包括有:无线立 体声耳机、序列端口与免提听筒,然后按 完 成,再按 ok。
- 6. 若与蓝牙耳机已配对,但连接暂时中断,您 无需重新配对,请点选并按住该设备,并在 子菜單中選擇 連接 即可。

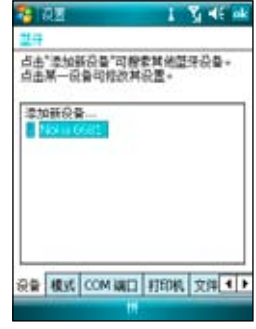

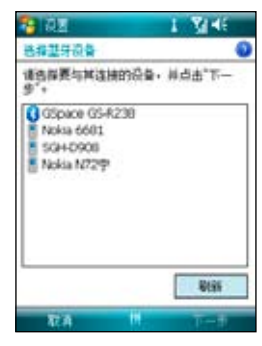

### USB 設置

借由 USB 设置,您可以通过 P750 的 USB 接口讲行同步操 作,或是模擬成一部 Micro SD 卡的讀卡設備。

- 1. 点选 开始 > 设置 > 连接 标签页,再点选 USB 设置。
- 2. 在默认值中 USB 接口是指定作为网络接口传输之用。 在此設置窗口中,您可以選擇使用 ActiveSync(加速模 式)、ActiveSync(標準模式)或儲存設備(讀卡器) ,选择完毕后请点选 ok 即可。
- 3. 若您选择 储存设备 ( 读卡器) 选项, 便可以将 P750 模 擬為讀卡器。

注意:当您要使用 ActiveSync™ 时,须将 USB 设置为网络接口传输 **,才可正确讲行同步操作。** 

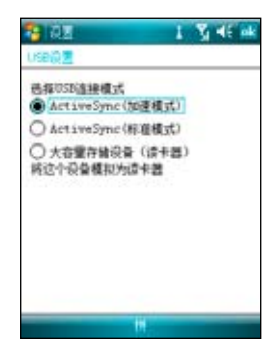

### GPRS 連接設置

#### 設置 GPRS 連接

請依照下列步驟來使用網絡設置來設置 GPRS 連接:

- 1. 点选 开始 > 设置 > 连接 标签页,接着点选 连接。
- 2. 在互联网项目点选 新建调制解调器连接,接着请输入连接名称,并在选取调制解调器 栏位中,在下拉式菜单选择 移动电话通讯线路(GPRS),点选 下一步。
- $3.$  输入访问占名称,占选 下一步。然后在接下来的画面中,请依序输入您的 用户名 称、密码、域,输入完毕后请点选 完成。

注意:GPRS 与 USB 连接连接无法同时存在。

#### 編輯 GPRS 連接

請依照下列步驟以手動方式編輯 GPRS 連接:

- 1. 占洗 开始 > 设置 > 连接 标签而,接着占洗 连接。
- 2. 在互联网项目点选 管理现有的连接。
- 3. 以触控笔占住一组既有的连接并从下拉式荚单中选择 连接。若你要删除该组连接设置 ,則請在跳出式菜單中選擇 刪除 即可。
- 4. 当连接建立后,请占选 ok 退出。
- 5. 若您将 GPRS 连接设置为默认连接,则当您执行需要 Internet 连接的程序时,便会自 動進行 GPRS 的連接。
	- · 执行任何需要 Internet 连接的程序 (例如 Internet Explorer),则设备便会自动通过 您默认的 GPRS 连接设置进行连接,并显示连接状态。
	- 当连接建立后,默认的连接网站便会显示,您也可以在地址栏输入其他网址来浏览 其他互联网的网站内容。

#### 連接與中斷 GPRS 連接

請依照下列步驟來連接 GPRS 連接:

- 1. 请点选您所要使用需要网络连接的应用程序,例如 Internet Explorer。
- 2. 接着程序便会跳出连接 GPRS 的提示,请加以确认 即可進行連接。

請依照下列步驟來中斷 GPRS 連接:

- 1. 请点选窗口上方的 GPRS 连接图标 G 。
- 2. 接着程序便会跳出 连接性 信息,若您要中断连接 ,请选择 断开 选项即可。
- 3. 或在 今日 主画面下, 请按下终止通话键, 便可以 中斷 GPRS 的連接。

注意:

- 1. 如果您的 ActiveSync™ 已与 Exchange Server 设置自动同 步,这时就算已手动关掉 GPRS 连接,与 Server 同步时 間到了仍會自動連接。
- 2. 若您使用 MSN 功能時也會產生上述的狀況。
- 3. 请注意!WLAN 与 GPRS 连接可同时存在,如果二者同时 存在時, GPRS 會被優先使用。

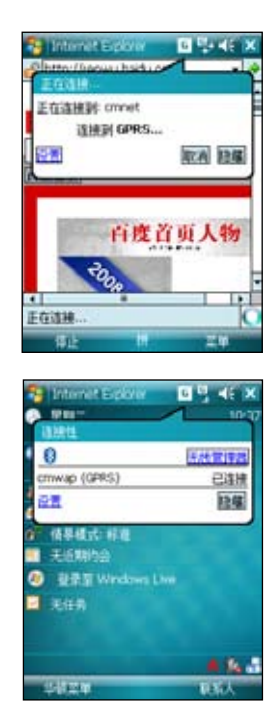

如欲中断连接, 请选择 断开 即可

## 无线设备管理器 (视出货区域而定)

#### 無線設備管理器接口

在无线设备管理器接口中,将会依序显示无线网络、蓝牙、 话机的连接状态,您可以在此一接口中选择开启/关闭任一 連接。

您可以有下列三种方式来开启无线管理员主画面:

方法一:

在 今日 主画面点选屏幕上方的信号图标 **M** 并占选 无线设 備管理器。

方法二:

請如右圖所示,直接點選 今日 主畫面第二欄。

方法三:

点选 开始 > 设置 > 连接 开启连接设置窗口,接着点选 无 線設備管理器 即可。

注意:关闭电话功能,即进入所谓的飞行模式。

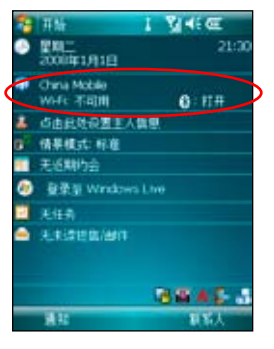

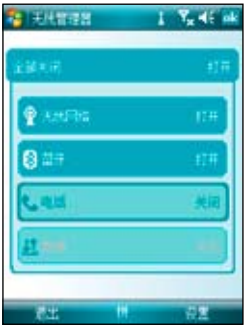

#### 互聯網共用功能

除了通过内置无线网络功能来连接至互联网之外,本功能让您可以通过 USB 连接将本设 备的 GPRS 网络分享给个人电脑或笔记本电脑,让您可以不受时间地点的限制,随时随地 都能上網。

通過 USB 傳輸線分享網絡:

- 1. 点选 开始 > 程序 中的 互联网共享。
- 2. 在 PC 连接 的使用下拉式菜单选择 USB,并将 USB 信 号线连接至本设备与您的电脑。
- 3. 若您已进行相关的连接设置,则 网络连接 样位的下拉式 菜單會出現您所建立的連接。
- 4. 请选择您要讲行拨号的连接。
- 5. 点选窗口左下角的 连接 选项,您的电脑即可连接至互联 網。

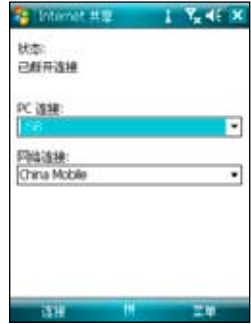

### GSM/3G 網絡選用

本功能让您可以切换使用不同的网络类型,可选用的网络项目包括有:自动、3G、GSM ,默认值为自动,当您使用本设备时,会自动搜索适合本设备的网络服务。请依照以下步 驟選擇網絡類型。

- 1. 在 今日 主画面点选 开始 > 设置 > 连接 标签页 > NetType。
- 2. 选择欲使用的网络类型, 然后点选右上角的 ok。
- 3. 接着会出现一个网络变更的信息对话框,点选 ok,然后将电话关机并重新启动,变更 設置才會生效。

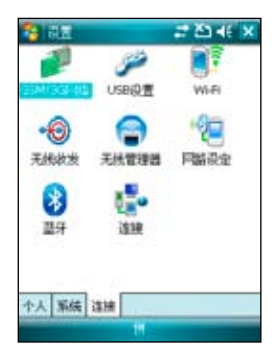

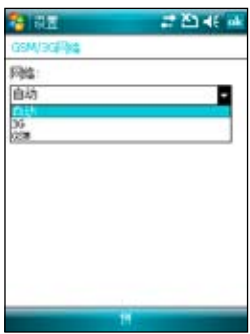

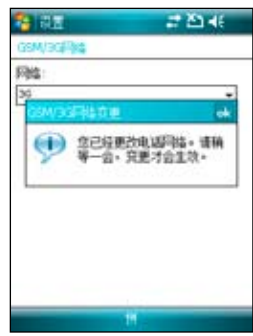

### 網絡設置

本功能计您可以变更或自动侦测您所安装 SIM 卡的网络设 置。当您的 P750 电话功能无法执行,且确认 SIM 卡正常时 ,可以使用本功能來選擇正確的網絡設置。您可以依照以下 步驟來進行網絡設置。

- 1. 在 今日 主畫面點選 開始 > 設置 > 系統 標籤頁 > 網絡 設置。
- 2. 点选 自动侦测,本设备会开始自动侦测您所在的国家与 电信运营商。若您想要浏览所有的电信运营商,在点选 自动侦测之前,先勾选 列出所有电信运营商。 或是您也可以自行勾选您所在的国家与使用的电信运营 商。
- 3. 设置完成后请点选右上角的 ok。

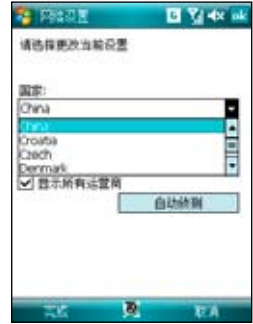

如果您要在您的手机上同步查看电子邮件,请按以下步骤讲行操作。

1. 在 今日 主画面点选 开始 > 设置。

2. 接着点选连接 标签页 > 连接。

3. 点选 高级> 选择网络。

4. 选择您的电信运营商。

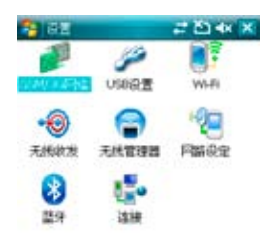

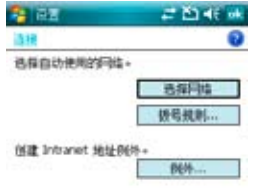

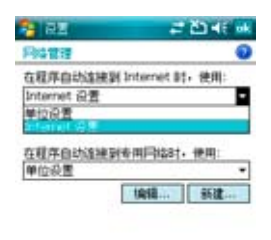

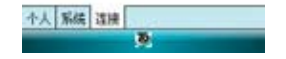

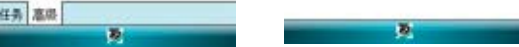

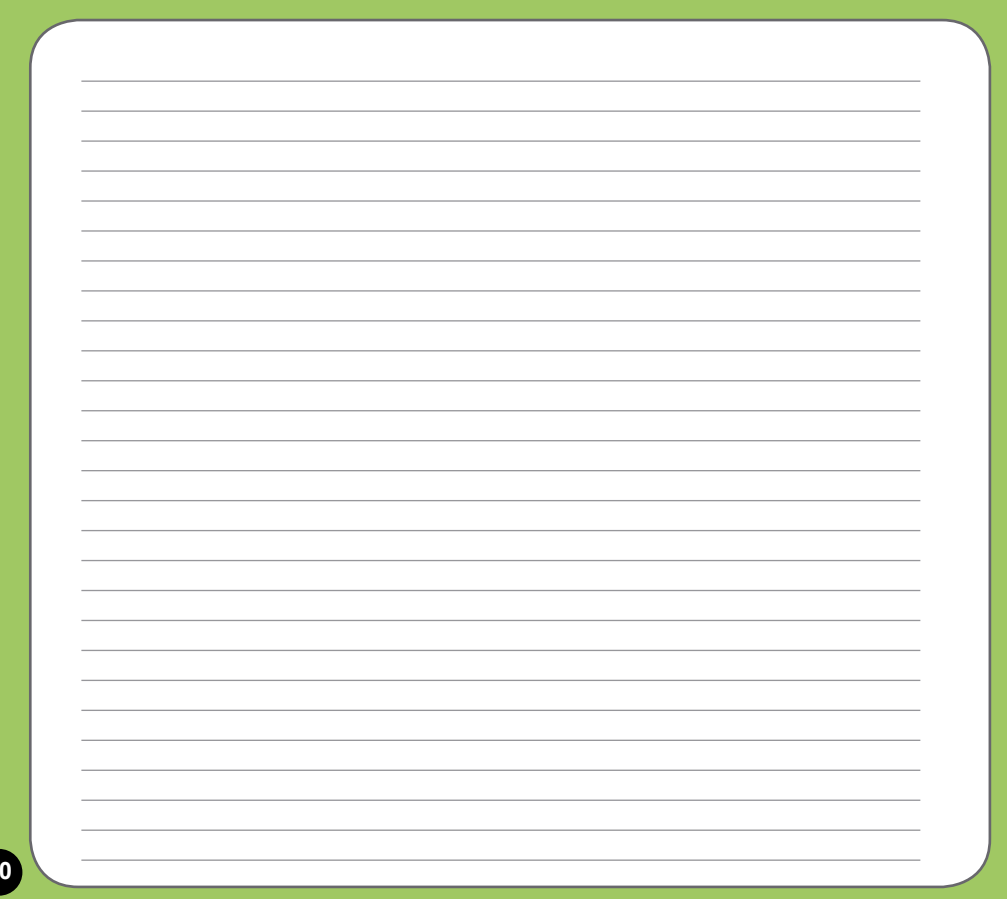

# GPS 功能

- 追星快手
- Travelog 我的旅游誌
- ‧ Location Courier 我的位置

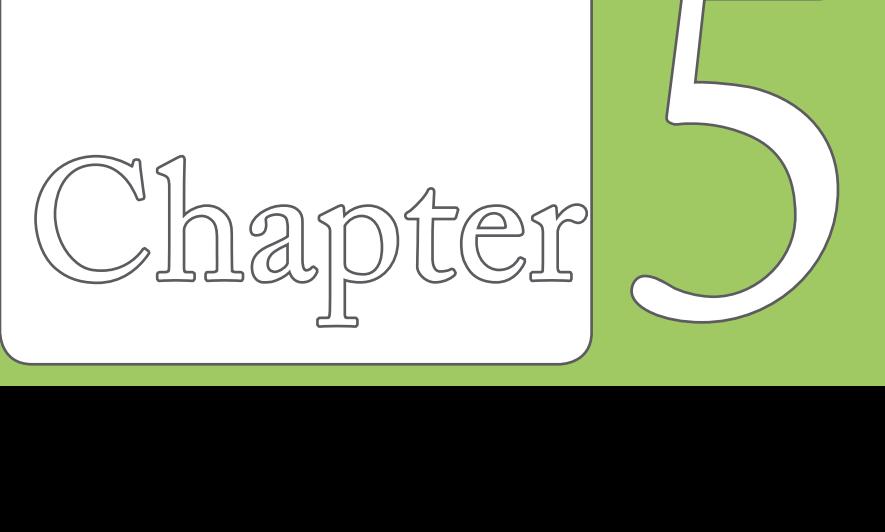

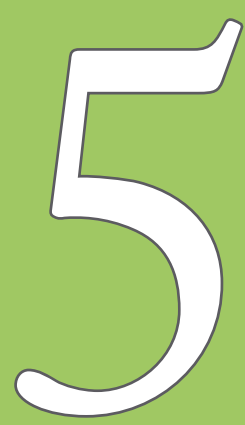

### 追星快手

储存在 P750 中的卫星数据,每三天就会过期,需要重新下 载。追星快手可让您预先下载卫星数据, 让 GPS 可以加速 定位,減少第一次定位所需要的時間。

#### 設置追星快手

請依照以下步驟設置追星快手:

- 1. 点选 开始 > 程序 > 追星快手。在追星快手页面中会显 示卫星数据更新的时间,以及剩余的有效期限。
- 2. 點選 菜單 > 設置。
- 3. 您可以选择当卫星数据过期时 自动更新 或 显示提示信 息,也可以选择 当与 PC 同步连接时自动更新。
- 4. 选择好您需要的设置后,点选屏幕右下方的 完成。
- 5. 设置完成后,点选屏幕上的 更新,追星快手会依照您所 设置的方式来更新卫星数据。

注意:若您选择使用与 PC 同步连接时自动更新,在您要使用 USB 连接线连接 P750 与您的电脑来讲行更新之前,请先确认您的电脑 安装有 ActiveSync  $4.5$ , 而日已经连接上互联网。

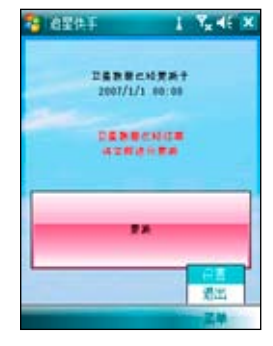

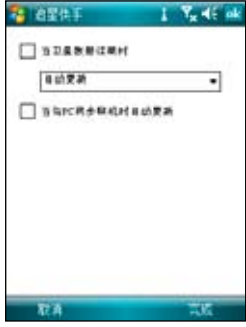

# Travelog 我的旅游誌

Travelog 让您可以记录您到各处旅游的足迹,并将记录输出发送至 Google Earth 全球动态 地圖。

### 啟動 GPS

- 1. 点选 开始 > 程序 > Travelog,再点选右下角的 菜单。
- 2. 点选 开启 GPS,本设备会开始搜索 GPS 信号。

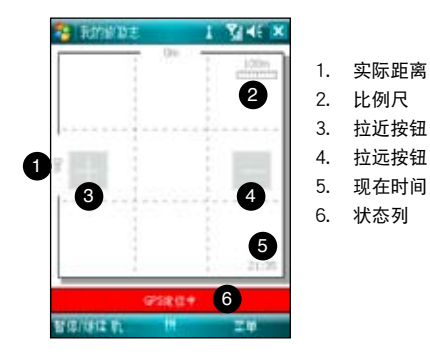

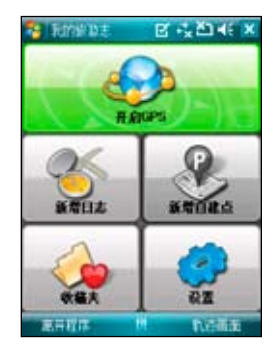

#### 記錄旅行軌跡

1. 点选开始 > 程序 > Travelog > 菜单 > 新建日志, 在日志名称 栏位输入您想要使用的 名稱。

如果您想要记录每个追踪记录点,请勾选 记录中继点 项目,并选择记录间隔的时 間。

- 2. 点选 开始 来开始记录您的旅行轨迹。等待 GPS 信号接收成功后,则当您移动时,本 设备就会开始记录您移动的轨迹。
- 3. 开始记录移动的轨迹时,您可以在窗口的状态列上看到目前状态的相关数据。您可以 变更在状态列上想要显示的数据,点选状态列,您可以选择要在查看以及状态列上显 示 GPS 状态、时速表或是电子罗盘,然后点选 确定。
- 4. 想要结束记录,点选 菜单 > 停止,这笔记录会自动储存在收藏夹。

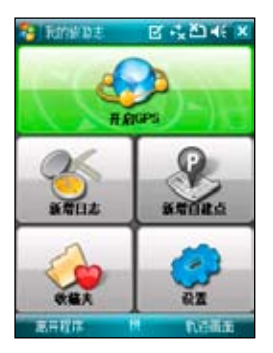

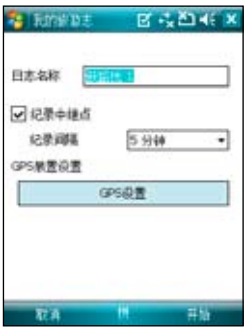

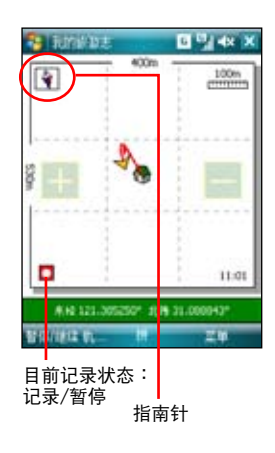

#### 匯出軌跡記錄

您可以将所记录的旅行轨迹汇出为 KMZ 文件,并上传至 Google Earth。

- 1. 在记录轨迹的画面中,点选 菜单 > 收藏夹。
- 2. 在列表中选择要汇出的记录,点选 汇出。
- 3. 编辑文件名称,并选择要储存的文件夹与内存位置,然后点选 下一步。 您也可以將設置匯出,請參考 輸出設置 一節的說明。
- 4. 当文件汇出时,您可以点选 取消 来停止并放弃汇出的动作。
- 5. 汇出完成后会出现提示信息,点选 ok 即可。

在 Google Earth 上路径的显示模式会随着输出的模式与输出设置中的进阶设置而有不同。 請參考下頁圖標的範例。

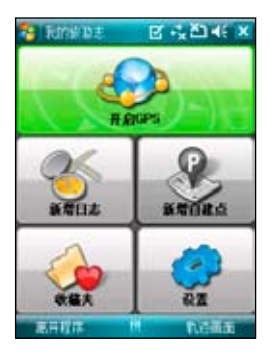

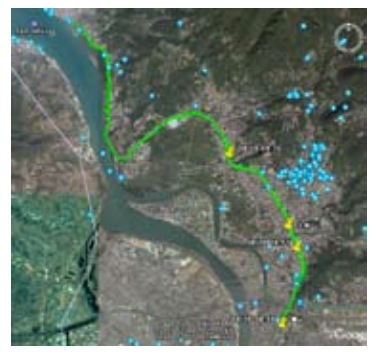

一般模式 2D Speed 模式

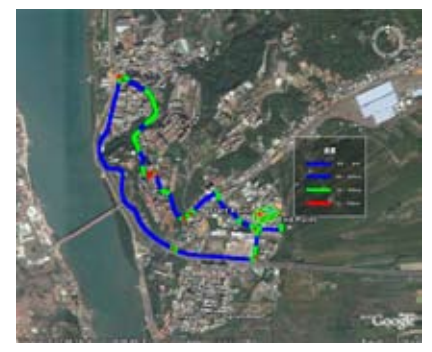

3D Speed 模式**The Company** i i orașe din Salari<br>Agili se s **FUERTH SERVICE** 

**SPECIFIED THE** 

#### 新建自建点

在記錄旅游軌跡的時候,您也可以將所到的位置新建 一個 POI(Point of Interest)景點位置。

- 1. 在记录轨迹的画面中,点选 菜单 > 新建自建 點。
- 2. 点选 自建点信息 标签页,可以设置自建点的名 称、变更图标,并加入三张关于这个景点的图 片。

- 3. 点选 内容编辑 标签页,您可以输入对这个景点 的详细描述,您也可以进一步变更文字的字形与 颜色来编辑对这个景点的说明。
- 4. 编辑完成后,点选 ok 即可。

注意:当 GPS 关闭或无法定位时,无法新建自建点。

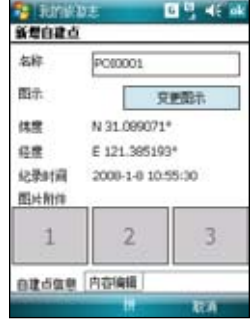

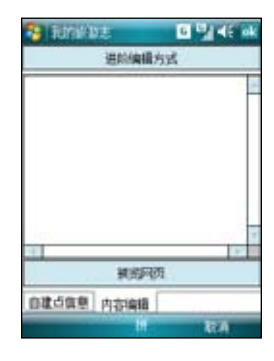

### Travelog 設置

GPS 設置

本項目可以設置 GPS 模式以及當您使用 GPS 時的電源設置。

1. 在軌跡畫面點選 菜單 > 設置 > GPS 設置。

- 2. 画面上会显示目前的 GPS 设置,如果需要修改设置,可以点选 GPS 硬件设置 来讲行 修改,并请设置正确的 Com 接口与传输速率。您也可以参考 63 页的说明。
- 3. 点选 电源管理设置,依照您的需求来勾选选项,并设置相关的数值。
- 4. 设置完成后,点选 ok 即可。

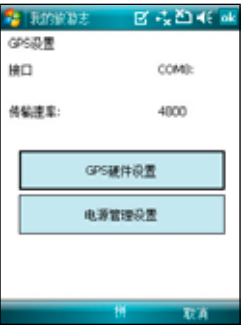

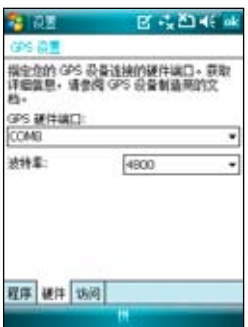

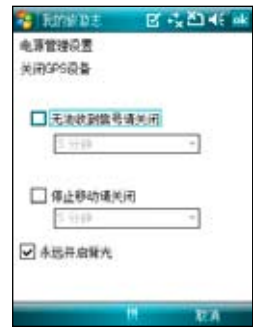

#### 系統設置

本项目用来设置单位显示的形式、背光设置以及速限警告。

- 1. 在轨迹画面占选 菜单 > 设置 > 系统设置 。
- 2. 勾选经纬度、高速与速度的显示单位,以及勾选是否永 遠開啟背光、速限警告,並輸入速限的時速。
- 3. 设置完成后,点选 ok 即可。

#### 輸出設置

輸出設置包括地標點設置與模式設置。

#### 地標點設置

本项目用来设置地标点起点与终点的名称、图标变更,与是 否标示时间、海拔与速度等,以及中继点与自建点的图标变 更,与是否标示时间、海拔与速度等。

- 1. 在轨迹画面占选 萃单 > 设置 > 输出设置 > 地标占设 置。
- 2. 点选 起点、终点、中继点或自建点 标签页来进行各项目 的設置。
- 3. 设置完成后,点选 ok 即可。

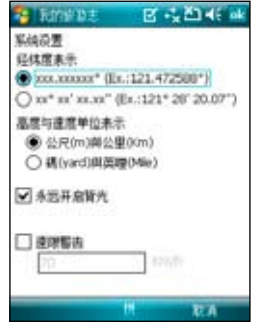

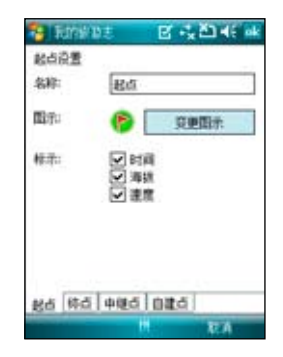

#### 模式設置

本項目用來設置輸出數据想要使用的模式,包括: 间距、速度路径颜色、路径尺寸等,还可以设置输 出数据的风格与图片宽度。

- 1. 在軌跡畫面點選 菜單 > 設置 > 輸出設置 > 模 式設置。
- 2. 在 模式设置 中勾选想要使用的模式, 包括有 :一般模式、速度模式、海拔模式、時間模式 ,接着点选模式名称,还可以进一步进行该模 式的詳細設置。
- 3. 在 讲阶设置 中选择是否勾选 3D 风格展现与 图片宽度自动调整,并选择图片的宽度。
- 4. 设置完成后,点选 ok 即可。

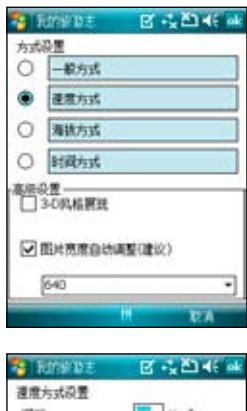

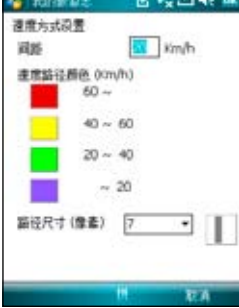

快捷鍵設置

本項目用來設置在軌跡窗口中可以使用的快速鍵。

- 1. 在轨迹画面点选 菜单 > 设置 > 快捷键设置。
- 2. 在接着会弹出一个提示的信息对话框,点选 ok。若是您下次再讲入本项设置时不想要再看 到这个信息对话框,请勾选 取消提示叮咛 选 項。
- 3. 从下拉式菜单来设置各按键与指拨摇杆的功能 ,可以設置的按鍵包括有:左軟鍵、左按鈕( 指撥搖桿向左推)、右按鈕(指撥搖桿向右推) ,点选 下一页 还可以设置的功能键包括有: 上按钮(指拨摇杆向上推)、下按钮(指拨摇 桿向下推)、中間按鈕(指撥搖桿按一下)。
- 4. 设置完成后,点选 ok 即可。若是您想要恢复 默认值,也可以在这个窗口中点选 恢复默认功 能鍵。

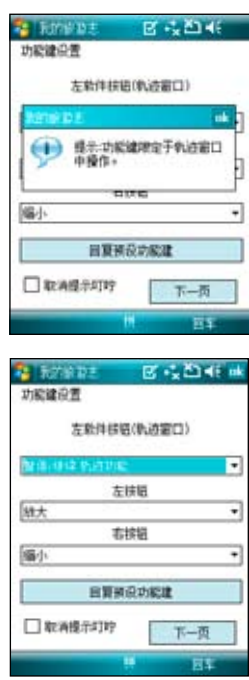

恢复默认值

- 1. 在轨迹画面点选 菜单 > 设置 > 恢復默認值。
- 2. 如果要重新整理压缩数据库, 点选 整理与恢复数据库 下的 修復 按鈕。
- 3. 若是要將所有設置值恢復至默 认值,点选 恢复设置默认值 ,若是在恢復默認值時需要將 旧数据库删除,请勾选 清除 并重新建立数据库 选项。
- 4. 恢復完成時會顯示提示信息。

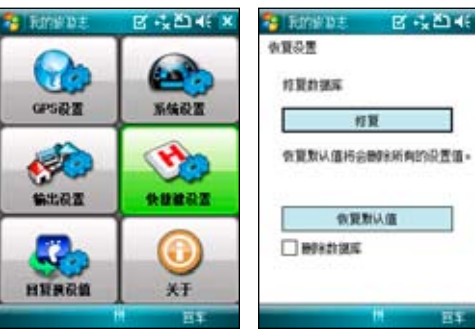

#### 关于

您可以在本項目查看 ASUS Travelog 的版 本信息,以及可以将所有设置值恢复为默认 值。

在轨迹画面点选 菜单 > 设置 > 关于 来查看 版本信息。

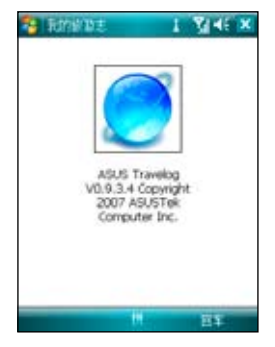
# Location Courier 我的位置

Location Courier 计您可以通过 SMS 信息将您的所在位置同时发送给最多五个收件人。您 也可以設置間隔多少時間自動發送 SMS 信息。

- 1. 占选 开始 > 程序 > 我的位置。
- 2. 點選 菜單 > 設置,然後輸入信息內 容与收件人。
- 3. 点选下方的 操作设置 标签页,设 置您需要的功能选项。设置完成后 按 ok。
- 4. 接著信息內容和收件人會出現在 屏幕上,点选 开始 即可开始通过 SMS 信息发送您的座标位置。点选 菜单 还可以开启或关闭 GPS,或是 离开本项目。
- 5. 當信息發送成功,屏幕會彈出通知 信息,并提醒下次发送 SMS 信息 的時間。
- 6. 当您执行 Location Courier 时,在 今日 主畫面的任務欄上會出現 GPS 状态指示灯,您也可以点选该指示 燈來開啟 Location Courier。

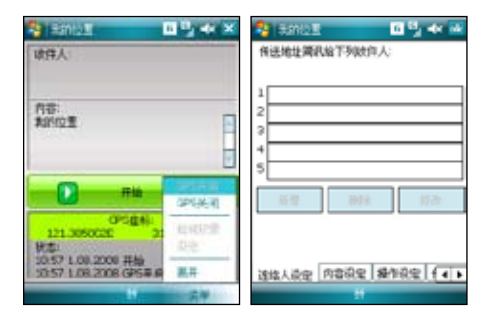

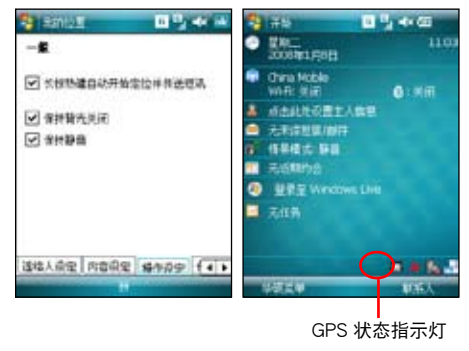

## GPS 外接設備設置

您可以在本項目設置外接 GPS 設備的軟/硬件接口、 传输速率与存取设置。若您没有特定需求,本项建议 采用默认值即可。

- 1. 占选 开始 > 设置 > 系统 标签而 > External GPS。
- 2. 若您要使用外接的 GPS 接收器或藍牙 GPS 接收 器,在 程序 标签页中使用下拉式菜单来指定一组 GPS 接口。
- 3. 在 硬件 标签页中,使用下拉式菜单来选择外接式 GPS 硬件接口並指定其傳輸速率。
- 4. 在 存取 标签页中,选择是否由本设备的操作系统 管理 GPS, 本项目的默认值为启动, 若无特殊需 要,建议不要变更本项的默认值。 网络罗斯特斯卡拉式菜单选择外接式

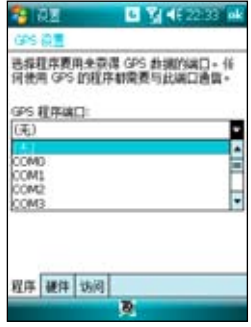

GPS 設備的接口

# 管理您的 P750

- 个性化您的设备
- ‧ 鎖定功能設置
- 文件的管理与加密
- 搜索与说明信息
- 儲存卡加密功能

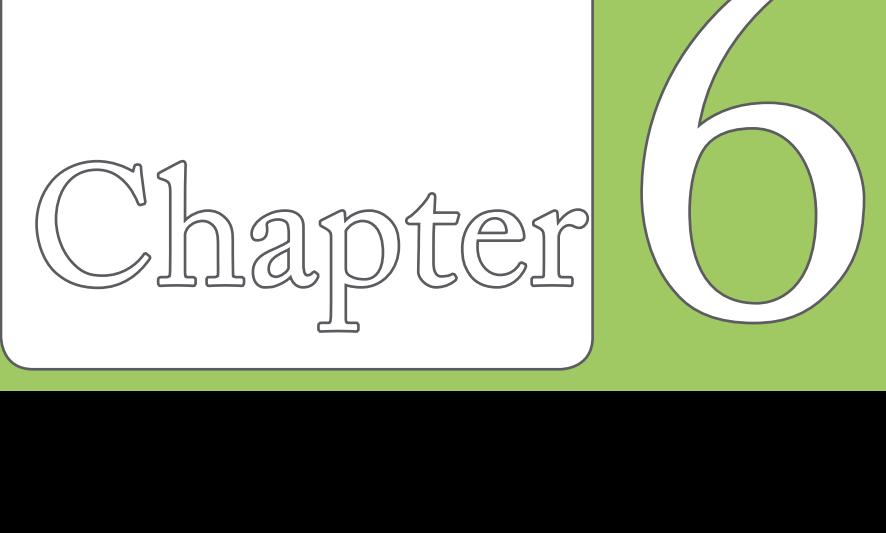

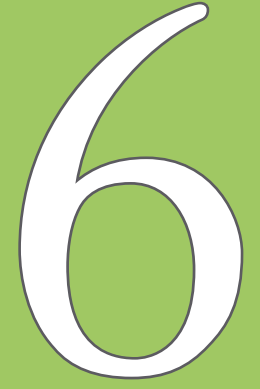

個性化您的設備

您可以依据个人的喜好自定使用环境的外观 與風格。

#### 輸入用戶信息

請依照下列步驟來輸入用戶信息:

- 1. 从 今日主画面第三栏点选 主人信息。 或是点选 开始 > 设置 > 个人 标签页 > 主人信息。
- 2. 輸入您的各項用戶信息。
- 3. 输入完成后,请占选 ok 退出。

#### 自定開始菜單

請依照下列步驟來自定開始菜單:

- 1. 点选 开始 > 设置 > 个人 标签页。
- 2. 點選 菜單。
- 3. 勾選您想要顯示在開始菜單上的項目。
- 4. 当输入完成后,请点选 ok 退出。

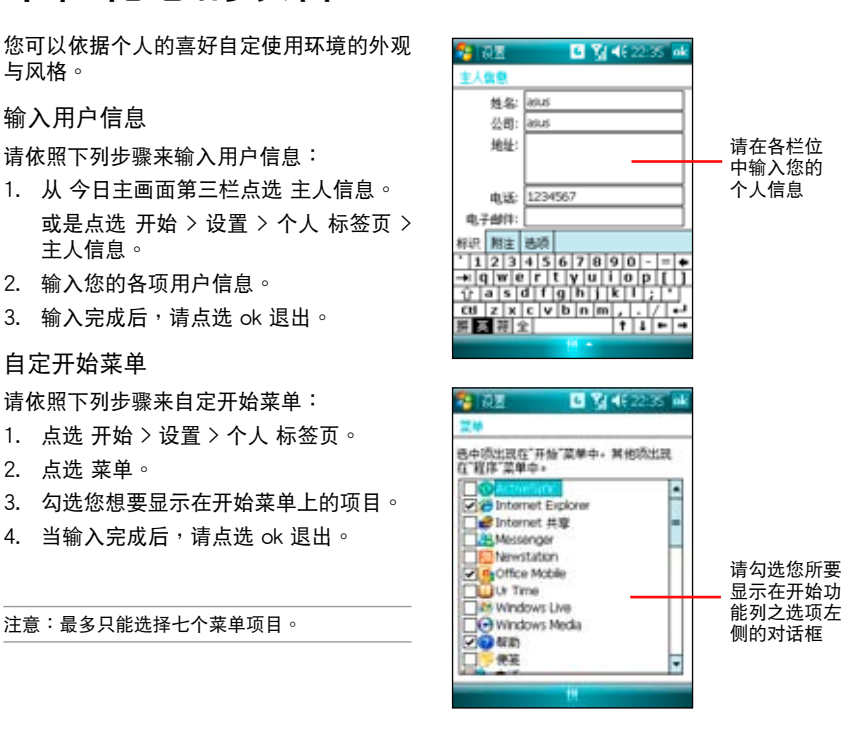

設置鈴聲類型

請依照下列步驟來設置話機鈴聲:

- 1. 点选 开始 > 设置 > 个人 标签页。
- 2. 點選 電話。
- 3. 在响铃方式中可选择铃声渐强、响铃一 次、震动、震动并响铃、震动后响铃等 方式。并在来电铃声下拉菜单中,选择 您所偏好的鈴聲。
- 4. 当输入完成后,请点选 ok 退出。

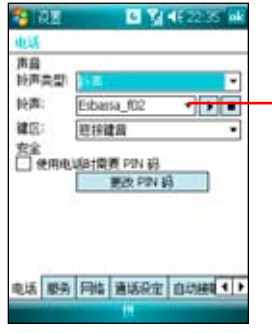

使用下拉菜單 选择默认的响 铃音调,并在 響鈴類型中設 置是否要开启 震動提示功能

铃声音调选择画面

#### 新建鈴聲

請依照下列步驟來新建鈴聲:

- 1. 点选 开始 > 设置 > 个人 标签页。
- 2. 点选 铃声设置。
- 3. 在设置画面中, 选择您要新建的音源档 類型。
- 4. 从符合文件类型的列表中,选择要新建 的铃声后点选 ok 。

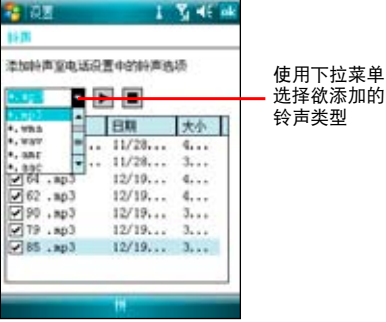

新建铃声菜单

設置 今日 背景圖案

請依照下列步驟來自定 今日 主題:

- 1. 点选 开始 > 设置 > 今日。
- 2. 在 外观 标签页中,请选取您设备所要设置的主 題。
- 3. 若您想用自定图片来当作卓布,请勾选 使用此 圖片作為背景 的對話框。
- 4. 接着点洗 浏览,用下拉菜单洗取图片所在的文 件夹与类型,接着点选要设为背景的图片即可。
- 5. 按下 ok 鍵離開設置即完成。

设置情景模式(标准、会议、静音、自动) 請依照下列步驟來設置情景模式:

- 1. 点选 开始 > 设置 > 个人 标签页,接着点选 情 景模式。或是您也可以直接点选 今日 主画面上 的 情暑模式 栏位。
- 2. 请依照您的需要点选您所要使用的情景模式,并 以拖曳滑轨的方式来变更系统与话机的音量。此 外也可以点选 声音和提醒 来讲行其他设置。

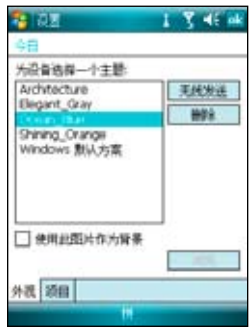

选择 外观 标签页,并由列表 中選擇您要設置為主題的設 置文件

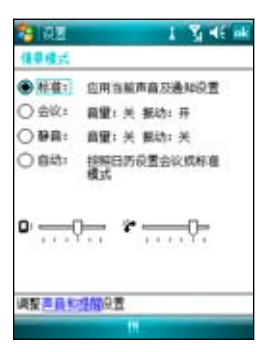

# 鎖定功能設置

为了有效保护您移动设备中的数据不被他人窃取, 华硕 P750 提供了密码保护的功能,当您在设备中 儲存了重要數据時,請務必為您的設備設置密碼, 以防止重要數据不小心被有心人士所竊取。

請依照下列步驟來設置鎖定功能:

- 1. 点选 开始 > 设置 > 个人 标签页 >锁定。
- 2. 勾选 如果设备未使用超过以下时间则提示,并 用触控笔在下拉式菜单中选择一个时间设置。
- 3. 在密码类型中选择 简单 PIN 码,并用触控笔在 下方的數字按鍵上輸入四位數字,或直接按數字 鍵輸入。點選下方的 提示 標籤頁還可自行輸入 提示語。
- 4. 输入完后按下 ok,当画面出现 是否储存密码设 置變更 時按下 是 即可。
- 5. 若您在设备中储存的数据具有非常高的重要性时, 建议您选用 增强型密码,并用触控笔在下方的 虛擬鍵盤上輸入一組密碼,並再輸入一次作確認 的動作即可。
- 6. 您所输入的密码至少需七个字符,并包含大小写 字母、數字或標點的組合。
- 7. 当您为本设备设置好密码之后,与 PC 连接时会 要求您输入正确的密码才能连接设备,如此将可 确保您的数据不被他人窃取。

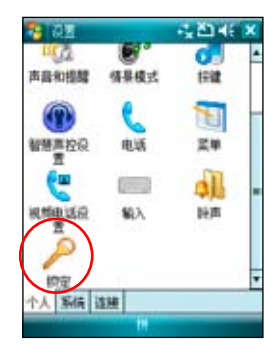

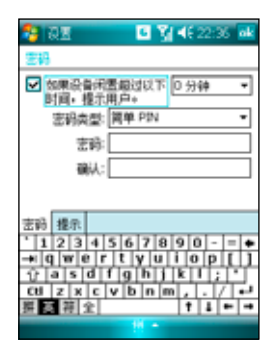

## 文件的管理与加密

### 文件的管理

「资源管理器」用来管理您的设备中的所有文件,不管是您台式电脑还是掌上电脑中的文件 ,都应该做好分类与管理,才能使您的任务更有效率。

#### 開啟資源管理器

占选 开始 > 程序 > 资源管理器 即可开启资源管理器。

- 1. 讲入 资源管理器 之后,在 我的设备 下可以看到目前 P750 设备中所有的文件夹及文 件。
- 2. 按一下 名称,即会显示排序方式菜单,选择一个您希望排序的方式。
- 3. 您可以按一下 菜单 > 新建文件夹,以新建一个您所需要的数据类别,确实做好数据的 分類。

#### 移動文件

要做好文件管理,首先一定要做好數据的分類,因此在資源管理器中,最好可以做詳細的 分类,以方便您日后寻找文件。

- 1. 请占选 功能 > 新建文件夹 来新建一个文件夹进行数据的分类。
- 2. 接著請輸入新文件夾的名稱。
- 3. 要移动文件到新的文件夹时请以触控笔按住该文件,然后在弹出式菜单中选择 剪下。
- 4. 在您欲移入的文件夹中用触控笔按住,并在继而出现的菜单选择 粘贴 即可。
- 5. 当您按住某一图形格式的文件时,在跳出的菜单中会多出一个选项 设成 今日 背暑, 您只要点选此选项,这张图片立刻就会出现在您的桌布上。

注意:若您想要快速更改桌面图案时,图片文件必须事先设为 240x320,否则若图档过大,在桌面上 只會出現局部的畫面。

#### 從 PC 端管理文件

若您的 P750 与 PC 已完成同步连接,则您 也可以在 PC 進行各項文件的管理。

- 1. 请点选 我的电脑 > 移动设备 > 我的 Windows Mobile 设备 图标。
- 2. 接着请点选 My Documents, 便可以看 見您 P750 中的各類文件及文件夾。

3. 您可以讀取、刪除這些文件夾中的文件 , 同时您也可以将 PC 中相关的文件利 用 复制 > 粘贴 的方式, 储存到 P750 中。

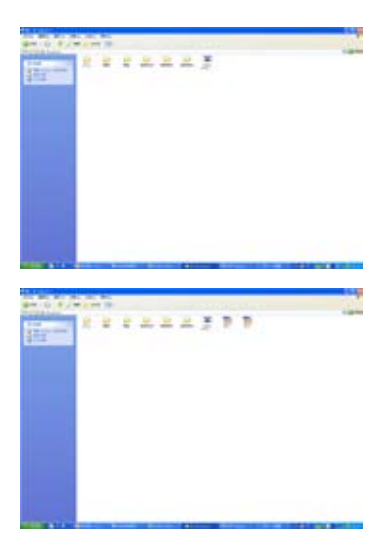

### 我的祕密文件

「我的秘密文件」可以让您用来作为 P750 文件加密的工具,通过本功能,您将可以 设置存取用的密码来管制文件是否给授权 人員來瀏覽與修改編輯。

设置我的秘密文件:简易模式(建议 使用)

點選 開始 > 程序 > 我的祕密文件 即可開 啟本功能。

- 1. 当您初次讲入「我的秘密文件」时,您 必须先设置文件的加密密码。您可选择 簡易模式 或 進階模式。
- 2. 选择 简易模式 并点选 下一步,则画面 會顯示一數字鍵盤並要求您輸入四位數 密码,请输入并牢记您的密码后点选 下一步,便可以為文件設置加密。
- 3. 接着画面会显示设置完成,文件路径 :My Documents/我的祕密文件 為默 认的加密目录,请点选 结束 以完成设 置。

设置我的秘密文件:进阶模式

點選 開始 > 程序 > 我的祕密文件 即可開 啟本功能。

- 1. 当进入 我的秘密文件 设置时,请选择 进阶模式 并点选 下一步。
- 2. 您可以决定是否勾选 关机时自动上锁

,然后点选 下一步。

- 3. 在 密码类型 项目的下拉式菜单选择 4 位數字碼或增強型密碼。
- 4. 接着在下方密码栏位输入密码,并在下 方的确认栏位重新输入一次密码,输入 完成后请点选 下一步。
- 5. 在接下来的设置窗口中,请选择您是否 要启用提示解锁功能。若选择开启,则 可以使用下拉式菜单选择问题,并在下 方的空白栏位输入解答。输入完成后请 點選 下一步。
- 6. 接着画面会显示设置完成,文件路径 :My Documents/我的祕密文件 為默 认的加密目录,请点选 结束 以完成设 置。

#### 解锁及设置

无论您是通过简易模式进步模式来设置 本功能,設置完成後今日主畫面右下角都 会显示一已加锁的文件夹图标。您可以点 选此图标加以解锁,或是也可以选择设置 「我的秘密文件」。而无论您选择哪个选 項,都必須輸入先前建立的四位數密碼, 方可進行解鎖或是進入設置菜單。

# 搜索与说明信息

使用搜索功能让您可以立即搜索到储存在 P750 或是 Micro SD 存儲卡中的文件或 物件。您可以藉由輸入文件名稱,或是包 括日曆、聯係人、Excel Mobile、Outlook Mobile、Word Mobile、便箋、任務等安裝 於 P750 中之應用程序類別進行搜索。此 外,您也可以借由过滤文件是否大干 64KB 來進行搜索。

請依照下列步驟來搜索任一文件或物件:

1. 占选 开始 > 程序 > 搜索。

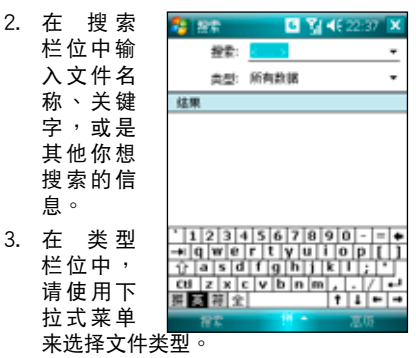

4. 点选窗口左下角的 搜索 来进行搜索任 **条。稍待片刻后,您会看到所要搜索的** 项目显示在下方的 结果 栏位中。

- 5. 在 结果 栏位中的搜索结果列表中,请 点选您所要搜索的文件或物件便可将其 開啟。
- 6. 若您要搜索关于 P750 各项功能的使用 说明,请点选 开始 > 说明。您可点选 屏幕下方的 内容 洗项来逐一杳看相关 功能说明,或是点选 搜索 来输入您所 想要杳看的项目。
- 7. 若要快速地搜索联系人,您可以点选 開始 > 程序 > 搜索,接著在搜索功能 窗口中,使用下拉式菜单将 类型 设置 為聯係人,並在搜索欄位輸入聯係人名 称。输入完毕后点选画面左下方的 搜 索 选项,便可以在 结果 栏位看到您所 要搜索的聯係人數据。

### 搜索应用程序使用说明

- 1. 若要搜索任一应用程序的使用说明,请 在 搜索 功能窗口中的搜索栏位,输入 **您所要搜索说明的应用程序名称,接** 着在 类别 栏位以下拉式菜单选择 说明 类别,最后按下画面左下角的 搜索 选 项,便可以在 结果 栏位看到您所要搜 索的应用程序说明。
- 2. 请在 结果 栏位点选您所需要阅读的说 明项目,接着画面便会显示相关的帮助 信息。

儲存卡加密功能

本設備提供了一項為 Micro SD 卡內的文件加密的 功能。請參考以下設置說明。

- 1. 点选 开始 > 设置 > 系统 标签面 > 加密。
- 2. 勾選 加密存放到儲存卡的文件 即可將存放到 储存卡的文件加密,而这些文件就只能由这个 設備讀取。

警告:当您为 Micro SD 卡内的文件加密之后,若要讲行 恢復默認值的動作,畫面會出現如下的警告信息,恢復默 认值后,原先加密的储存卡亦将无法再由此机台开启。故 请您务必确认储存卡已解密(加密功能已经取消),并将 原本已加密于储存卡的文件备份至其他储存设备。

注意:恢復默認值之前請先將存儲卡插槽內的 Micro SD 卡拔除,并等到重新开机的安装动画结束后再放回去,以 免影响到系统开机运作。

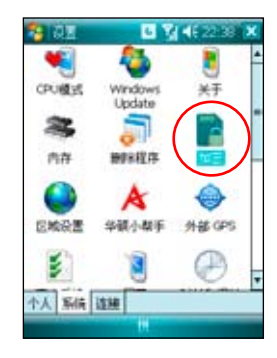

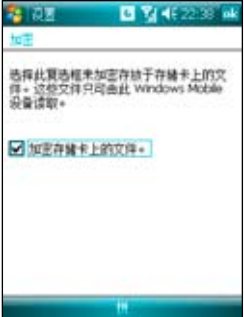

# 日常應用功能

- 任務
- 日曆
- 会议时段查询
- ‧ 聯係人
- ‧ 名片王 Mobile
- ‧ 幻燈片遙控器
- E-mail 与文字信息
- Windows Live 功能
- Newstation

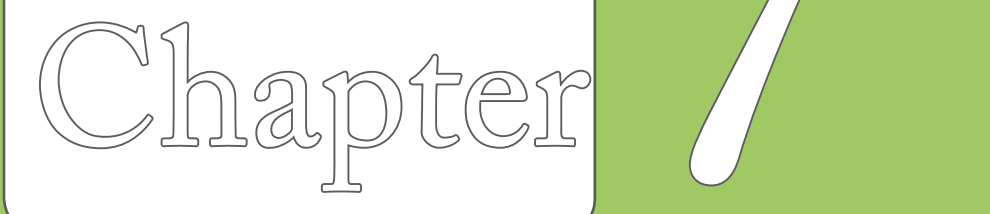

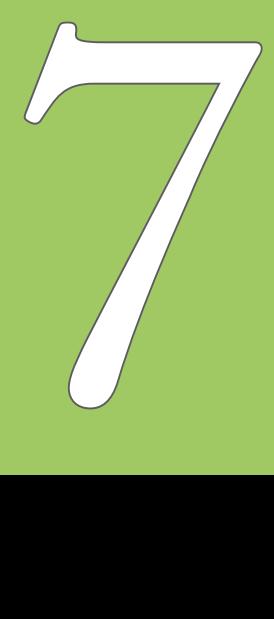

# 任務

「任務」主要是用來記錄您每天的任務內 容及所需处理的事项,也就是用来取代传 統便箋簿的功能,它可說是您的貼心小秘 书,时时提醒您每天该办的事项。

### 开启仟条

您可以用以下的方法来开启任务窗口。

- 点选 开始 > 程序 > 任务,便可开启任 務主畫面。
- 或是点选 今日 主画面的最后一样开启 任務主畫面。

### 新建任務

- 1. 进入任务主画面后,点选画面右下角的 菜单 > 新建任务。或是也可以点选画 面上方 点选此处以加入新任务 来直接 輸入任務主題。
- 2. 若是用干速记,您可以在点选此处以 加入新任务 中直接键入新的数据,而 不需点选新建之后再输入内容。
- 3. 直接开启一个新的任务文件并输入任 務內容說明,按一下 ok 回到任務主畫 面。
- 4. 任务主画面可以看到所有待处理任务的 數据。

### 任務設置

在任務主畫面中,您可以直接新建一筆任 冬数据, 可用触控笔占洗 萃单 做相关的设 置。

1. 任务排序:当您在本设备中储存了大量 的任務文件時,您可能需要花費較多的 時間去尋找一筆數据。此時您可以在任 務主畫面中選擇只查看某一文件夾的文 件(亦即做好数据的分类管理),也可 以选择文件排序的方式,以方便您找到 所需的文件。

在任務主畫面點選 菜單 > 排序方式, 可以依照自己的需要進行排序來進行查 看。

在任务主画面点选 菜单 > 筛选,可以 依照任務的類別來瀏覽任務文件,或者 只选择浏览进行中的任务或已完成的任 務。

2. 洗项设置: 在任务主画面点选 菜单 > 選項,可以選擇是否設置新項目的提醒 ,显示开始日及到期日,以及是否显示 任務輸入列等。

# 日曆

您可以使用 P750 的「日曆」來安排約會、 会议和其他事件的行程,可用多种模式, 如日、週、月、年等方式來查看約會,並 可設置用聲音或其他方式來提示各種約會 的日期時間。

### 开启日历

点选 开始 > 日历 即可开启日历主画面。若 您在开始菜单找不到日历,则请点选「程 序」就可以看到。

日历主画面可以看到您的行程内容。点选 屏幕左下角可以切換以日、週、月及年等 模式瀏覽。

### 新建约会/会议邀请

依照以下的步驟來新建一個新的約會,以 及建立一个小组会议通知。

- 1. 在日历主窗口中按一下右下角 菜单 > 新約會。
- 2. 利用虚拟键盘或手写板逐一填入主题、 地占、开始时间及结束时间、提醒、类 別。
- 3. 若您想要召开小组会议,请点选 与会 者 选项。接着在联系人列表数据中勾 选需要与会的人员。
- 4. 此外,您也可以点选 附注 后用虚拟键 盤或手寫輸入的方式來記錄附加的事 項。
- 5. 当您输入完成按下 ok 后,若您的设备 處於已建立網絡連接的狀態,則程序會 自动发出电子邮件通知所有与会者。而 若是您再次修改約會內容,則會再次出 现提示信息提醒您是否要发送电子邮件 再次通知与会者,若点选 是 则程序便 會再次發送提醒電子郵件。
- 6. 新建约会完成后,您会在主画面上看到 该约会的主题及地点。若您没输入地占 ,則不會顯示。
- 7. 在这边您可以用触控笔点选该次约会查 看約會內容,在此您可看到同時秀出附 注内容的画面,您在这边也可以选择交 換數据或刪除此一約會。
- 8. 若您有许多笔约会选项,则建议在日历 主画面点选 菜单 并选择 筛选 将约会 事件加以分類以方便瀏覽。

# 会议时段查询

会议时段查询功能让您可以查询并快速得知其他国家或地区之城市的时间,以设置最佳的 开会时间。点选 开始 >程序 >会议时段查询 即可进入会议时段查询功能。

### 查詢各城市的時間

- 1. 在 您的位置、城市一、城市二 中選擇您要查詢的城 市。选择好城市之后,下方栏位会显示各地一日的时 段表,并以色彩区隔不同的时段,可让您快速识别出 适宜的开会时间。
- 2. 若该城市实施日光节约,您也可以点选画面右下方的 时间间隔,然后选择 夏时制。

### 新建一个约会

- 1. 请在 请选择会议时间与地点 下方,使用下拉式菜单 来选择会议的日期。
- 2. 接著在 您的位置、城市一、城市二 中選擇您要查詢 的城市,在下方栏位会显示各地一日的时段表,再点 一下您要新建約會的時間區段。
- 3. 然后按画面左下方的 新建约会 并填写会议相关信息 ,再按右上角的 ok 即可將新建約會加入日曆中。

### 改變顯示時段間隔

您可以通过点选画面右下方的 时间间隔 来改变时刻表显示时段的间隔。时间间隔可为 10 分钟、15 分钟、30 分钟、1 个小时和 2 个小时。

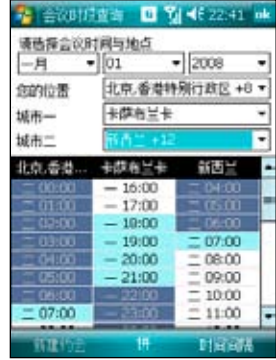

# 联系人

「联系人」主要是用来记录您的亲友及客户的联系数据,也就是用来取代传统电话簿的功 能。

### 开启联系人

点选 今日 主画面右下角的 联系人,或点选 开始 > 联系人 即可开启联系人主画面。

#### 新建/搜索联系人

您可以在联系人主画面中直接新建一笔联系人,然后输入联系人数据。当您要寻找联系人 時,可用類別或筆劃等分類方式來搜索。

- 1. 在联系人列表窗口中,点选窗口左下角新建 来新建一位联系人。
- 2. 选择 Outlook 联系人或是 SIM 卡联系人,即可输入联系人数据。
- 3. 若您要加入联系人的昭片,请在图片栏位中占选 洗取图片,接着请在 我的图片 文件 夹中选择您所要加入的联系人照片,即可将该照片加入到联系人的数据中。
- 4. 联系人主画面可看到所有联系人数据。您可点选 菜单 > 筛选 以不同分类方式以方便 您快速搜索。
- 5. 占洗 萃单 > 杳看依据,可洗择依公司或依姓名排列。
- 6. 在莱单的 选项 中您可以设置是否显示索引标签,仅显示联系人姓名与区码等信息。

### 使用聯係人發送 E-mail

在聯係人主畫面中,您可以直接找到聯係人的數据,如果想要快速發送一封 E-mail,只需 选择发送电子邮件,再选取帐号,就可以快速的建立一封新邮件,轻轻松松把它 mail 出 去。

- 1. 您可以直接在联系人列表中以触控笔按住要发送电子邮件的联系人,在弹出式菜单点 選 發送電子郵件。
- 2. 接着请输入邮件的主题与内容,此外也可点选 菜单 > 插入命令 以附加文件。邮件建 立宗毕后请点选画面右上角的 ok 键储存草稿,若要即时发送请选择画面左下角的 发 送。

注意:

- 1. 关于拍摄照片以加入联系人资料的介绍,请参考「数码相机功能」一章中的介绍。
- 2. 在本功能中若您要以发送邮件的方式将数据传给联系人,则您的 P750 必须处于已建立网络连接 的狀態下。

### 在联系人中快速查询电话

**您可以依照下列步骤,在联系人列表中,快速查询联系人的电话:** 

- 1. 「占选 今日 主画面右下角的 联系人,或占选 开始 > 联系人 进入联系人列表中。
- 2. 输入联系人名称。
- 3. 接着便可以直接找到该联系人的资料与申话。

# 名片王 Mobile 功能

「名片王 Mobile」功能是一种可协助您快速登录联系人资料的方式,您只需将联系人的名 片使用数码相机功能进行拍摄后,再使用名片识别的文字识别功能,即可将名片上的数据 登錄到聯係人列表中。

### 使用名片識別功能

方法一:

- 1. 点选 开始 > 程序 > 蒙恬名片干 Mobile<sup>。</sup>
- 2. 在名片识别主菜单中,请点选 由此 進入 圖標,接著畫面便會切換到數 碼相機拍攝接口,請將欲拍攝的名 片置于光线充足的环境或开启闪光 功能,并将观景窗对准名片讲行拍 攝。
- 3. 拍摄完毕后点选画面右下角的 蒙恬 名片王 Mobile,并在接下来的窗口 选择画面左下角的 识别 选项,便会 進行名片內容的識別。
- 4. 识别完毕后会自动开启联系人窗口 ,請勾選欲加入之欄位左側的對話 框,并核对识别数据是否正确。确 认完毕后点选画面左下角的 汇至联 系人 戓 汇出 即可。

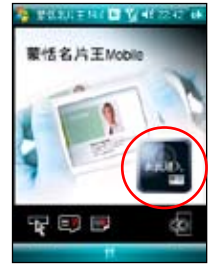

點選 由此進入 開始拍 攝欲識別的名片

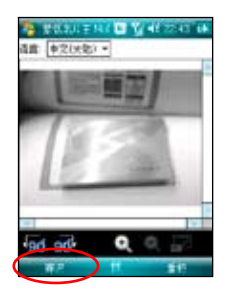

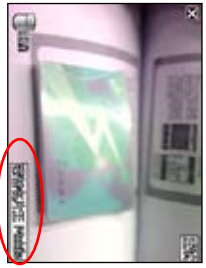

拍好之后点选左下角的 蒙恬名片王Mobile

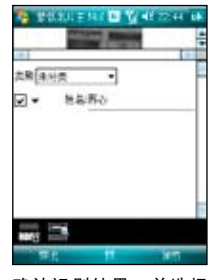

确认识别结果,并选择 識別出的內容,有哪些 是要加入联系人列表中

#### 注意:

- 您也可以通过数码相机功能进行名片拍摄后,直接使用本功能,请参考「数码相机功能」一章中 的相关说明。
- 讲行名片拍摄时,请确认拍摄现场光源充足、绪头洁净,且已正确对隹。模糊的拍摄影像将可能 導致識別失敗。

#### 方法二:

- 1. 点选 开始 > 程序 > 图片和视频。
- 2. 在所有图片文件中, 选择您所要讲行识别 的名片,点选 菜单 > 发送至名片识别 可 以開啟蒙恬名片王 Mobile 應用程序。
- 3. 讲入蒙恬名片王 Mobile 应用程序后,请依 照方法一之步骤 3、4 进行操作即可。

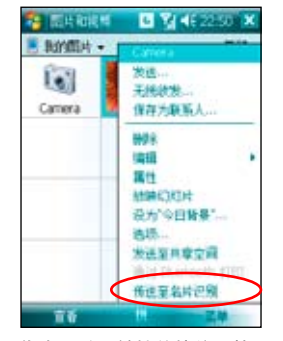

您也可以用觸控筆按住圖檔, 然后在菜单中选择 发送至名片 識別

# 幻灯片遥控器

利用 P750 内置的蓝牙功能,您可以与具备蓝牙功能的电脑进行连接配对。当您在电脑端 安裝好對應的連接軟件並完成配對後,即可使用 P750 來控制播放該電腦中的 PowerPoint 幻燈片文件。

### 使用幻燈片遙控器功能

- 1. 在使用本功能之前,请先确认您已使用包装内附的光盘安装好电脑端的遥控器程序, 并已开启 P750 与电脑端的蓝牙功能。
- 2. 点选 开始 > 程序 > 幻灯片谣控器。
- 3. 看完程序的提示信息后,请点选 下一步,接着 P750 便会开始搜索邻近具备蓝牙功能 的设备。
- 4. 占洗您所要连接的个人由脑名称,并占洗 下一步。接着请输入配对密码,此时也请在 連接的電腦端輸入相同的配對密碼,即可完成連接配對操作。

### 開啟文檔

- 1. 开启 PowerPoint 文件:当 P750 与个人电脑连接成功后,P750 会显示文件浏览画面 ,这个画面会显示存放在个人电脑中「收藏夹」文件夹内的所有 PowerPoint 文件。 此时,请选择您所要开启的文件,接着按下画面中的「选择」即可开启该文件。
- 2. 开启其他文件:若您要开启其他文件,则请选择 功能列表 > 开启文档 来开启其他文 件。

### 切換全屏幕模式

- 方式一:使用 功能列表 > 切换画面。
- 方式二:长按方向键中间的确定键来切换画面。

### 瀏覽幻燈片

- 方法一:使用触控式屏幕上的箭头来浏览幻灯片。
- 方法二:使用幻灯片下拉式列表来随机浏览幻灯片。
- 方法三:使用方向键的右键/左键、上键、下键来往前或往后浏览幻灯片。
- 方法四:短按方向键中间的确定键来开启下拉式菜单,并使用上键/下键来移动选取 轴。接着使用确定键决定跳入页面,或是使用右键、左键离开下拉式菜单。

### 读取备忘录

如欲读取备忘录,首先必须先将屏墓切换到备忘稿画面。

- 方式一:使用滑轨或拖移文字来卷动文字屏墓画面。
- 方式二:使用上键或下键卷动文字屏幕画面。

### 使用計時功能

- 从 功能菜单 > 开始计时 来启动计时功能。
- 启动计时功能后,使用 功能菜单 > 停止计时 来停止计时。

### 屏幕功能

- 1. 使用屏墓变黑功能:占选 功能菜单 > 屏墓变黑 使屏幕显示变成黑色画面。
- 2. 使用白色屏幕功能:占选 功能菜单 > 白色屏幕 使屏幕显示白色画面。

### 选项设置

- 显示秒数计时:使用这个选项来显示/不显示秒数在计时器上。
- 展演中勿打扰:关闭所有声音和提醒的所有提示功能。
- 保持背光开启:使用这个功能保持会议讲行当中,屏幕背光永远开启。
- 最低背光模式:使用一阶的背光亮度来节省电力。

## E-mail 与文字信息

發送信息

當您的 P750 已建立網絡連接的情況下,您可使用 P750 來 收發電子郵件、短信與 MMS 彩信。請依照以下步驟來編寫 與發送信息。

#### 编写与发送信息

- 1. 点选 开始 > 信息。
- 2. 選擇信息類型,進入對應的收件箱,可選擇 短信、 MMS、Outlook 電子郵件。
- 3. 點選 菜單 > 新建。
- 4. 输入电子邮件地址或是更多收件人的电话号码,并以分号 將这些号码分隔开。若要显示联系人列表,则请点选 收件人。
- 5. 輸入您的信息內容。

#### 堂用选项:

- •若要新建更多收件人,请占选 菜单 > 添加收件人。
- ・若要新建常用信息,您可点选 菜单 > 常用短语,接着选择您所需要的信息。
- •若要检查拼字,请占洗 荚单 > 拼字检查。
- •若要检查名称,请占洗 萃单 > 检查性名。
- •若要储存信息为草稿,请点选 菜单 > 保存到草稿。
- •若要取消信息,请点选 菜单 > 取消信息。
- 6. 编辑完成后,点选 发送 将信息发送出去。

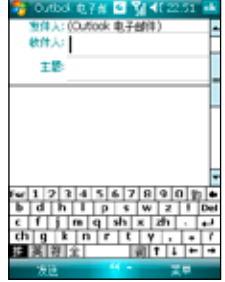

注意:

• MMS 沒有拼字檢查功能。

若您要使用 Push E-Mail 的功能,请参考本手册第 33 页的相关设置与使用说明。

#### 設置電子郵件信箱

若您要通过电子邮件来发送信息, 首先必须先 行設置您的電子郵件帳號。

请依照下列步骤来设置您的电子邮件帐号:

- 1. 点选 今日 主画面上的 信息中心 选项,或 點選 開始 > 信息中心。
- 2. 在 选取帐号 窗口中,点选 新建电子邮件

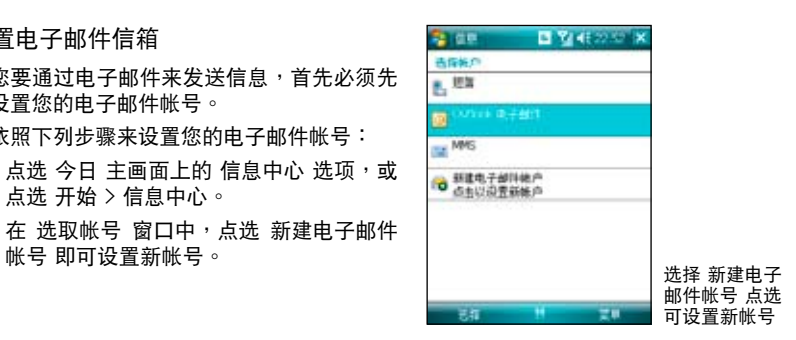

3. 输入您的电子邮件地址栏,并按 下一步。 接著請依照屏幕指示輸入外寄、內送的電 子邮件服务器地址栏与您的电子邮件帐号 与密码,并点选 完成 即可。

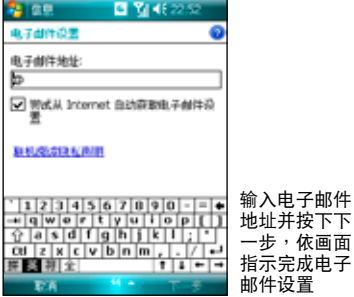

# 使用 Windows Live 功能

您可利用设备内置的 Windows Live 功能来登入 Windows Live, 此功能可用来搜索网站, 瀏覽郵件或是與朋友發送即時信息。請依照下列步驟來使用 Windows Live 功能:

- 1. 占选 开始 > 程序 > Windows Live 来执行 Windows Live 功能。
- 2. 在 Windows Live 画面,占洗 登入 Windows Live。
- 3. 依照屏幕提示,输入您用来登入 Windows Live 帐 号的电子邮件地址与密码,并点选 下一步。
- 4. 接下来,请依照屏墓的指示来选择是否需要在 今 日 画面显示 Windows Live, 并选取设备要同步的 內容。
- 5. 系统会自动为您同步选定的项目,同步完成后,点 選 完成。

您也可以用 Windows Live 頁面上方的 Windows Search 功能在互聯網上搜索需要的信息。

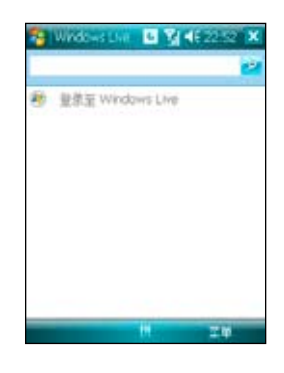

#### 注意:

- 若您要使用 Windows Live,您必须拥有一组微软 Windows Live 使用帐号,关于申请此帐号的信 息與相關註冊說明,請參考 http://www.support.live.com。
- 当您的 Windows Live 登入时,则 GPRS 会自动讲行连接。

### **Newstation**

RSS (Really Simple Syndication) 是一种用来分发与汇集网页内容的 XML 格式,通过  $P750$  内置的Newstation,您可以隨时收看所订阅的频道、新闻、blog等的最新、最即时 的信息內容。

注意:当您要使用Newstation时,请先确认您的网络已连接。

建立一个新的分类文件夹

- 1. 在 今日 主画面点选 开始 > 程序 > Newstation。
- 2. 点选右左下方的 菜单 > 新建分类, 然后 輸入分類名稱即可。

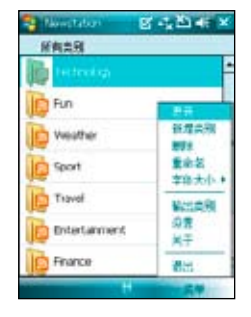

### 新建一个频道

- 1. 在 今日 主畫面點選 開始 > 程序 > Newstation。
- 2. 点选要新建频道的文件夹,然后点选右下 方的 菜單 > 新建頻道。

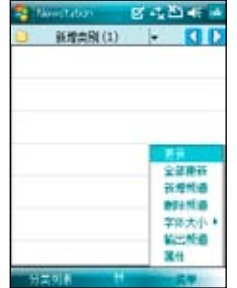

- 3. 您可以从互联网或是已经存在的文 件来新建一个频道。
- a. 由 URL 輸入:
	- 点选 由 URL 输入,并在 输入 URL 栏位输入 URL 地址栏, 然 后按 下一步。
	- · 从分类名称的下拉式菜单选择频 道储存的文件夹位置, 然后点选 完成 。
- b. 由文件輸入:
	- 点选 由文件输入,然后点选 下一 步。
	- 在文件夹栏位,从下拉式菜单中 选择要输入文件的文件夹位置, 接着从下方的文件列表中选取想 要加入的文件。
	- 从列表中选择要加入的频道,点 選 下一步 。
	- 从下拉式菜单选择频道储存的文 件夹位置,然后点选 完成。

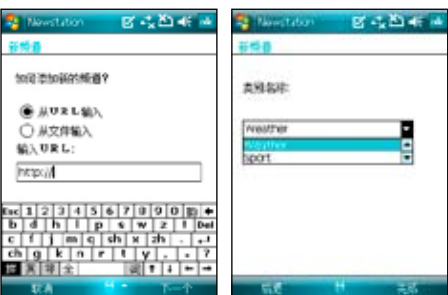

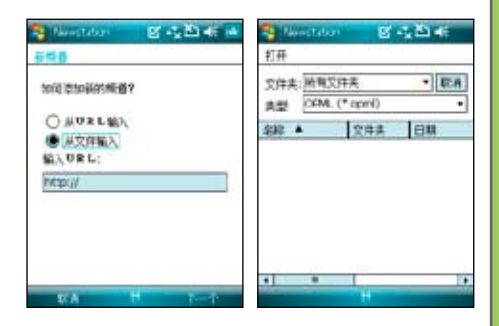

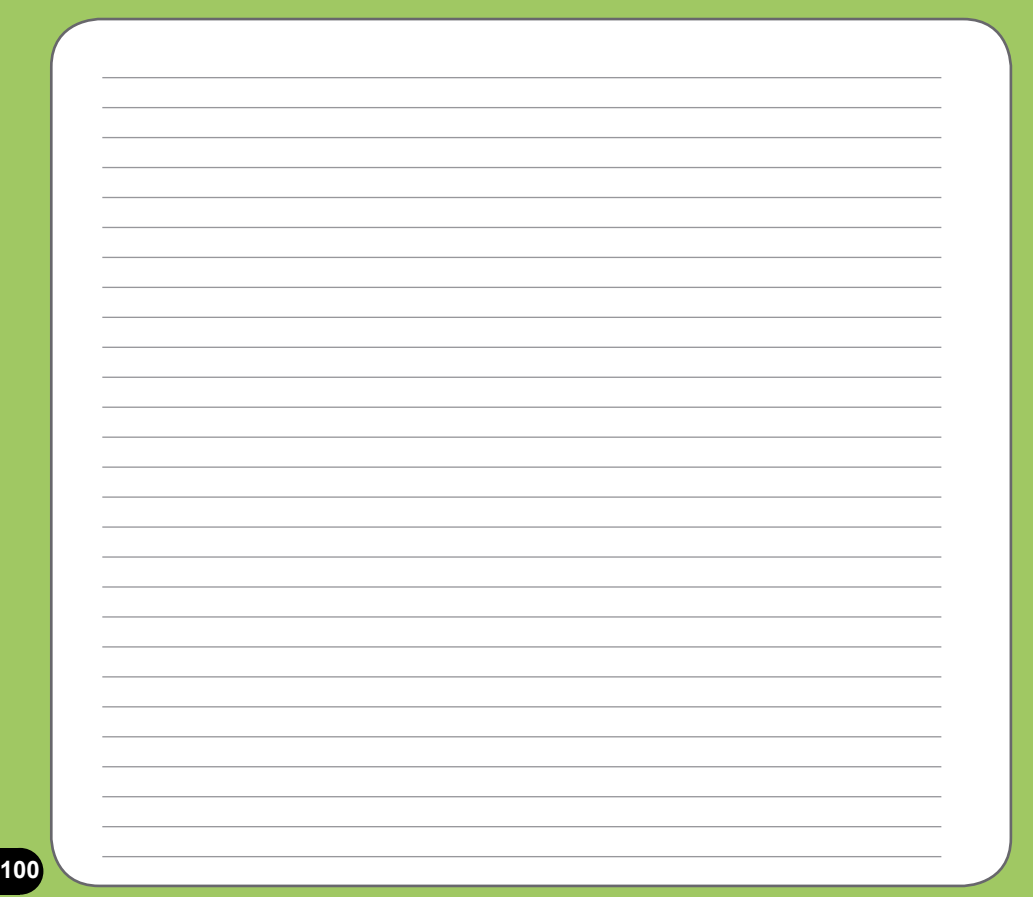

# 多媒体功能

- 相机模式
- 視頻模式
- 圖片和視頻功能
- Streaming Player

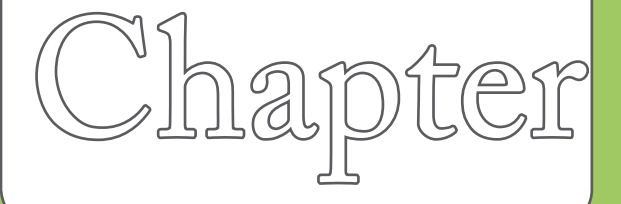

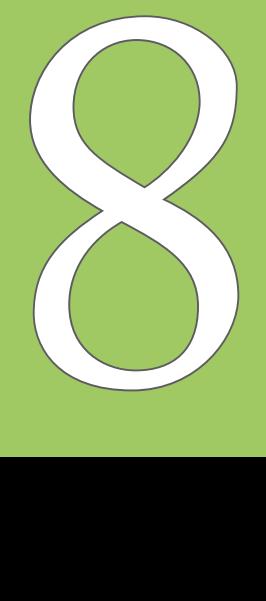

# 相机模式

华硕 P750 内置三百万像素的数码相机,可让您进行相片的拍摄与影音文件的录制。

启动与关闭相机功能

- 1. 启动相机功能:请点选 开始 > 程序 > 图片和视频 > 相机,或是长按机身右侧的相机 功能键 (一)。
- 2. 关闭相机功能: 欲退出相机功能请点选相机功能画面左上角的 2 图标或按下结束通 話鍵。

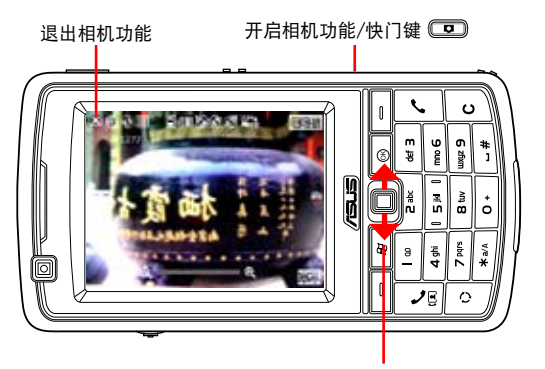

将指拨摇杆往上或往下拨 可切换拍照与视频模式

注意:

- 数码相机默认的预览画面为横 向顯示模式。
- 在执行相机功能后,您的 P750 即以相機功能為默認模式。
- 在相机模式下,相机功能键会 變為快門鍵。

### 拍攝模式

您的 P750 且备两种拍摄模式:

- 相机模式:相机模式可以让您拍摄照片,并将其储存在设备内或是 Micro SD 存储卡 中。您也可以依照环境的需要进行设备的调整,例如设置相片尺寸、选择倍率、调整 相片品质,与调整其他讲阶设置。
- 视频模式:视频模式可以让您录制影音文件,在视频模式中,您可以设置影格尺寸、 闪光灯开关功能、选择倍率、开启近拍模式、套用特效功能、选择储存媒体,与调整 其他進階設置等。

支持文件格式

使用相機或視頻模式來拍攝照片或是錄製視頻,這些文件都會儲存成以下的文件格式:

- 静态影像 (相机模式) : JPEG (.jpg)
- 視頻(視頻模式):3GP (.3gp),支持分辨率為 176x144、128x96 兩種分辨率; MPEG-4 (mp4),支持分辨率为 320x240 (全屈慕)、160x120、80x60 三种分辨 率。

若要切换分辨率,请在摄影模式下占选 菜单,并占选 视频大小 选项,即可调整录制影像 的分辨率設置值。

注意:若您选择较高的分辨率进行文件的录制,因为所产生的视频文件也会随之较大,请确认您的设 備或內存有足夠的空間儲存錄製的影像文件。

### 相機模式畫面說明

下图为在相机模式下各个图标的功能说明。

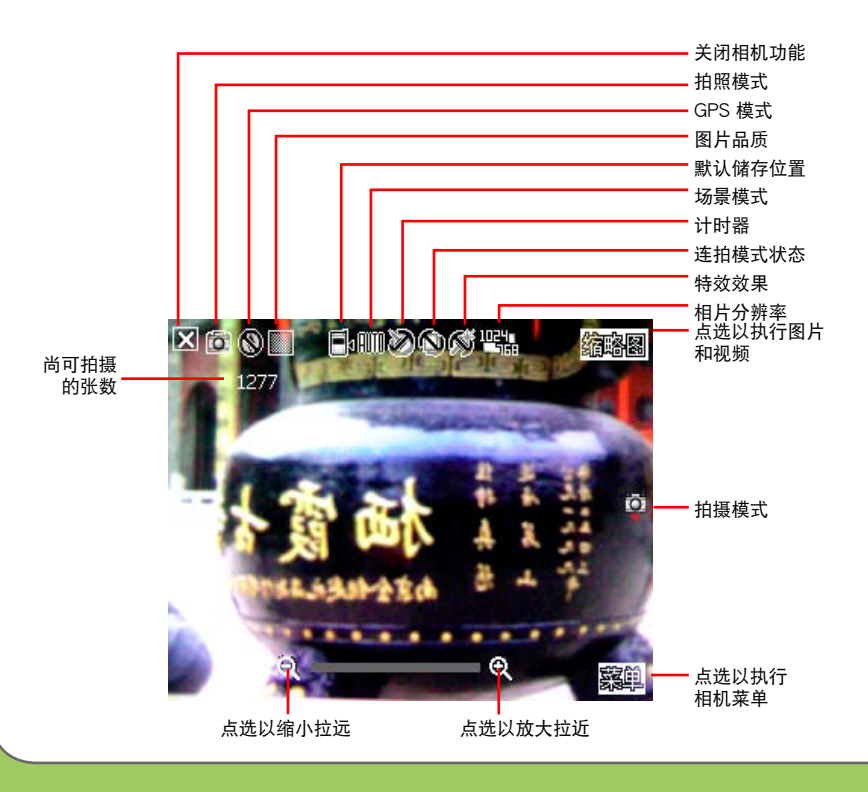

相机模式图标说明:

- 拍摄模式图标 [ **[ ි]** ⁄ ⊯️ ]∶ 标示目前的拍摄模式。
- 相片品质图标「B8888/▓▓/□】1:标示目前设置的相片品质。
- 近拍模式图标 [《2]:当近拍模式启动时,本图标会显示在画面上方。
- 默认储存位置图标「□√□↓】:标示已拍摄的相片或视频文件的存放位置。
- $-$ 场景模式图标 [  $\left|\|\|\|/\right\|$  /  $\mathbf{X}$  ] : 标示目前所使用的场景模式。
- $\pm$  计时器图标 [  $\mathbf{Q}/\mathbf{Q}$  ]:当相机计时器已开启(5 秒或 10 秒)<sup>,</sup>则对应的计时器图 标会显示在画面上方。当您按下快门键或方向键进行拍摄时,便会开始计时,而当设 置的時間一到,便會開始進行拍攝。
- 连拍模式图标 [  $\Box$   $\Box$ ] : 标示在连拍模式中所要连拍的张数。
- 效果图标 [  $\bigcirc$  /  $\bigcirc$  /  $\bigcirc$  ]: 标示目前所使用的拍摄效果。
- 相片分辨率圖標 [ / / / / / ]:顯示使用的分辨率。
- 退出图标 [ 3 ]: 点选本图以退出相机功能。
- 放大/拉近图标 [  $\mathbf{Q}$  ]:点选以放大/拉近被拍摄主体。
- ·缩小/拉远图标 [ ͡͡͡͡ु]:点选以缩小/拉远被拍摄主体。
- · 缩图:点选以执行 图片和视频,并以缩图的方式来查看您先前所拍摄的影像。
- 菜单:点选以执行相机菜单选项。
- 尚可拍摄相片数信息:显示在目前设置下还可以拍摄的照片张数或录影时间。

注意: 若分辨率设置为 1600x1200 时, 因为是 1:1 的画面比例, 所以无法再针对被摄体加以放大或 縮小。

### 相机菜单菜单

相机功能菜单可以让您变更多种相机与相 片設置。

請依照下列步驟來開啟相機菜單菜單:

- 1. 在相机功能画面中点选画面右下角的 菜單。
- 2. 在相机功能菜单中, 选择想要设置的功 能選項。

可使用的功能選項分述如下:

- 1. 改变模式选项可以让您将 P750 的相机功能设置为相机模式或是 視頻模式。選項有:拍照模式、視頻模 式。
- 2. GPS 模式: GPS 模式选项可以让您将 开启或关闭 GPS 功能。选项有:关 闭、开启。
- 3. 场景:场景选项可以让您依据拍摄地点 与情境选择适当的拍摄场景。若设置为 自动 则可以适用于任何拍摄地点。选 項有:自動、夜景、運動。
- 4. 图片大小:本项目可以让您设置所 要拍攝的相片尺寸。選項有:M M S 模式、2048x1536、1600x1200、 1024x768、640x480、320x240。
- 5. 图片品质:本项目提供有三种默认的相 片品质,包括普通、精细,与超精细。 在默认**值中,这个选项是设置为超**精 細。選項有:普通、精細、超精細。
- 6. 显示比例:本功能可以让您自行变更可 使用最大的縮放倍率。選項有:1x、 1.5x、2x、2.5x、3.2x。
- 7. 自拍功能:设置在您按下快门键后延迟 5 或 10 秒后方才正式拍摄照片。选项 有:关闭、5 秒、10 秒。
- 8. 连拍功能:本功能可让您在按下快门键 后连续进行 4 或 9 连拍的动作。选项 有:关闭、4 张、9 张。
- 9. 相框功能:在 320x240 的分辨率設置 下,可以利用本功能套用相框。选项有 :无相框、秋天、远方的祝福、欢乐原 野、宁静的午后、画廊。
- 10. 特效功能,特效功能选项可以让您套用 不同的特效到被摄主体上。您可选择的 特效选项有:普通、黑白、底片、棕褐 色等效果。
- 11. 储存至: 本项目可以让您选择您所拍摄 照片或影像文件之储存路径。选项有: 儲存卡、主內存。

12. 进阶设置:在进阶设置中可以点选各个标签页来进行设置。

a. 在 相机 标签页中可以设置以下选项:

- 前置檔名格式:字串或時間
- 前置档名:可自行输入想要的文件名称
- 文件序号:可重设文件的序号
- 时间日期:开启或关闭时间日期显示
- 快门声音: 开启或关闭快门声音
- 連拍間隔:可選擇慢速、普通、快速

b. 您还可以点选 色彩调整 标签页以调整白平衡及亮度、锐利度、对比度。 c. 点洗 一般 标签页可更改交流电频率及测光方式。

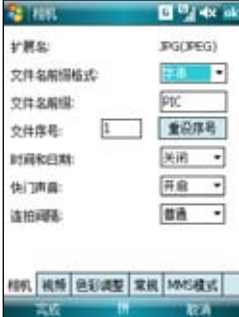

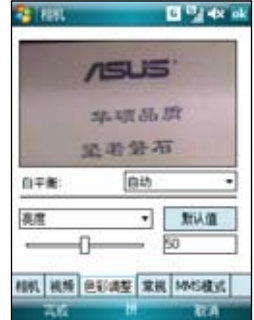

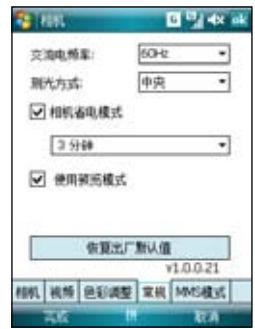

### 拍攝相片

启动相机功能后,本设备默认值为讲入相机模式。 請依照下列步驟拍攝照片:

- 1. 将 P750 的数码相机镜头对准被拍摄的 物体,半按快门键进行自动对焦。当您 半按快門時,畫面中央會出現自動對焦 框,當對焦確認時,對焦框會由白色轉 變成綠色。
- 2. 确认对焦后请彻底按下快门键或是方向 鍵中間的確認鍵來拍攝相片。
- 3. 拍完自动回到相机画面。
- 4. 重複步驟 1 至 3 繼續拍攝其他相片。

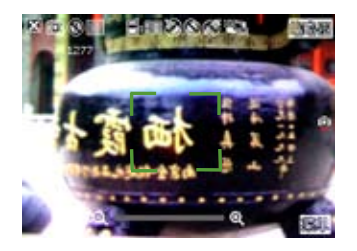

#### 注意:

- 1. 拍摄的照片会自动储存在 \Mv Documents\我的图片 并可使用图片和视频进行预览。
- 2. 进行拍摄时要注意尽可能不要手震,当画面上方出现手震图标 圆圆 时,表示正在成像中,请将 相机拿稳。另外,拍照前请注意镜头是否清洁,若有污垢附着,请以拭镜纸轻轻擦拭清洁镜头表 面。
## 刪除圖片

請依照下列步驟刪除圖片:

- 1. 请在缩图中选中您要删除的图片,点选 菜 單。
- 2. 在菜單中選擇 刪除。
- 3. 画面会出现提示信息让您确认是否要删除 该图片,点选 是 即可删除。

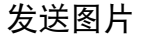

点选 菜单 并选择 发送,您将\会看到右图所 示畫面。您可以選擇通過 Outlook 電子郵件、 MMS 多媒体信息或 Windows Live 电子邮件 來發送圖片。

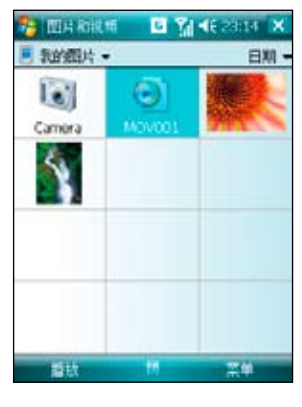

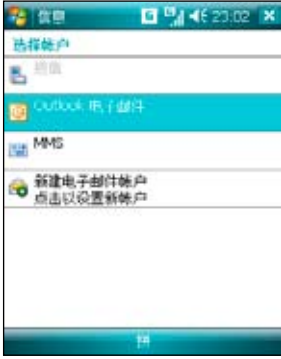

#### 通过电子邮件发送

請按照下列步驟來使用電子郵件發送:

- 1. 在菜单中选择 发送 后,点选 Outlook 电 子邮件 ( <del>J</del> Windows Live ) 。
- 2. 输入收件人或是点选 收件人 以显示联系 人列表。
- 3. 輸入主題。
- 4. 輸入信息。
- 5. 點選 發送。

#### 通過 MMS 發送

請按照下列步驟來通過 MMS 發送:

- 1. 在菜单中选择发送后,点选 MMS。
- 2. 输入收件人或是点选 收件人 以显示联系 人列表。
- 3. 輸入主題。
- 4. 點選 發送。

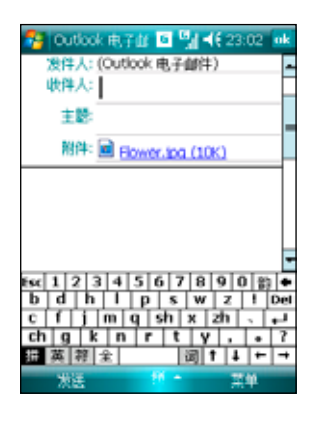

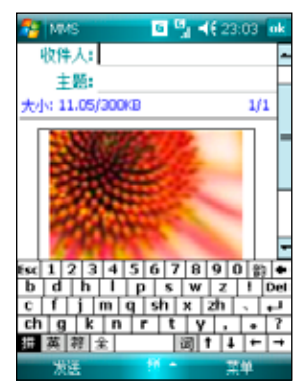

## 储存至联系人

您可以将图片保存为联系人照片。请按照下列 步驟來存儲至聯係人:

- 1. 选中图片后,点选 菜单 并选择 保存为联 係人。
- 2. 在联系人列表中,请选择您要新建已拍摄 图片的联系人,然后点选 选则。

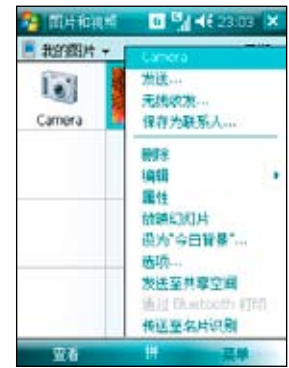

視頻模式

### 視頻模式畫面

下图为在视频模式下各个图标的功能说明。

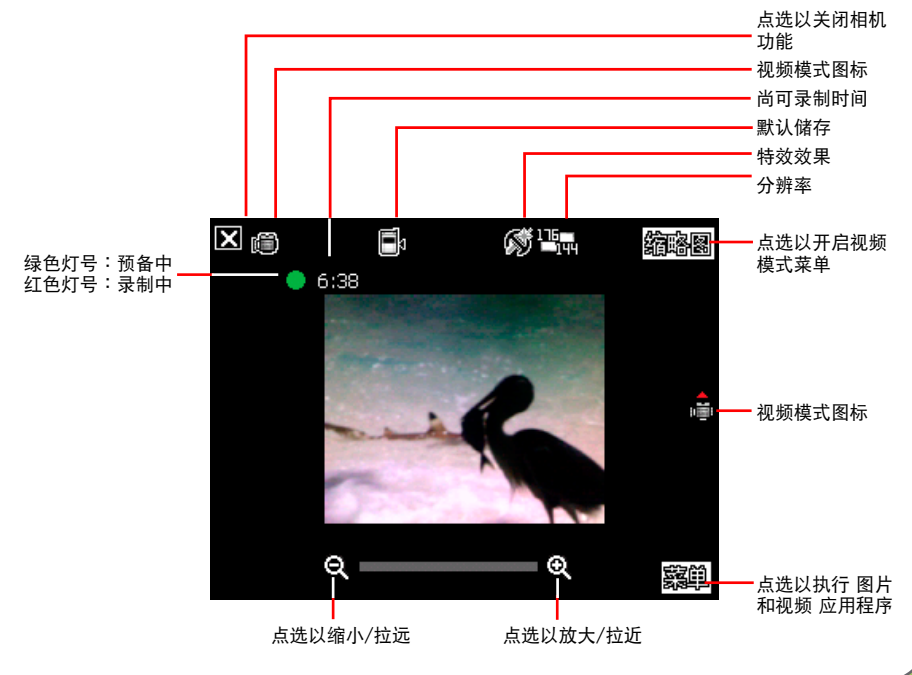

視頻模式圖標說明:

- 视频模式图标 [ **[ c͡ʃ / <sub>li</sub>͡ːː]** ]:标示目前使用视频模式。
- 近拍模式图标 [《2]:当在视频模式中开启近拍功能时,本图标会出现。
- 默认储存图标 [  $\begin{tabular}{|c|c|} \hline \textbf{a}} & \textbf{b} & \textbf{c} \end{tabular}$  [  $\begin{tabular}{|c|c|c|} \hline \textbf{a}} & \textbf{c} & \textbf{d} \end{tabular}$  and  $\begin{tabular}{|c|c|c|} \hline \textbf{a}} & \textbf{c} & \textbf{d} \end{tabular}$ 存。
- 特效图标 [ ◯ / ◯ / ◯ ]: 标示目前所使用的特效,可选择普通、黑白、底片或棕褐 色。
- 影像分辨率 [  $\overline{\text{C}}$  ,  $\overline{\text{C}}$  ,  $\overline{\text{C}}$  ,  $\overline{\text{C}}$  ] : 显示目前所使用的视频大小。
- 退出图标 [ 2 ]: 点选以关闭影像功能。
- 放大/拉近 [  $\Omega$  ]: 点选以放大或拉近被摄物。
- 缩小/拉远 [  $\bigcirc$  ]:点选以缩小/拉远被摄物。
- 缩图:点选以执行 图片和视频 应用程序并可选择播放您所拍摄的视频。
- 菜单:占洗以开启视频模式的菜单。
- 剩余可录制时间信息:显示在目前的设置状态下,剩余的视频录制时间。

#### 影像模式菜單

影像模式菜单可以让您变更关于视频拍摄 與播放的設置。

請依照下列步驟來開啟視頻模式菜單:

- 1. 在视频模式下,点选画面右下角的 菜 單。
- 2. 在影像功能菜单中, 选择想要设置的功 能選項。

可使用的功能選項分述如下:

- 1. 改变模式选项可以让您设置 使用相機模式或是視頻模式。選項有: 拍照模式、視頻模式。
- 2. 显示比例:本选项可以让您变更可用最 大的缩放比例。选项有:1x、1.25x、  $1.5x \cdot 2x \cdot 2.5x$
- 3. 视频大小:本选项可以让您设置所要拍 摄之视频的视频比例大小。选项有: MMS 模式、176x144、128x96。

注意: 视频大小的选项会依您所选择的文件格式 而有不同,若您选择的文件格式为 mp4,选项包 括 320x240、160x120、80x60;若文件格式為 3gp,视频大小选项则为 176x144、128x96。请 參考第 103 頁進階菜單的設置文件格式說明。

4. 保存至:本选项可让您选择已拍摄图片 或视频所要存放的路径。选项有:储存 卡、主內存。

注意:若您設置儲存至存儲卡,請先將儲存卡安 装到本设备中。

5. 特效:特效选项可以让您套用特效至您 所拍摄的主体。您可以选择的特效包括 有:普通、黑白、底片、棕褐色等。若 不套用任何特效请选择 普通。

- 6. 进阶菜单:在 视频 标签页中可以让您设置以 下選項:
	- 副檔名:可選擇 3gp 或 mp4
	- 前置檔名格式:可選擇字串或時間
	- 前置档名:可自行输入想要的文件名称
	- 立件序号:可重设文件的序号
	- 开启或关闭当录影时加入声音功能

#### 注意:

- 本設備的錄影文件格式的默認值為 mp4。
- 若您选择较高的分辨率进行视频的录制,因为所产 生的视频文件也会随之较大,请确认您的设备或内 存有足夠的空間儲存錄製的影像文件。

#### 25 YO 46 To  $\frac{1}{2}$  and 扩展名: × 学品 立住な範疇総式 ٠ **MOV** 文件名前缀: 文件序号: 重设序号  $\overline{1}$ □ 受制视频时间含音频 相机 视频 色彩调整 常规 MMS模式 高広 **Ezia**

#### 拍攝視頻

在拍摄视频前,请确认数码相机功能已经切换到视频模式。 請依照下列步驟設置視頻模式:

- 1. 点选 菜单 > 改变模式 > 视频模式。
- 2. 您也可以在横式显示时的方向时,往下 推一下指撥搖桿,直接切換到視頻模式 图标,如右图所示。
- 3. 若您想使用全屏幕来录制文件,请至 菜 单 > 讲阶洗项 菜单,将 副档名 洗项设 置為 mp4 即可。

注意:若您要设置拍摄视频的文件格式,请在菜 单的讲阶菜单中,利用下拉菜单选择副档名,并 指定您所要儲存的文件格式為 3gp 或 mp4。

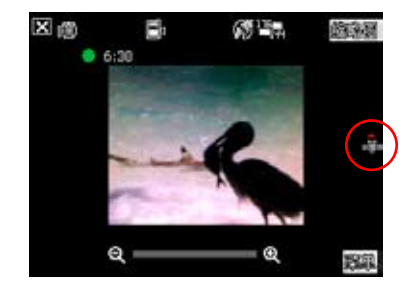

请依照下列步骤来录制视频:

- 1. 将设备的数码相机镜头对准被摄物,接着半 按相机功能键/快门键来进行自动对焦。当进 行自动对焦时,您可以在画面中央看到一个 和相机模式一样的自动对焦框,当对焦框由 白色轉為綠色時即表示對焦成功。
- 2. 对焦完毕后请彻底按下相机功能/快门键来进 行视频录制。此时录制指示灯号也会由绿色 轉變為紅色。
- 3. 在錄影過程中您可以使用橫式顯示時的指撥 搖桿往左或往右推,來將影像拉近或拉遠。
- 4. 若要停止录制,请再次按下相机功能/快门键即可。
- 5. 請重複步驟 1 至 4 來錄製其他的視頻文件。
- 6. 若要观看您所录制的视频,可点选缩图进入 图片和视频 应用程序,直接点选视频文 件,即会自动呼叫 Windows Media 播放程序并自动开始播放。

#### 注意:

- · 视频档会被自动储存到默认的文件储存位置。
- · 使用 Windows 媒体程序在您的设备中播放视频文件。
- 若您想要在您的电脑播放该视频文件,请使用 Apple QuickTime 播放程序。您可以从 www.apple. com/quicktime 下載 QuickTime 播放程序安裝文件,或是由包裝內附的光盤中取得該網站的連接。

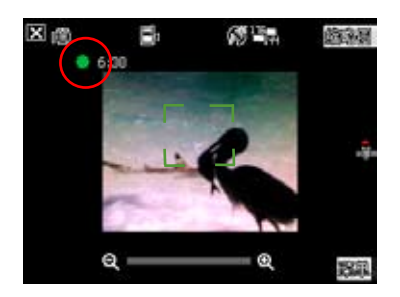

### 發送視頻

在視頻模式下點選 縮圖 回到 我的視頻 文件夾。 点选右下角的 菜单 并选择 发送 便可通过电子邮 件或 MMS 來發送視頻。

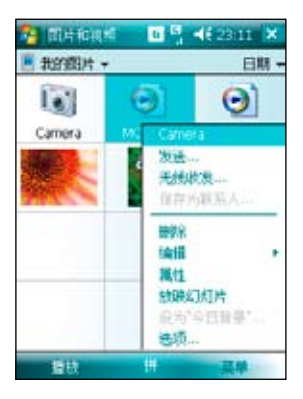

通过电子邮件发送

请按照下列步骤来通过电子邮件发送:

- 1. 点选 菜单 选择 发送,再选择 Outlook 电子邮 件。
- 2. 輸入收件人或是點選 收件人 以顯示聯係人列 表。
- 3. 輸入主題。
- 4. 輸入信息。
- 5. 點選 發送。

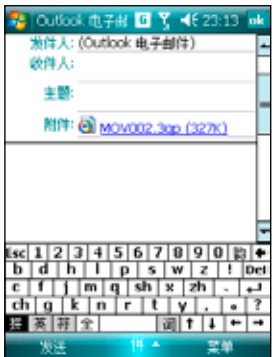

通過 MMS 發送

請按照下列步驟來通過 MMS 發送:

- 1. 点选 菜单 选择 发送,再选择 MMS 。
- 2. 直接手动输入收件人,或是点选 收件人 利用 联系人列表选取收件人。
- 3. 輸入主題。
- 4. 點選 發送。

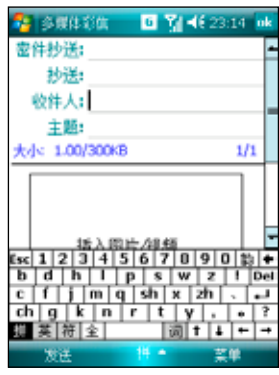

### 观赏与删除视频

在拍攝完視頻後,您可以立即觀看剛剛所拍攝的視 頻,並決定是否要儲存或刪除。

請按照下列步驟來觀看或刪除視頻:

- 1. 视频拍摄完毕后,请点选 缩图 返回 我的视频 文件夾。
- 2. 选择您刚才拍摄的视频视频并点选页面左下角 的 播放。
- 3. 本设备会开启媒体播放程序并播放您刚刚所拍 攝的視頻。
- 4. 播放完毕后,您可点选 ※ 键关闭媒体播放程 序,并回到 我的视频 文件夹。
- 5. 若您要删除这段视频,请在我的视频 文件夹 中点选 菜单 并选择 删除。
- 6. 选择删除后,会出现一确认信息询问您是否 确定要删除该文件, 请选择 是 便可将文件删 除。

注意:须先将所播放之视频从「现正播放列表」移除后才 可刪除該視頻檔。

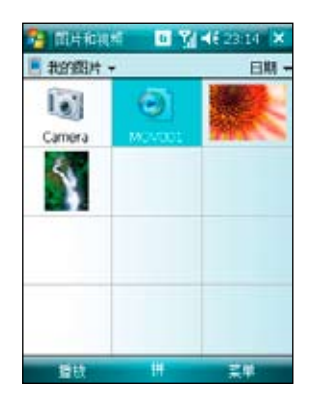

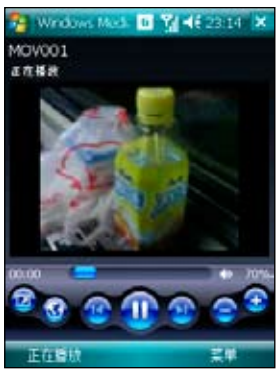

# 圖片和視頻功能

在 P750 中內置的「圖片」是一個小巧又 实用的程序,您可以利用「图片」来查看 本设备或储存卡上的 .jpg 图片,发送图片 給他人,以幻燈片放映來查看圖片或設為 屏墓保护程序, 或将图片设为 今日 画面的 背景。

### 複製圖片到設備

您可以将 .jpg 图片从电脑复制到本设备, 并在 我的图片 中查看。

- 1. 将图片从电脑复制到本设备的 M v Documents 文件夾下的 我的圖片 文件 夾。
- 2. 您也可以利用 Micro SD 存储卡,将图 片从电脑复制到本设备。请将存储卡插 入本设备的 Micro SD 插槽,然后将图 片複製到存儲卡上的文件夾。

### 查看图片及幻灯片放映

您可以利用「图片和视频」来查看 我的图 片 文件夹中的缩图,或是数码相机存储卡 中的照片縮圖,然後以全屏幕的方式來查 看圖片。

- 1. 请在「图片和视频」中点选想要查看的 圖片縮圖。
- 2. 接着点选右下角的 菜单 以开启相关的

功能選項。

- 3. 点选 菜单 > 选项 可进行各项相关的设 置。
- 4. 在选项功能中的 一般 标签页中, 您可 以使用下拉菜单选择图片的分辨率设置 , 此外也可以依照图片的尺寸选择让图

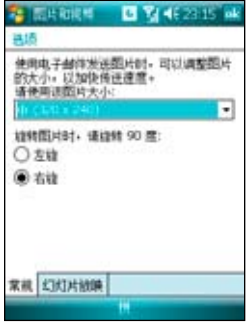

片進行旋轉。

- 5. 另外在 幻燈片放映 標籤頁中您可設置 最佳化查看依据(直向图片或横向图片 ),也可以设置是否要在连接电脑且设 备闲置两分钟后开始播放屏墓保护程 序。
- 6. 当您在放映幻灯片时,点选屏幕任一处 可显示幻灯片任务栏,以便您暂停放 映、旋转图片,或按往左/右控制项, 放映上一張或下一張圖片。

### 編輯圖片

您可以对 .jpg 图片进行旋转及裁剪,编辑好之后可点选 菜单 > 另存为.. 以储存更新的图 片文件,若要取消,請選擇 菜單 > 恢復成已保存的版本。

- 1. 若您在菜单中选择 裁剪 功能,接着便可以触控笔拖曳出需要的部份,接着点选方块 內部以進行裁剪。
- 2. 点选左下方的 旋转 可将图档旋转成您需要的角度。

#### 將圖片設成 今日 背景

您可以將 .jpg 圖片快速設為 今日 主畫面的背景桌布。

- 1. 点选已编辑好的图片,然后点选 菜单 > 设成 今日 背景 然后占选右上角的 ok 键。
- 2. 接着可以设置图片的透明度,设置好后按下 ok 键即可。

#### 發送圖片

您可以用 MMS 將圖片發送至其他設備,也可以用電子郵件 附件的方式,将 .jpg 图片发送给其他人。图片会调整大小成 30KB 左右, 以适合无线发送。

- 1. 占诜已编辑好的图片,然后占诜画面左下角的 发送。
- 2. 接着游标会停在收件人栏位,点选 菜单 > 添加收件人, 并在联系人列表选择收件人,选择完毕后点选右上角的 ok 鍵便可以將圖檔發送出去。

#### 發送至您的分享空間

1. 点选已编辑好的图片,点选 菜单 > 发送至您的分享空 間。

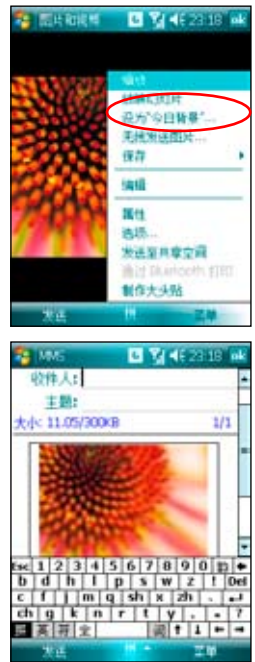

2. 若您尚未设置登入 Windows Live,则会出现 Windows Live 使用规定画面,请选择 接 受。並輸入您欲登入 Windows Live 的電子郵件及密碼,按下 下一步,然後依畫面指 示設置好 Windows Live 即可將文件上傳至分享空間。

#### 查看視頻文件

- 1. 点选 开始 > 程序 > 图片和视频。
- 2. 进入图片和视频功能后,请使用画面左上角的下拉菜单 选择 My Documents, 接着点选 我的视频 文件夹, 便可 看到視頻文件列表。
- 3. 点选您所要浏览的文件,接着设备便会开启媒体播放程 序,播放您所選擇的文件。

#### 删除视频文件

- 若尚未播放文件时想要删除该文件:
- 1. 请在 我的视频 文件列表中, 直接以触控笔点住欲删除的 文件,接着在跳出菜单中选择 删除 即可。
- 2. 或是您也可以点选 菜单,接着选择菜单中的 删除 选项 將文件加以刪除。
- 若已播放文件后想要删除该文件:

开启 WindowsMedia 程序,选择 菜单 > 媒体库 > 菜单 > 更 新媒体库 > 完成,返回播放画面后再选择 菜单 > 媒体库 > 我的视频 > 所有视频,接着选择要删除的文件并按 菜单 > 从媒体库删除,并选择 是, 从设备中永远删除该文件。或直 接以触控笔点住欲删除的文件,接着在跳出菜单中选择 从媒 体库删除,并选择 是, 从设备中永远删除该文件。

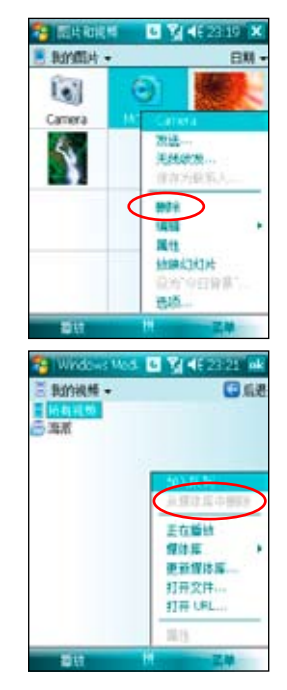

# Streaming Player

Streaming Player 让您可以通过网络享受线上的影音文 件,这个应用程序支持的文件格式有: 3gp 与 mp4。

- 1. 在 今日 主画面点选 开始 > 程序 > Streaming Player。
- 2. 点选左下角的连接,输入欲连接的地址栏,然后 再點選 連接。
- 3. 连接成功后,点选 第 按钮即可播放。 您也可以点选右下角的 菜单 来查看并选用菜单 中的其他功能。

说明: 在使用这项功能之前, 请先将本设备通过 GPRS 连接 上網。

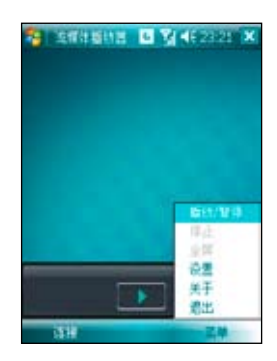

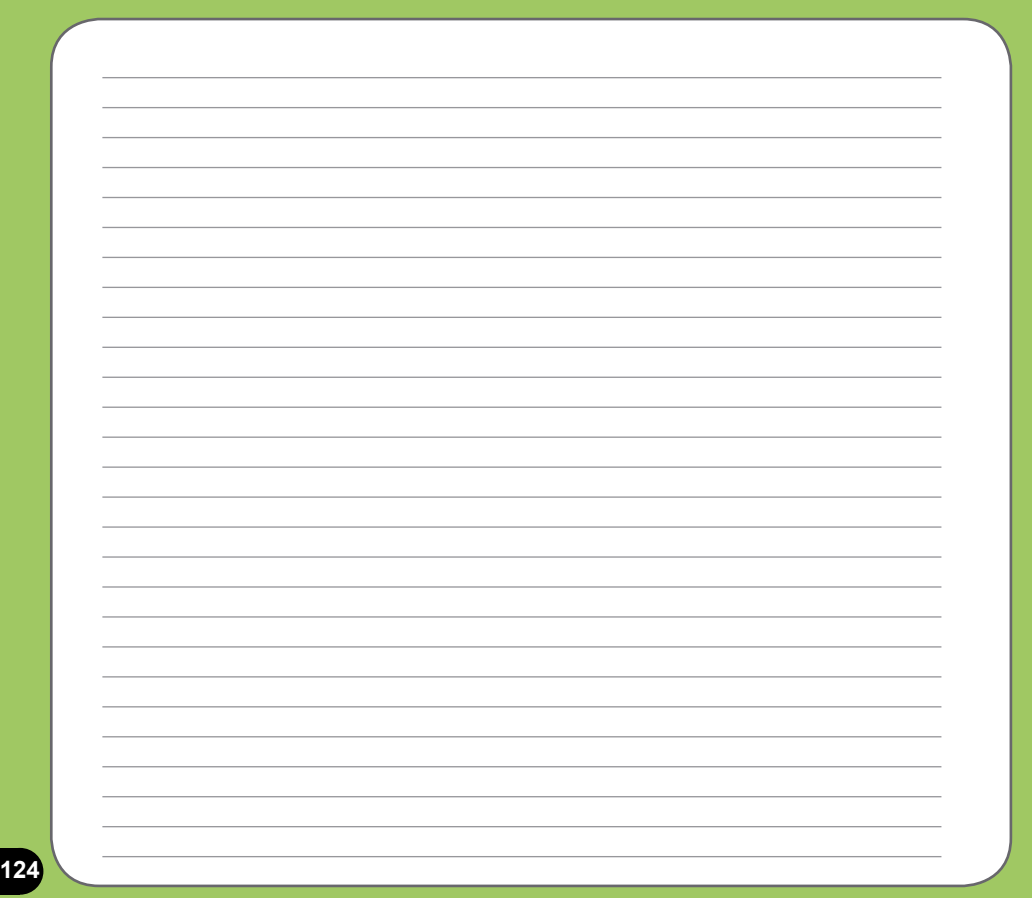

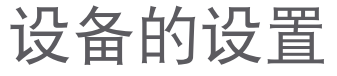

- 系統設置
- 如何節省電源
- 时间管理与调整屏幕
- ‧ Ur Time
- ‧ 音量控制
- ‧ 內存分配
- ‧ 移除程序
- ‧ 程序管理員
- ‧ 模式切換
- ‧ 移動備份
- ‧ 復位 P750
- 恢复默认值
- ‧ 系統信息 ・ 复位 P750<br>・ 恢复默认値<br>・ 系统信息<br>- 答称声控じて - 2000年 - 2000年 - 2000年 - 2000年 - 2000年 - 2000年 - 2000年 - 2000年 - 2000年 - 2000年 - 2000年 - 2000年 - 20<br>- 2000年 - 2000年 - 2000年 - 2000年 - 2000年 - 2000年 - 2000年 - 2000年 - 2000年 - 2000年 - 200
- 

Chapter 1

## 系統設置

### 喚醒設備設置

在本项设置中,您可设置当发生何种事件 時,本設備便會開啟。

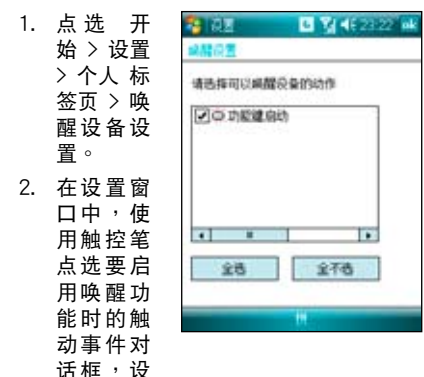

置宗成后请点选 ok 退出窗口。

#### 聲音和提醒

您可以直接点选 今日 主画面右上方的音量 图标调整系统音量,或是点选 开始 > 设置 > 声音和提醒, 自行设置本设备的音量以及 提醒信息出现的方式及声音。

1. 点选 开始 > 设置 > 声音和提醒。

- 2. 在 音量 标签页中,您可选取或取消事 **件的提醒,以及设置为轻声或大声。**
- 3. 在 通知 标签页中,您可以在下拉式菜 单中逐一进入各个事件,并选择提醒的 方式。按一下播放键可以试听提示的声 音。有关通知的方式,您可以选择是否 播放聲音,並從下拉式菜單中挑喜歡的 聲音;還可以設置是否在屏幕顯示信息 ,以及是否要閃爍時間。

若您要设置震动并响铃的功能,请依照下 列步驟操作:

- 1. 点选 声音和提醒 中的 通知 标签页, 接着在事件栏位的以下拉菜单选择 电 話:來電。
- 2. 接着在 响铃方式 栏位中的下拉菜单中 选择 震动并响铃 或 震动后响铃。
- 3 选择完毕后请在来电铃声中选择您要使 用的铃声类型,选择完毕后请点选画面 右上角的 ok 鍵退出即可。

注意:您除了可使用本菜单来设置来电响铃与震 动功能外,利用设置不同的事件,您也可以定义 不同的响铃种类与震动提醒。您还可以在 设置 > 電話 > 通話設置 中,設置撥通後如何提示(請參 考第 42 頁的說明)。

#### 輸入法設置

您可以在輸入法的設置中進行各項輸入法 及錄音格式的設置。

- 1. 点选 开始 > 设置 > 个人 标签页 > 输 入。
- 2. 点选 输入法 标签页,您可以在下拉式 菜单中点选各个输入法并按一下 选项 做更詳細的設置。例如在 手寫板 的設 置窗口中,您可以設置手寫輸入法配 置、显示输入方块,与手写识别谕时等 設置。而在 全屏手寫 輸入法設置中, 则可设置提笔等待时间,还可针对笔迹 的类型、粗细、颜色等等做更详细的设 置。
- 3. 在输入设置的主页点选 选项 标签页, 您可以设置录音格式、书写及键入时的 默认缩放比例、英文句子的首字大写等 等。

#### 區域設置

在本项目可自行设置所在区域的位置,以 及數字、貨幣、時間、日期等的使用方 式。

- 1. 点选 开始 > 设置 > 系统 > 区域设 置。
- 2. 在 地区 标签页选择所在位置的区域及 使用語言。
- 3. 在 数字 标签页中设置习惯的数字用法 以及度量系統等。
- 3. 在货币 标签页中设置所在区域的货币 符号以及惯用的货币书写格式。
- 4. 在 时间 标签页中选择您习惯使用的时 間樣式。
- 5. 在 日期 标签页中选择您习惯使用的日 期样式及日历类型等。

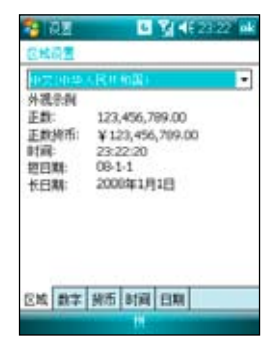

### 使用華碩小幫手

华硕小帮手图标位在 今日 主 画面页面的下方,可以让您快 速了解並設置 P750 的硬件 状态,这些状态包括电池、内 存等选项。您也可以通过点选 開始 > 設置 > 系統 > 華碩小 帮手 来选择您欲显示于华硕 小帮手列表中的设备状态有哪 些。

注意:若您的設備安裝了 Micro SD 卡, 则华硕小帮手显示项目中 會增加 Micro SD 卡的內存使用程 度。

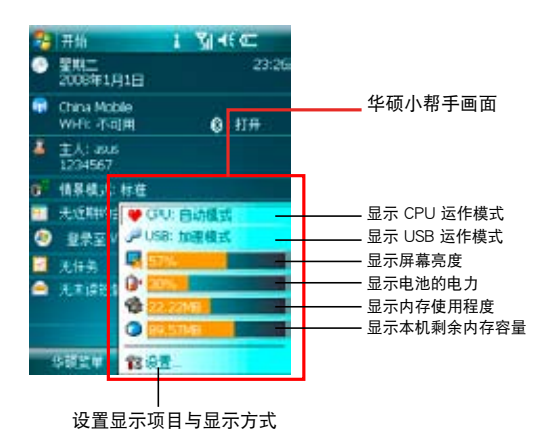

在华硕小帮手中,您可以点选列表中的任一单项,并针对其做个别的设置与查看。

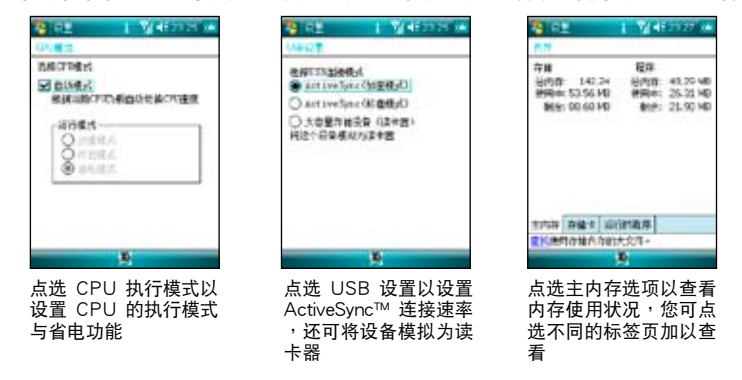

## 如何節省電源?

### 背光灯设置

背光灯设置主要是为了让您的掌上型电脑 更省电,因为当您在使用电池电源时,若 开启背光功能,移动设备的电源将会快速 消耗。

- 1. 点选 开始 > 设置 > 系统 标签页 > 背光 燈。
- 2. 選擇要 電池電源 或 外部電源 標籤頁。
- 3. 在背光灯设置中,您可以选择开启或关 闭 如果待机超过下列时间后关闭背光 灯功能,并在下拉式菜单选择时间。
- 4. 此外,您也可以选择开启或关闭 当按 下功能键或点选屏幕时,开启背景灯的 設置。

#### 電源管理

在電源設置部分,主要用來查看電力的使 用状况,并讲行各种用以节省电源的设 置。

- 1. 点选 开始 > 设置 > 系统 标签页 > 电源 管理 進入電源管理菜單。
- 2. 在 電池 標籤頁中會顯示剩餘的電池電 量。在下方按一下 背暑灯 超连接,可 以跳到背景燈設置標籤頁。

3. 在 进阶 标签页中则可设置关闭设备的 选项,以节省电池的电力。若要尽量节 省电力,请选择在 3 分钟或更短的时 间内关闭设备。

注意:请尽量以外接的交流电源作为设备的电源 ,特別是在以下的狀況:使用 Micro SD 卡、使用 其他周边设备、使用设备的背光灯功能、连接到 电脑或长期让提醒信息亮起。

### 亮度設置

在亮度設置部分,您可以使用拖曳滑軌的 方式来调整使用电池或是外部电源时的屏 幕亮度,借由调整为较低的亮度,同样可 以达到节省电力消耗的效果。

1. 點選 開始 > 設置 > 系統 標籤頁 > 亮 度,進入亮度設置菜單。

2. 在 亮 度 設 置 菜 單 中 , 請 分 別 針 對 使 用 電 池 電 源 或 使 用 外 部 電 源 時 的 狀 態 下 , 以 觸 控 筆 拖 曳 滑 軌 來 進 行 亮 度的設置。

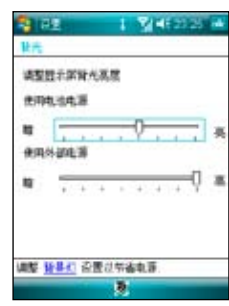

# 时间管理与调整屏幕

时钟与闹钟

在本项目可以设置本设备的正确时间,而当您出国洽商或旅游时,还可以在这里设置到访 地的时间,两地时间可以一目了然。此外,闹钟功能可让您同时设置三组不同的时间,例 如您可設置週期性的開會時間等等。

- 1. 点选 开始 > 设置 > 系统 标签而 > 时钟与闹钟。
- 2. 在 时间 标签页可以设置所在位置的时间以及欲到访国家的时间。当您出国时,就可 以很清楚地知道兩地的時間了。
- 3. 在 闹钟 标签页可以设置三组闹钟,点一下〈说明〉输入事件内容,点选所设置的日期 及時間。
- 4. 点选铃铛下方的时间才会出现时钟,上方的铃铛则会出现声音的设置。
- 5. 在 其他 标签页可以设置是否要在所有程序的标题列中都显示时钟。

注意:在輸入时间时,疫除了可以点选屏幕进行设置外,也可以直接使用数字键进行输入。

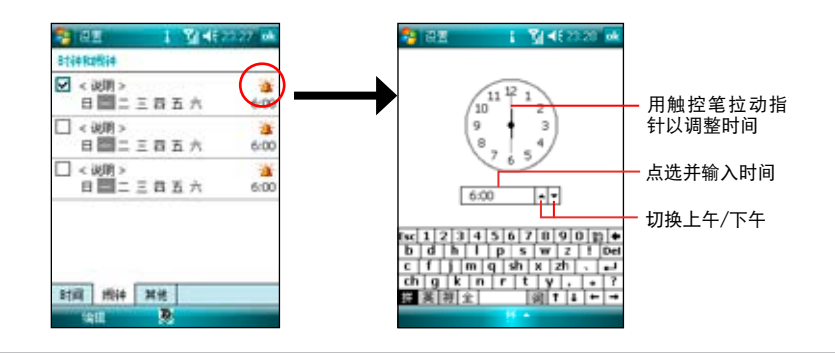

## Ur Time

Ur Time 计您可以将不同时区的同事、任务伙伴或是客户等合作对象,通过本项目的功能 来寻找适当的时间举行视频会议、电话会议或网络会议。您也可以设置时间、闹钟以及世 界時鐘。

#### 設置時間

- 1. 在 今日 主画面点选 开始 > 程序 > Ur Time。
- 2. 占洗右下角的 菜单 > 时间。设置 您居住地的時間或到訪地的時間。
- 3. 设置完成后,按右上角 ok 即可。

### 设置闹钟

- 1. 在 今日 主画面点选 开始 > 程序 > Ur Time。
- 2. 点选右下角的 菜单 > 闹钟, 然后 点选 新建 来设置闹钟,或点选既 有的闹钟设置,然后点选 编辑。
- 3. 接着依照您的需求设置时间、闹钟 類型等詳細的設置,若您想要設置 搞怪闹钟功能,请勾选下方的搞怪 闹钟,并从下拉式菜单选择您欲使 用的项目。
- 4. 设置完成后,按右上角 ok 即可。

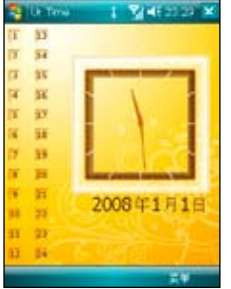

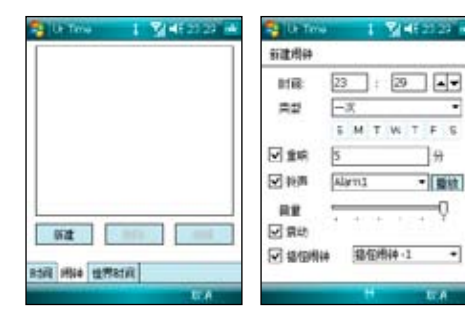

۰n

 $\bullet$ 

## 設置世界時間

- 1. 在 今日 主畫面點選 開始 > 程序 > Ur Time。
- 2. 点选右下角的 菜单 > 世界时间,您可以设置最 多达四个城市的时间。若您想要将设置的时间 显示在 今日 主画面, 请勾选 在 今日 画面显 示時鐘。
- 3. 设置完成后,按右上角 ok 即可,并可以在 今 日 主畫面看到所設置的城市的時間。

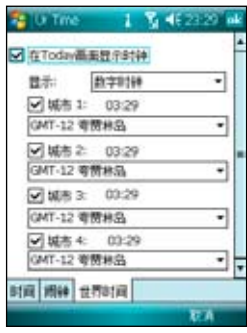

#### 屏幕调整与横向显示模式切换

除了初次使用本设备时必须调整屏幕外,当您使用 一段时间之后,若发现触控笔在点选触控屏幕时不 够灵敏,或者点选有误差时,就表示您该调整屏幕 了。您也可以每隔一段時間就自行調整屏幕,以使 點選更為準確。另外,P750 也提供了特別的橫向 显示模式,让您可以更方便地浏览网页、观赏视频 與圖片。

- 1. 占洗 开始 > 设置 > 系统 标签而 > 屈募 。
- 2. 在 一般 标签页中,可以切换直向或横向显示模 式或按下 调整屏幕 即可开始讲行屏幕调整任 務。

注意:初次使用时,若校正不准确,将会在操作时产生触 控誤差。

- 3. 用触控笔准确地按住十字中心点,当十字往各 個角落移動時,也請一步一步準確地校正。
- 4. 在 文字大小 标签页中,您可利用拖曳滑轨的方 式來調整顯示文字的大小。
- 5. 当切换为横向显示模式后,您的操作窗口将会 呈現如同右圖一樣的顯示畫面,如此將更方便 您进行网面、视频与图片的浏览。

注意:除了上述的设置方式外,您也可以用触控笔点选主 画面右下角的显示模式切换图标,快速切换直向或横向显 示。

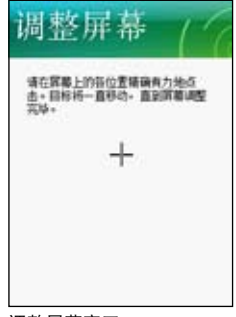

調整屏幕窗口

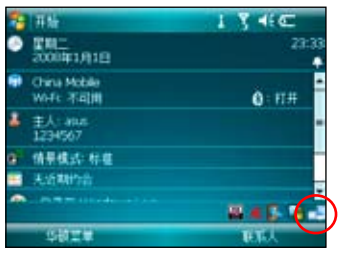

橫向顯示模式

音量控制

在音效設置部分,主要是用來設置本機所 有的音效输出入设置值,并可选定相关的 輸入音源。

- 1. 點選 開始 > 設置 > 系統 標籤頁 > 音 量控制 進入音量控制菜單。
- 2. 在音量控制 标签页,可以设置音量的 大小、左右聲道平衡,以及自行調整 高、低音与 3D 环绕音质。
- 3. 在 录音设置 标签页,可以设置麦克风 录音时的音量,也可以按下窗口下方的 默认值 按键恢复默认的设置。

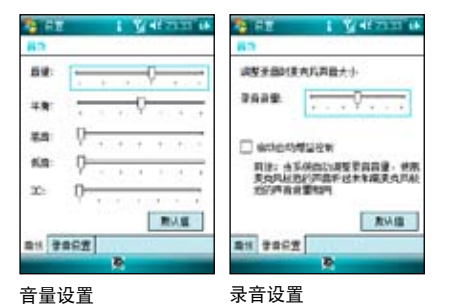

內存分配

您可以在本項目看到目前系統使用內存的 狀況,一般來說,內存由設備自動管理, 但是在特殊情況下,若您需要使用較多的 內存時,您可以移除某些不重要的程序, 以利您操作的進行。

- 1. 占洗 开始 > 设置 > 系统 标签而 > 内 存。
- 2. 在 主内存 与 存储卡 标签页, 会分别 显示出储存与程序所占用内存容量的相 關信息。
- 3. 在执行程序标签页,当内存不足时, 您可以选择暂时停止某些程序,或选择 移除程序 以釋放較多的內存。

注意:当您点选画面上的 图 图标以关闭应用程 序时,其实只是将该程序最小化,并未真正关闭 程序。若要真正关闭该程序,请进入 内存分配 设 置窗口中,并选择 移除程序 才会真正关闭该程序, 并释放该程序所占用的系统内存。

移除程序

当系统内存不足或是无须再使用某一个已 安装的程序时,您可通过本项目来移除这 些程序來釋放較多的內存供系統使用。

- 1. 占洗 开始 > 设置 > 系统 标签而 > 移除 程序。
- 2. 在移除程序设置窗口中,请点选您要移 除的程序,然後按下 移除 按鈕即可。
- 3. 此外, 在 移除程序 窗口下方, 也会显 示可用的儲存內存容量,你可依據內存 容量的多寡来移除设备中无须使用的软 件。

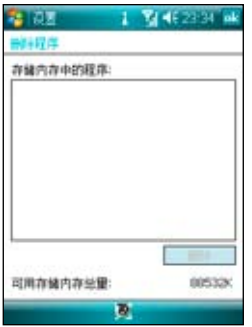

程序管理員

当启动过多的应用程序造成系统的内存不 足時,可以使用本功能來將不需要使用的 应用程序关闭。

- 1. 点选 开始 > 设置 > 系统 标签页 > 程序 管理員。
- 2. 勾選結束程序來啟動 程序管理員 功能 , 并从下拉式菜单选择要使用 短按 X 或是 長按 x 來執行結束程序功能。
- 3. 您可以选择设置 例外程序列表 或是 强 制关闭列表,请点选各项目后方的 设 置 按鈕來進行設置。
- 4. 设置完成后,按右上角 ok 即可。

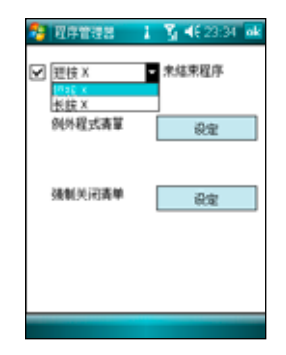

# 模式切換

在您使用 PDA 模式且开启一个以上的应用程序时,您可以设置当切换为 PDA 模式时系统 所会做出的模式变更,让您可以迅速切换执行中的应用程序。

- 1. 占选 开始 > 设置 > 系统 标签页 > 模式切换。
- 2. 在模式切换设置窗口中,点选您所要设置的模式类别(模式或任务),然后使用滑轨 來自定模式切換的等待時間。
- 3. 接着您也可以点选 项目 标签页,在设置窗口中,勾选您所要显示在模式切换画面中 的应用程序或功能旁的对话框,勾选完毕后,请点选画面右上方的 ok 键。
- 4. 设置完毕后,当您按下设备上的模式切换按键 © 时,便会出现模式切换窗口,此时您 可重複點選該按鍵來進行模式的切換。

# 移動備份

您担心储存在您手机中的重要数据遗失或损坏吗?P750 贴心的提供 移动备份 程序,方 便您将重要信件或是系统信息等数据轻松备份,完整的备份与还原功能让您无后顾之忧。

### 備份文件

- 1. 點選 開始 > 程序 > 移動備份。
- 2. 讲入移动备份画面后,点选 备份 (如图 1)。
- 3. 勾选想要备份的项目,然后点选 下一步 (如圖 2)。
- 4. 输入这个备份的文件名称以及选择文件 储存的位置,然后点选 下一步。
- 5. 输入四位数的密码为备份文件加密,若 不需要加密请直接点选 下一步。
- 6. 接着画面会显示文件存放路径、备份总 量与剩余空间等相关信息。点选画面右 下方的 开始 即可开始进行备份动作( 如圖 3)。

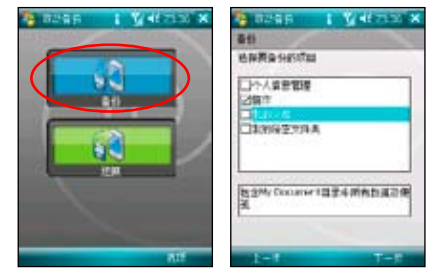

- 图1 占洗 备份
- 图2 选择要备份的项目

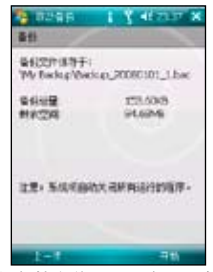

图3 在进行备份之前,画面会显示存档路径与剩余 儲存空間等信息在圖1 中點選右下角的 選項 可以 勾选备份后自动重新开机的功能

### 還原文件

- 1. 占洗 开始 > 程序 > 移动备份。
- 2. 进入移动备份画面后,点选 还原。
- 3. 从下拉式菜单选择还原文件存放的位置, 接着在中间的栏位中找到并点选还原文 件的名称,然后点选 下一步。
- 4. 输入四位数的密码,然后点选 下一步。
- 5. 点选想要还原的项目,再占选 下一步。
- 6. 点选 开始 就会开始讲行还原动作,或 是您也可以点选 上一步 来重新选择还 原設置。
- 7. 还原动作完成后,点选 重新开机 来完 成整个还原功能。

说明:当系统执行还原功能时,会自动将所有应 用程序关闭。

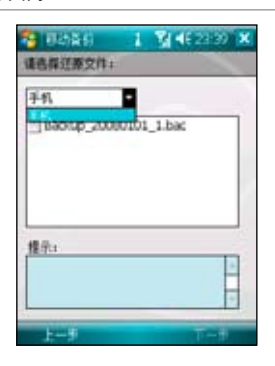

# 系統信息

本项目可以查看有关 P750 的硬件设备信 息、內存信息與其他相關信息。

- 1. 點選 開始 > 設置 > 系統 標籤頁 > 系統 信息。
- 2. 在 设备信息 标签页,可以查看本设备 的設備名稱、UUID、IMEI、快閃內存大 小、隨机内存大小、屏幕分辨率、颜色 等信息。
- 3. 在版本 标签页,可以查看本设备的固 件日期、固件版本、开机版本、无线电 話版本等信息。

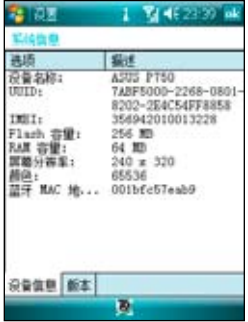

# 智能聲控設置

借由进行智能声控设置,您将可以通过录制语音标签的方式 来自订用何种语音指今开启包含联系人、应用程序在内的各 項功能。

- 1. 点选 开始 > 设置 > 个人 标签页 > 智能声控设置。
- 2. 在 联系人 标签页,请选择您所要录制语音标签的联系 人,接着点选 2 键进行语音标签的录制,您也可点选 ▶ 键播放语音标签内容。
- 3. 请依照屏幕指示录制您的语音标签,这个步骤需要讲行 兩次的錄製動作。錄製完成後點選 ok 鍵退出設置窗口。
- 4. 在 应用程序 标签页,您也可用同样方式进行语音标签的 录制,请点选所要设置的应用程序名称后,再点选 鍵進行錄製。
- 5. 接下来,请依照屏幕指示同样讲行两次语音标签的录制 任務。錄製完成後請點選 OK 鍵退出設置窗口。
- 6. 若您想调整智能声控的灵敏度,请点选 进阶设置 标签页 ,使用下拉式菜單來設置聲控感應的靈敏度。

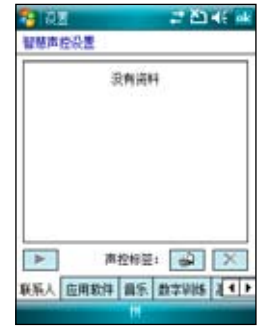

# 復位 P750

若您的設備發生執行效 率低下或死机的情形, 您可以使用硬件復位鍵 来重新启动设备。或是 您也可以利用系統的恢 復默認值功能,將設備 的设置重新调整回默认 值。

請 用 觸 控 筆 筆 尖 直 接 插 入 位 於 機 身 右 側 的 Reset 孔, 并轻按一下 , 接 著 畫 面 便 會 顯 示 ASUS 开机画面,并重 △○○○ 开机画画'开里 忘记密码时怎么办?<br><sub>新启动本设备</sub> 。

# 恢复默认值

若您因错误的设置与使用导致系统发生不 稳定的状况,可以使用恢复默认值功能将 设置值调整回出厂默认值。请依照下列步 驟進行設置:

- 1. 點選 開始 > 設置 > 系統 標籤頁 > 恢 复默认值。
- 2. 在恢复默认值窗口中的密码栏位,输入 1234,并点选画面左下角的 是 选项。
- 3. 接着画面会出现提示信息确认您是否 真的要恢复默认值,确定请点选 是 选 項。
- 4. 确认后系统便会重新启动,重新启动后 便会恢复到初始设置画面且所有设置都 將恢復默認值。

注意:

系統復 位孔

 $\frac{1}{\sqrt{2}}$  and  $\frac{1}{\sqrt{2}}$ 

Ō |a

- 1. 恢复默认值将会删除所有储存于 P750 中的 数据,因此在使用本功能前,请先将设备内 的数据备份。
- 2. 恢复默认值之前请先将存储卡插槽内的 Micro SD 卡拔除,并等到重新开机的安装动画结束 后再放回去,以免影响到系统开机运作。

当您忘记密码时,只需将指拨摇杆往上推 並同時使用觸控筆按下 Reset 鍵為移動設 备执行恢复默认值即可,但恢复默认值后, 您儲存在內存中的數据會全部遺失。

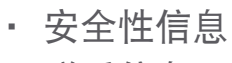

• 聯係信息

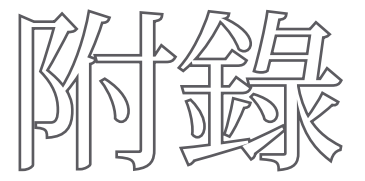

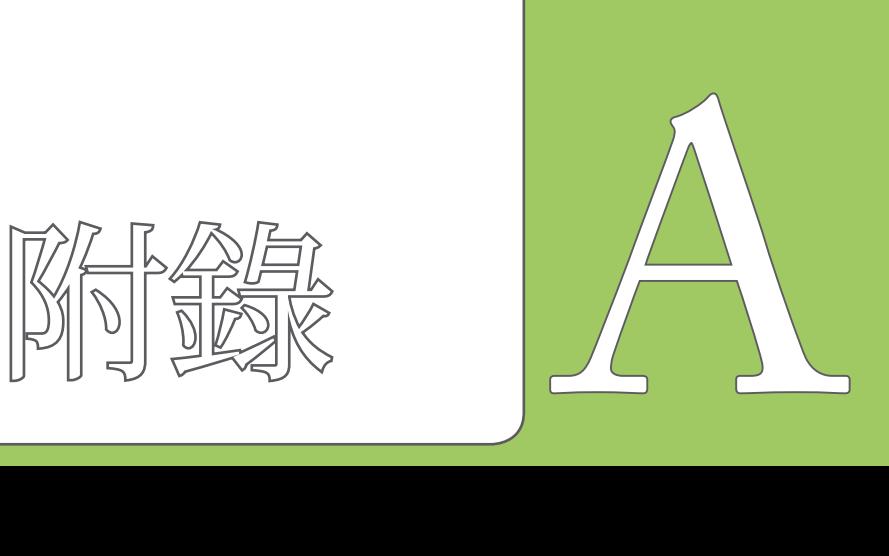

# 安全性信息

## SAR 认证信息

本手机的设计符合欧盟(EU)有关暴露在无线电波下使用的安全要求。

您的手机是一个可发射及接地无线电的设备,设计符合欧盟理事会建议有关暴露在射频能 量下使用的安全标准。此标准建基于科学准则,并为公众制定暴露在射频能量下使用的安 全要求。此种要求经由独立的科研机构针对科研数据作定期而详尽的评估后所制定,并包 括可確保公眾安全的設計標準,範圍涵蓋各年齡層民眾,以及他們的各種健康狀況。

手机无线电波暴露准则采用一种测量单位,即 SAR (Specific Absorption Rate), 欧盟理 事會建議的 SAR 限制為 2.0 瓦特/千克。

符合公眾安全準則的移動電話 SAR 限制為每十公克組織平均 2.0 瓦特/千克。此限制包含 重要的安全準則,可為公眾提供額外保障,及考慮到可能出現的測量誤差,SAR值根據各 國公佈的標準及系統網絡頻率而有所不同。

SAR 标准值 2.0W/Kg 送测产品实测值为:

最大實測值為:0.247 mW/g

为减少电磁波影响、请妥善使用

聯係信息

請依照以下所提供之信息以取得 P750 的相關信息:

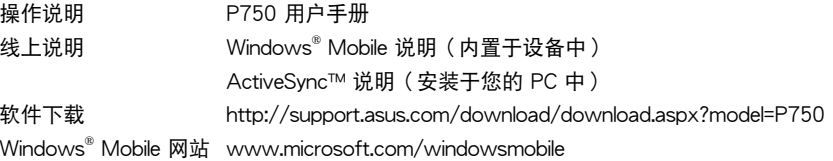

华硕电脑公司 ASUSTeK COMPUTER INC. (亚太地区)

技術支持電話 0800-093-456 轉 6 ,服務時間為週一至週五 09:00~18:00 技術支持 E-mail http://support.asus.com/techserv/techserv.aspx?SLanguage=zh $t_{\rm MA}$ 官方網站 http://tw.asus.com

ASUS COMPUTER INTERNATIONAL (美国)

技術支持電話 +1-812-282-2787 技術支持傳真 +1-812-284-0883 線上支持 http://support.asus.com/techserv/techserv.aspx

ASUS COMPUTER GmbH (德国/奥地利)

電話 +49-2102-9599-10

全球信息網 http://www.asus.de

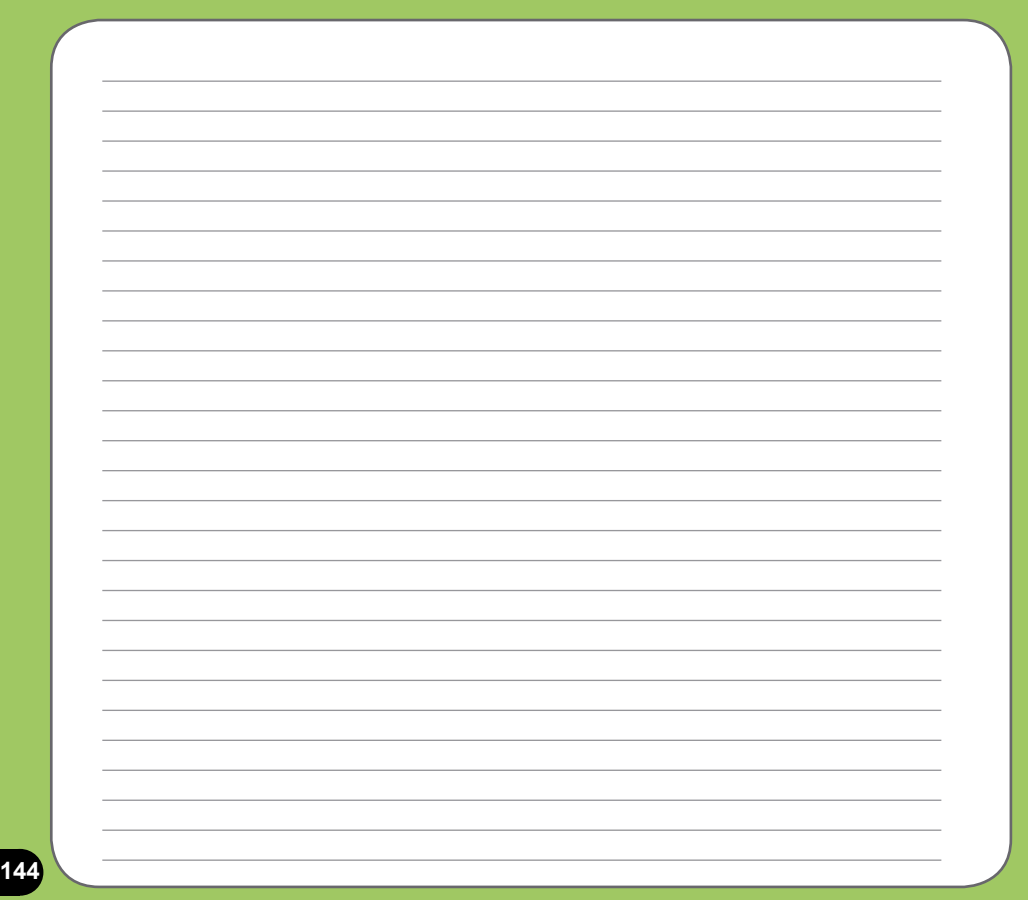